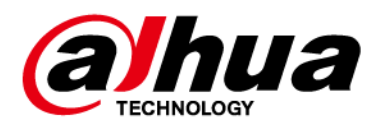

# **Intelligent Server for Public Event Detection**

**User's Manual**

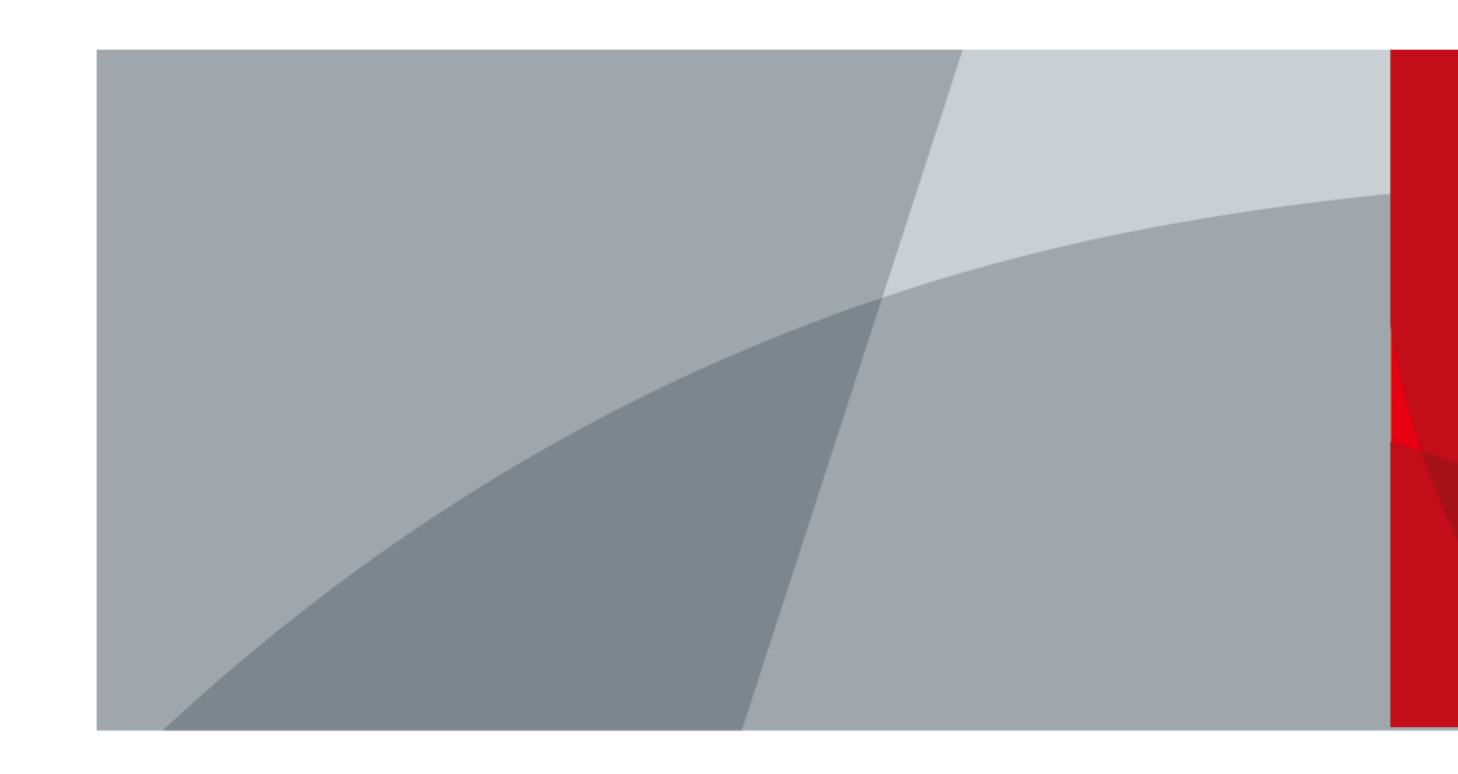

ZHEJIANG DAHUA VISION TECHNOLOGY CO., LTD V1.0.0

<span id="page-1-0"></span>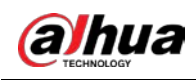

# **Foreword**

### General

This manual introduces the functions and operations of the Event Detection Intelligent Server (hereinafter referred to as "the Server").

#### Models

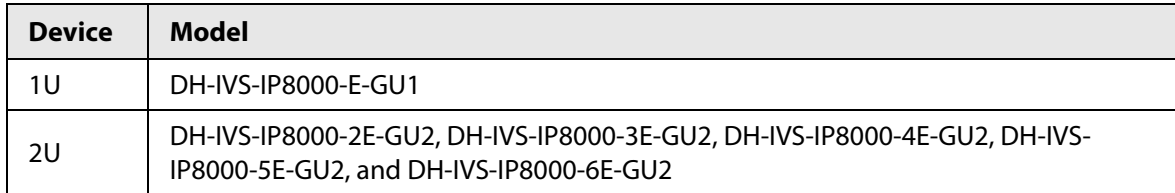

### Safety Instructions

The following signal words might appear in the manual.

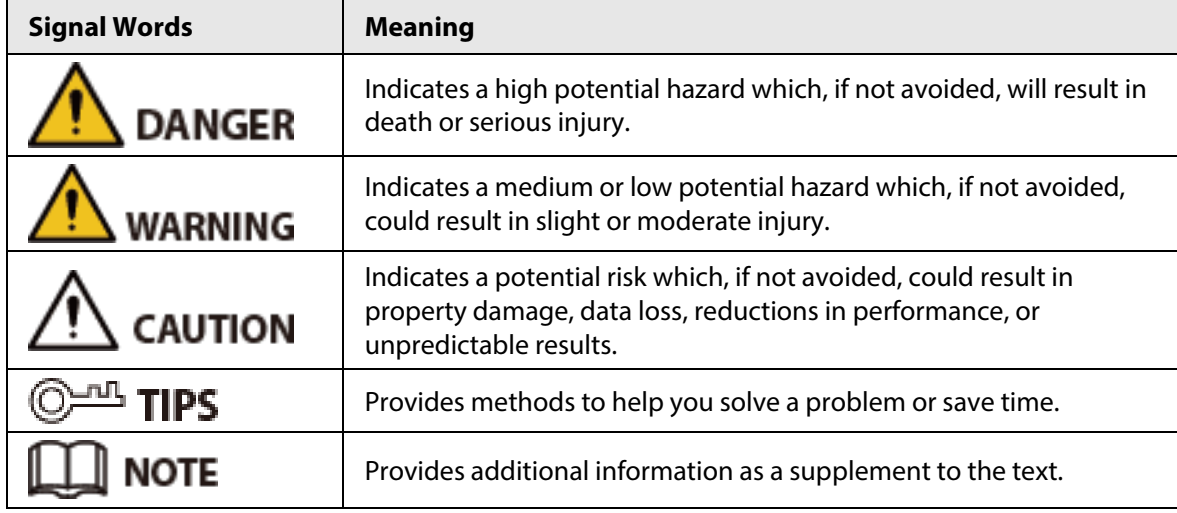

#### Revision History

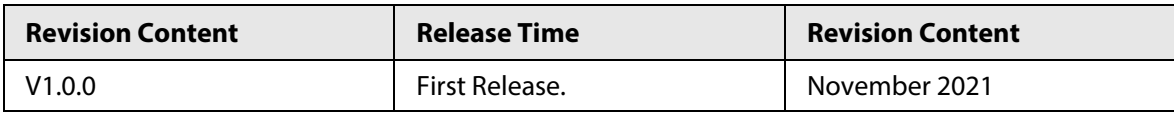

### Privacy Protection Notice

As the device user or data controller, you might collect the personal data of others such as their face, fingerprints, and license plate number. You need to be in compliance with your local privacy protection laws and regulations to protect the legitimate rights and interests of other people by implementing measures which include but are not limited: Providing clear and visible identification to inform people of the existence of the surveillance area and provide required contact information.

#### Interface Declaration

This manual mainly introduces the relevant functions of the device. The interfaces used in its manufacture, the procedures for returning the device to the factory for inspection and for locating its faults are not described in this manual. Please contact technical support if you need information

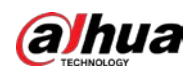

on these interfaces.

#### About the Manual

- The manual is for reference only. Slight differences might be found between the manual and the product.
- We are not liable for losses incurred due to operating the product in ways that are not in compliance with the manual.
- The manual will be updated according to the latest laws and regulations of related jurisdictions. For detailed information, see the paper user's manual, use our CD-ROM, scan the QR code or visit our official website. The manual is for reference only. Slight differences might be found between the electronic version and the paper version.
- All designs and software are subject to change without prior written notice. Product updates might result in some differences appearing between the actual product and the manual. Please contact customer service for the latest program and supplementary documentation.
- There might be errors in the print or deviations in the description of the functions, operations and technical data. If there is any doubt or dispute, we reserve the right of final explanation.
- Upgrade the reader software or try other mainstream reader software if the manual (in PDF format) cannot be opened.
- All trademarks, registered trademarks and company names in the manual are properties of their respective owners.
- Please visit our website, contact the supplier or customer service if any problems occur while using the device.
- If there is any uncertainty or controversy, we reserve the right of final explanation.

<span id="page-3-0"></span>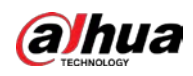

# **Important Safeguards and Warnings**

This section introduces content covering the proper handling of the device, hazard prevention, and prevention of property damage. Read carefully before using the device, comply with the guidelines when using it, and keep the manual safe for future reference.

### Transportation Requirements

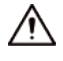

Transport the server under allowed humidity and temperature conditions.

### Storage Requirements

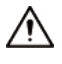

Store the server under allowed humidity and temperature conditions.

### Installation Requirements

## WARNING

- Strictly comply with the local electrical safety code and standards. Make sure the ambient voltage is stable and meets the power supply requirements of the server.
- Do not expose the battery to environments with extremely low air pressure, or extremely high or low temperatures. Also, it is strictly prohibited for the battery to be exposed to extremely hot environments (such as direct sunlight or fire), and to cut or put mechanical pressure on the battery. This is to avoid the risk of fire and explosion.
- Use the standard power adapter. We will assume no responsibility for any problems caused by the use of a nonstandard power adapter.

# $\sqrt{N}$

- Do not place the device in a place exposed to sunlight or near heat sources.
- Keep the device away from dampness, dust, and soot.
- Put the device in a well-ventilated place, and do not block its ventilation.
- Install the switch horizontally on a stable surface to prevent it from falling.
- The device is a class I electrical appliance. Make sure that the power supply of the device is connected to a power socket with protective earthing.
- Use power cords that conform to your local requirements, and are rated specifications.
- Before connecting the power supply, make sure the input voltage matches the server power requirement.
- When installing the device, make sure that the power plug and appliance coupler can be easily reached to cut off power.
- Install the server in an area that only professionals can access.
- Extra protection is necessary for the device casing to reduce the transient voltage to the defined range.
- Install the device near a power socket for emergency disconnect.
- It is prohibited for non-professionals and unauthorized personnel to open the device casing.

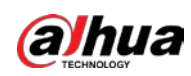

## Operation Requirements

### WARNING

- This is a class A product. In a domestic environment this may cause radio interference in which case you may be required to take adequate measures.
- The device is heavy and needs to be carried by several persons together to avoid personal injuries.

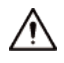

- Make sure that the power supply is correct before use.
- Operate the device within the rated range of power input and output.
- Use the device under allowed humidity and temperature conditions.
- Do not drip or splash liquid onto the device, make sure that there is no object filled with liquid on the device to prevent liquid from flowing into it.
- Do not disassemble the device without professional instruction.
- Your configurations will be lost after performing a factory reset. Please be advised.
- Do not restart, shut down or disconnect the power to the device during an update.
- Make sure the update file is correct because an incorrect file can result in a device error occurring.
- The system cannot upgrade different types of AI modules at the same time.
- Do not frequently turn on/off the device. Otherwise, the product life might be shortened.
- Back up important data on a regular basis when using the device.
- Operating temperature: 10 °C to 35 °C (50 °F to 95 °F).

#### Maintenance Requirements

### WARNING

- Make sure you use the same model when replacing the battery to avoid fire or explosion. Dispose the battery strictly following the instructions.
- Power off the device before maintenance.

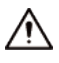

- AI module does not support hot plug. If you need to install or replace the AI module, unplug the device power cord first. Otherwise, it will lead to file damage on the AI module.
- The device casing provides protection for internal components. Use a screwdriver to loosen the screws before detaching the casing. Make sure to put the casing back on and secure it in its original place before powering on and using the device.
- Clean the ventilation pipe regularly to avoid obstructions.
- It is prohibited for non-professionals and unauthorized personnel to open the device casing.
- The appliance coupler is a disconnection device. Keep it at a convenient angle when using it. Before repairing or performing maintenance on the device, first disconnect the appliance coupler.

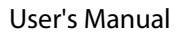

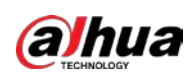

# **Table of Contents**

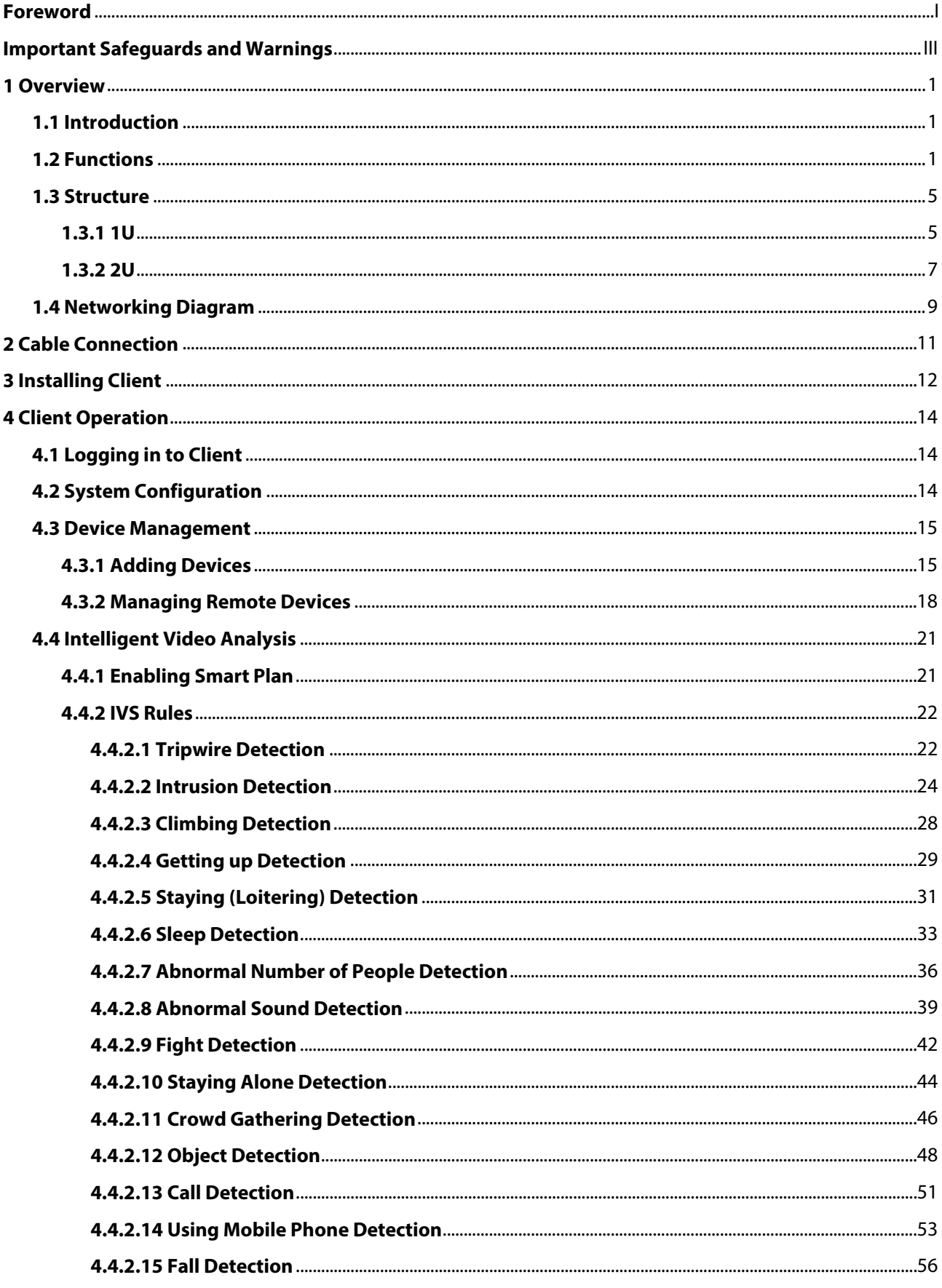

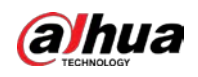

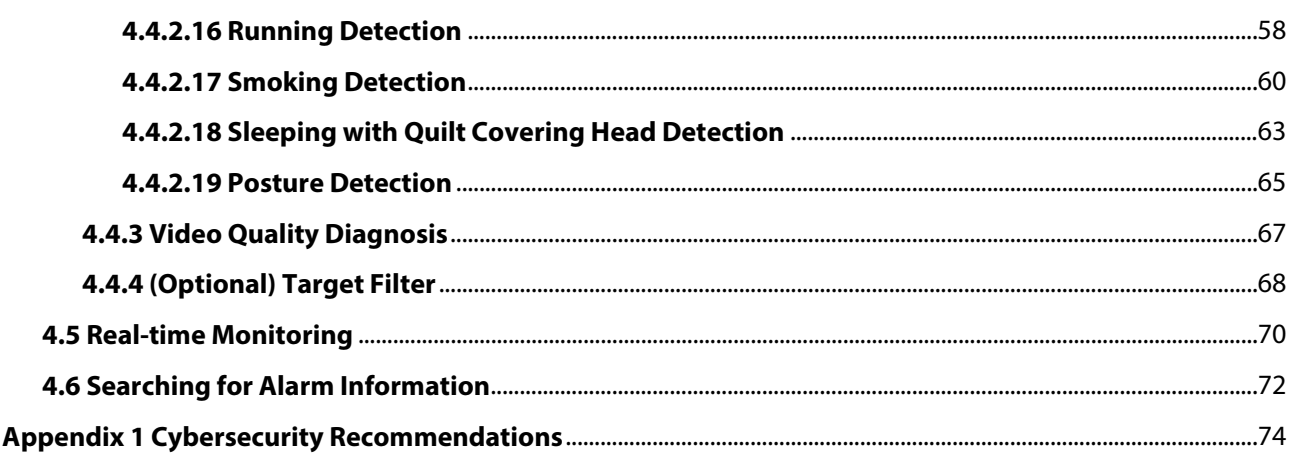

<span id="page-7-0"></span>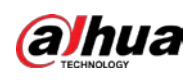

# **1 Overview**

# <span id="page-7-1"></span>**1.1 Introduction**

The intelligent event detection server is a device that automatically analyzes video surveillance images and extracts key information from the video source to identify and distinguish objects. It makes judgments based on custom event types and triggers alarms once abnormal behaviors or unexpected events are detected, turning video surveillance from track back after the event to early warning before the event. You can discover potential security hazards in time and effectively avoid property loss and injury to personnel. The device also reduces the work intensity of personnel and surveillance vulnerabilities caused by visual fatigue, allowing personnel to more effectively deal with crises and minimize the generalization of false alarms and missed alarms.

The server fully meets the many requirements of the security system, catering to both indoor and outdoor scenarios. For indoor scenarios, it is applicable to detention centers, interrogation rooms, and more. For outdoor scenarios, it is ideal for use outside the room, around the fence of the detention center, and more.

# <span id="page-7-2"></span>**1.2 Functions**

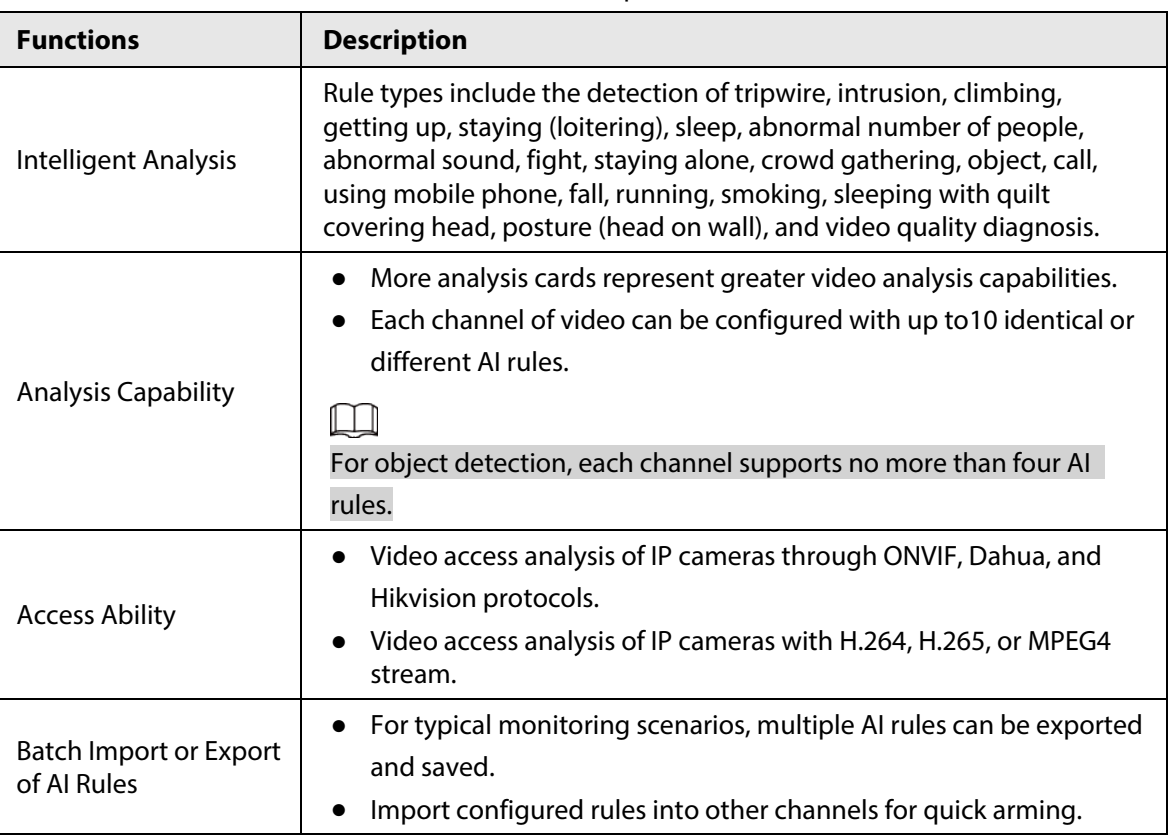

Table 1-1 Function description

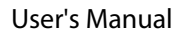

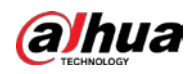

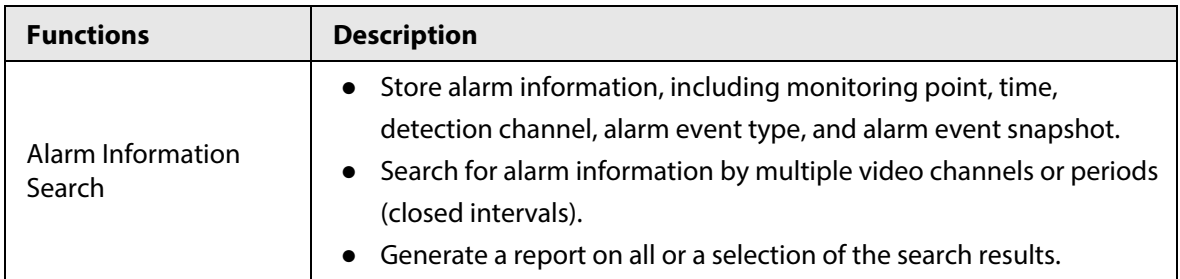

## Table 1-2 Description of intelligent analysis

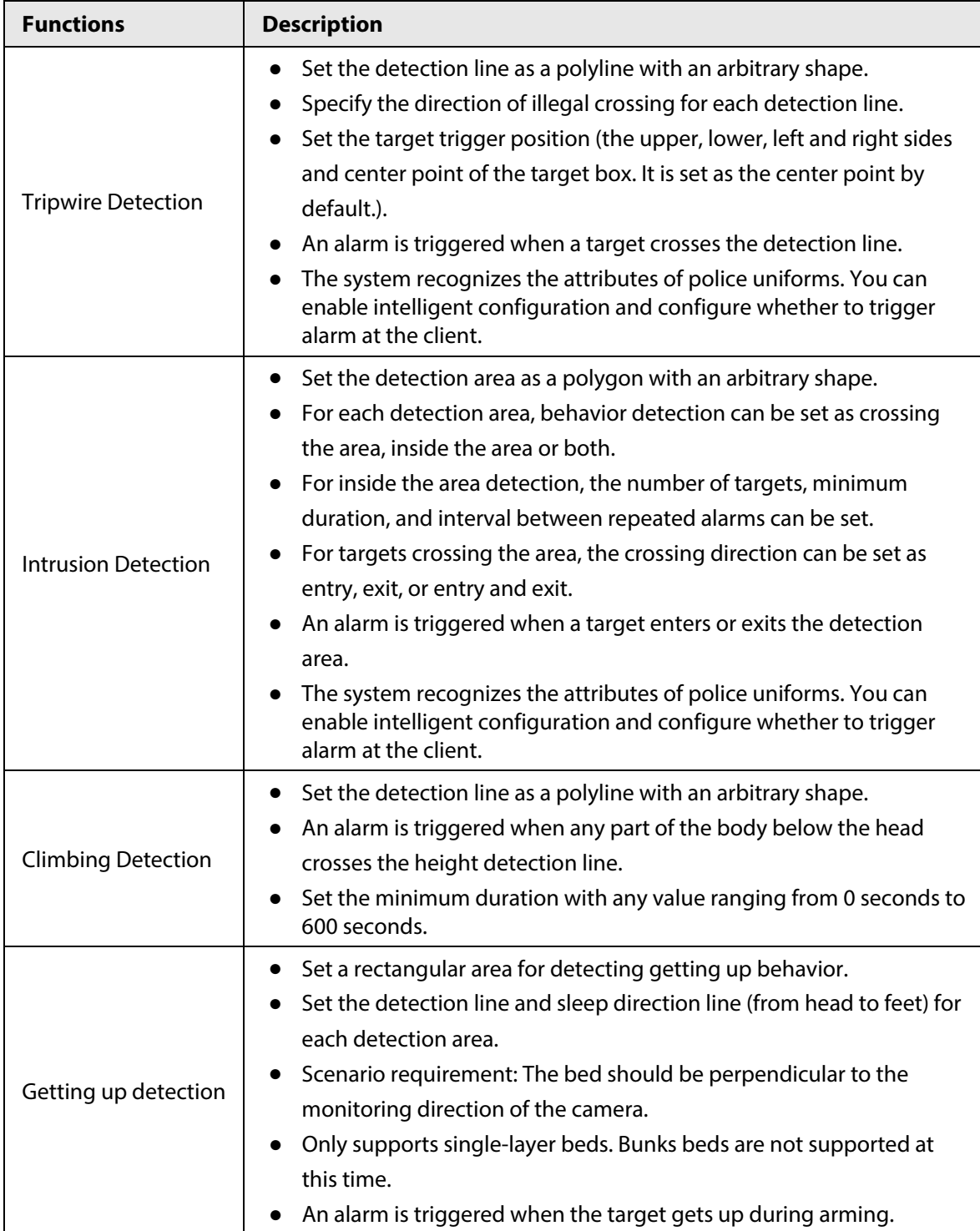

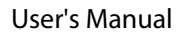

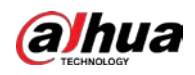

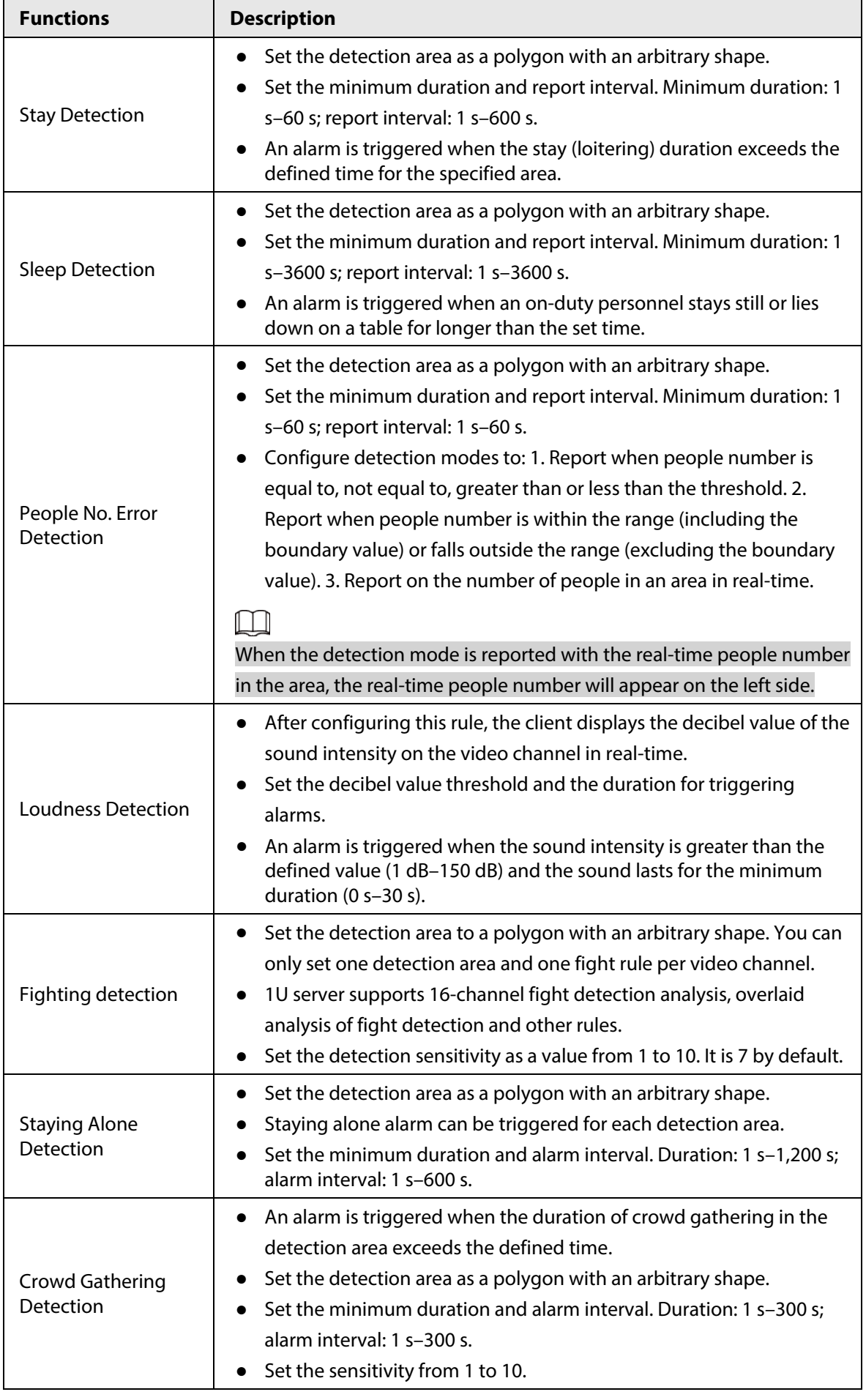

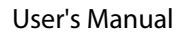

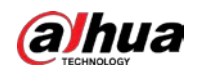

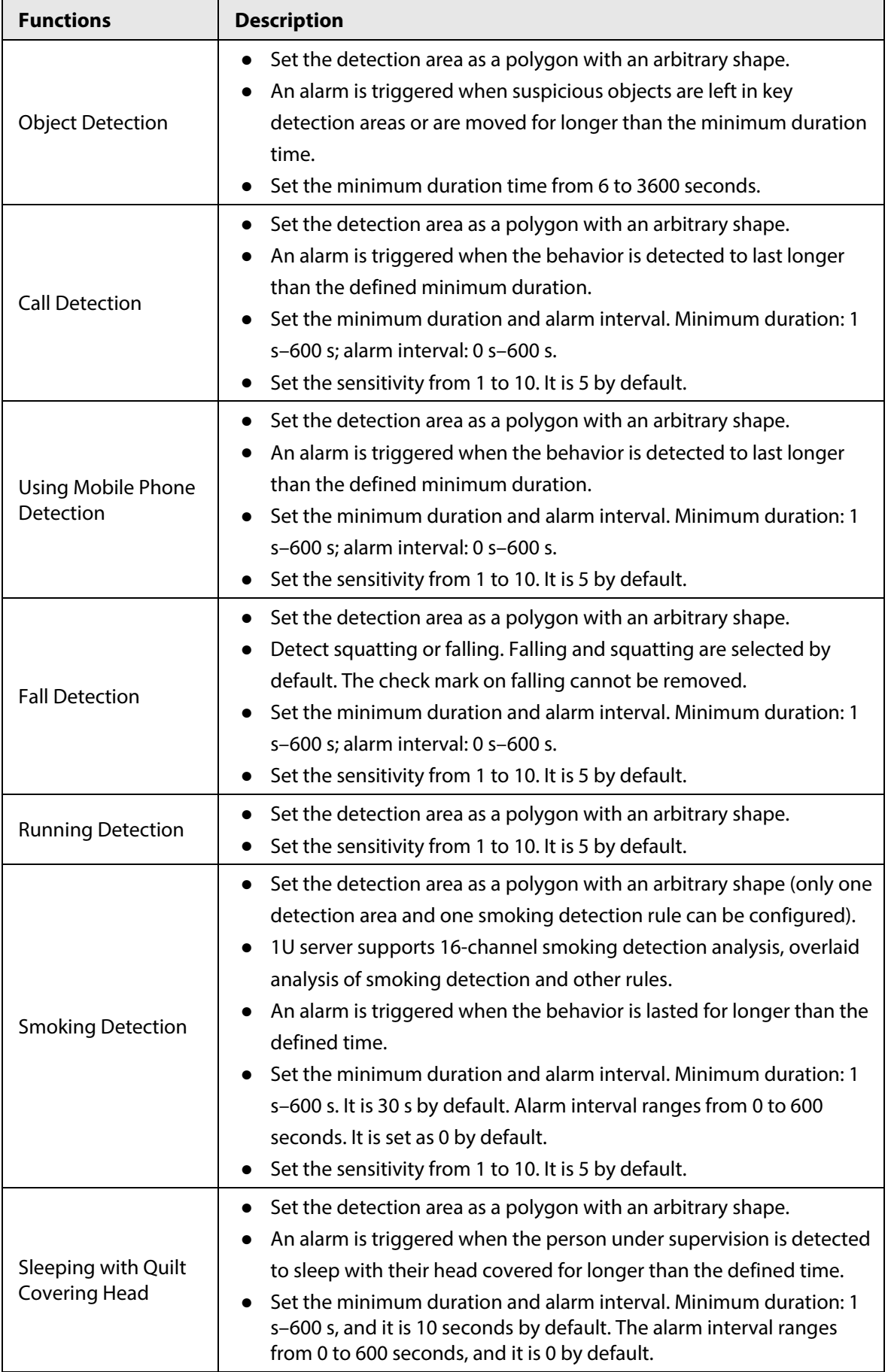

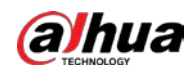

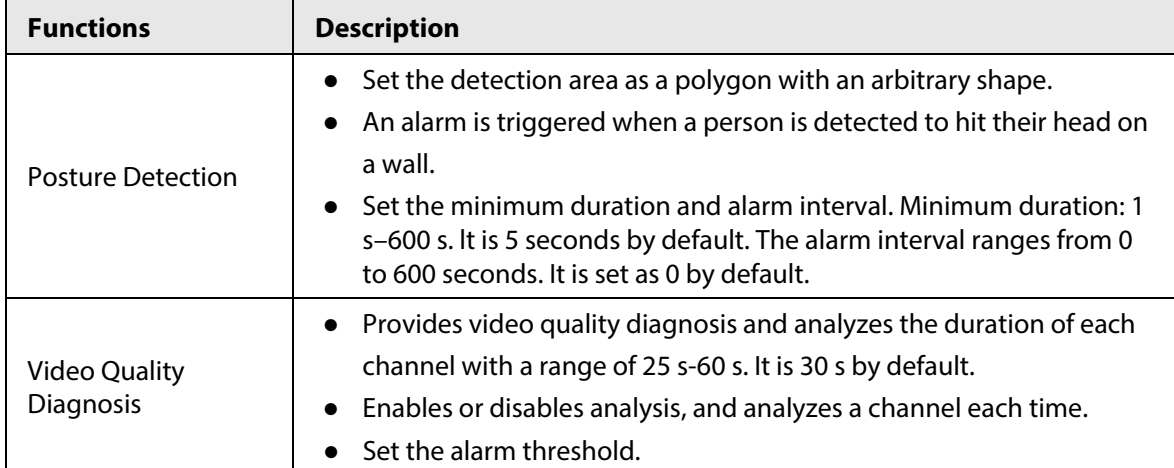

Table 1-3 Description of analysis capacities (1)

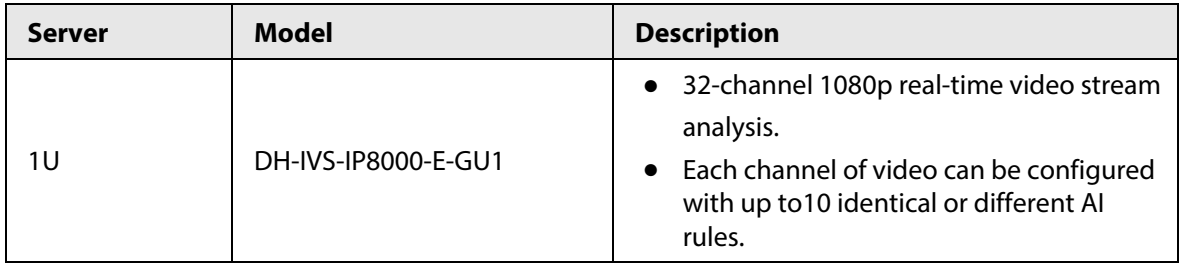

Table 1-4 Description of analysis capacities (2)

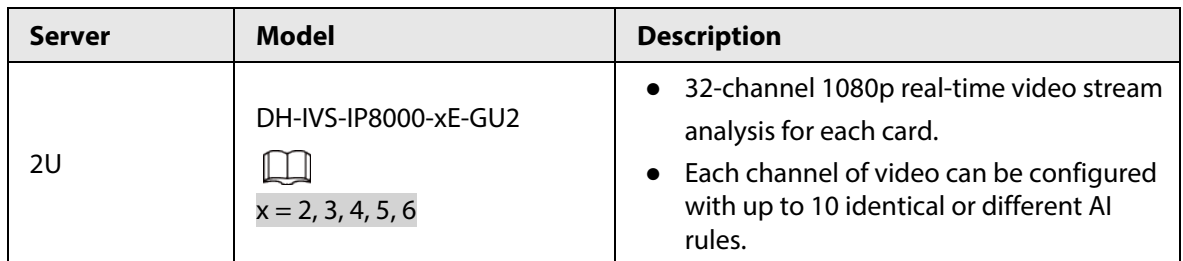

# <span id="page-11-0"></span>**1.3 Structure**

# <span id="page-11-1"></span>**1.3.1 1U**

## Front Panel

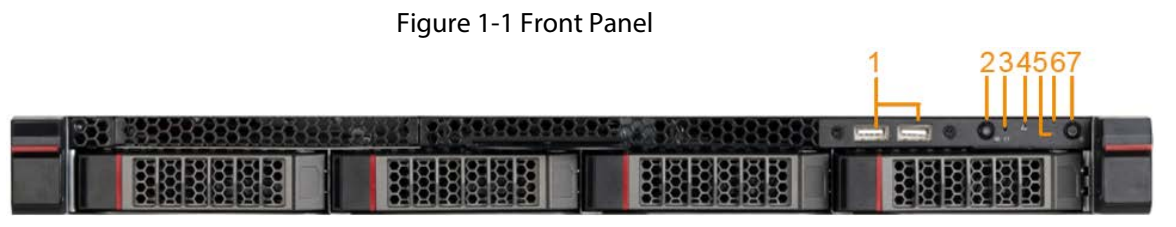

#### Table 1-5 Front panel description

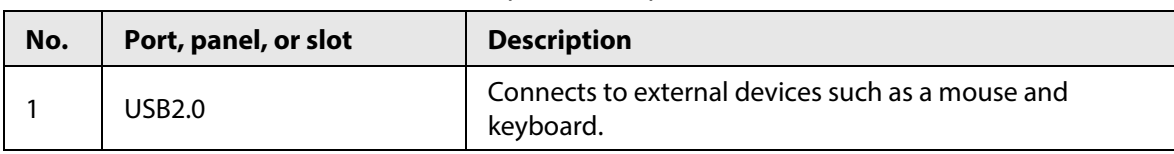

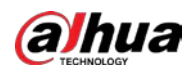

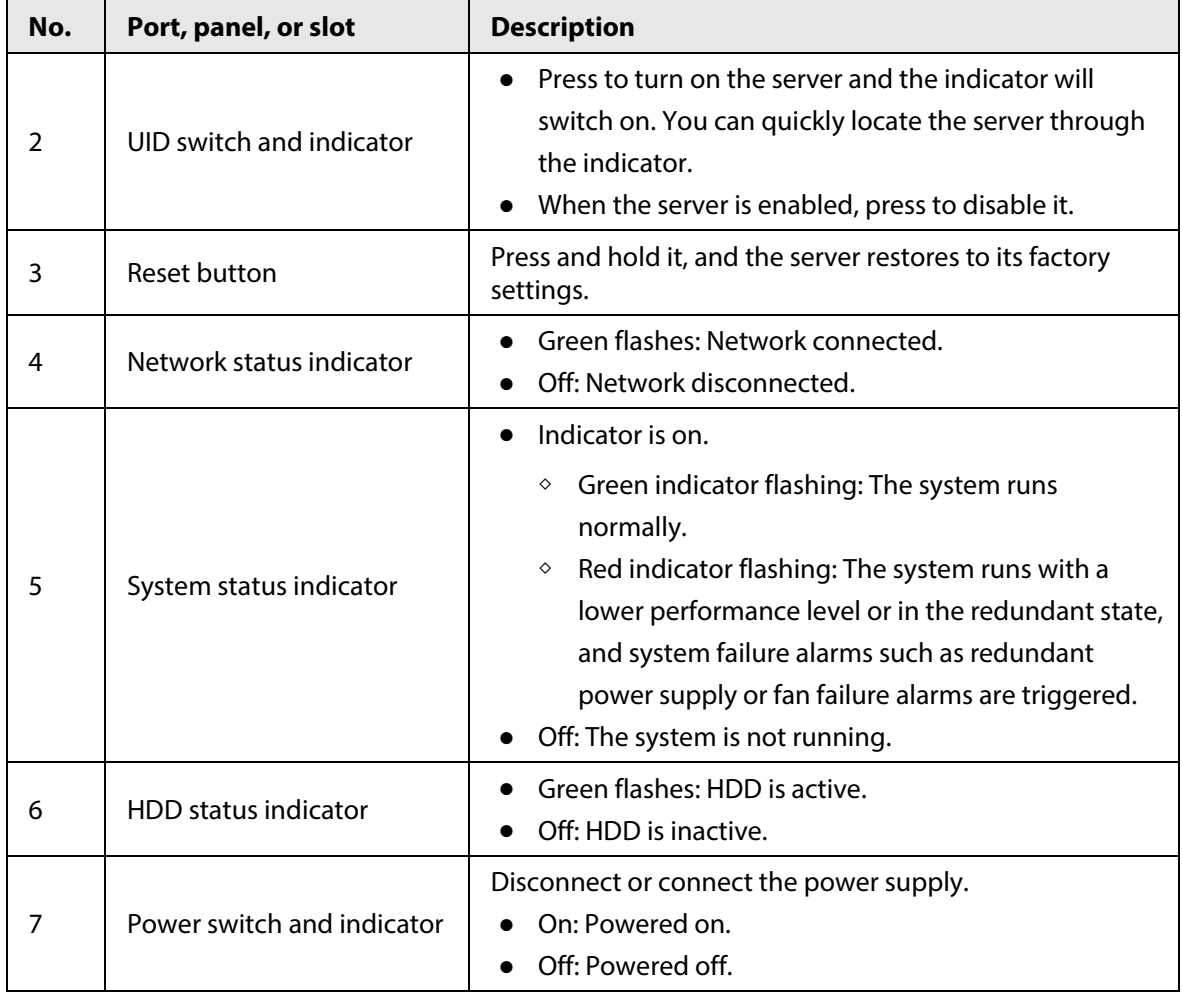

# Rear Panel

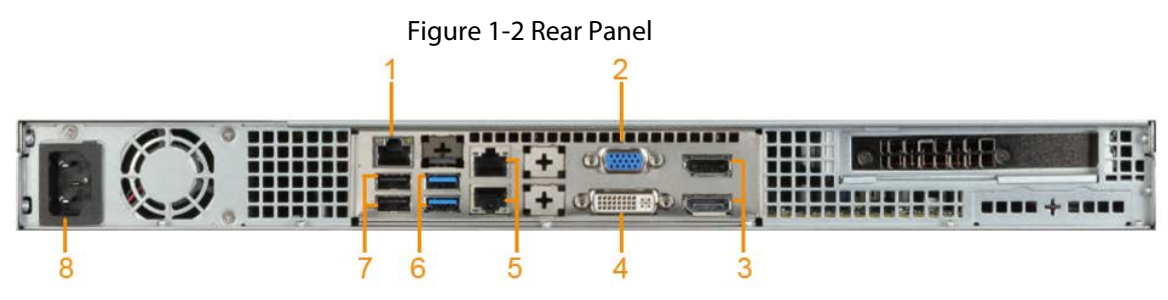

Table 1-6 Rear panel description

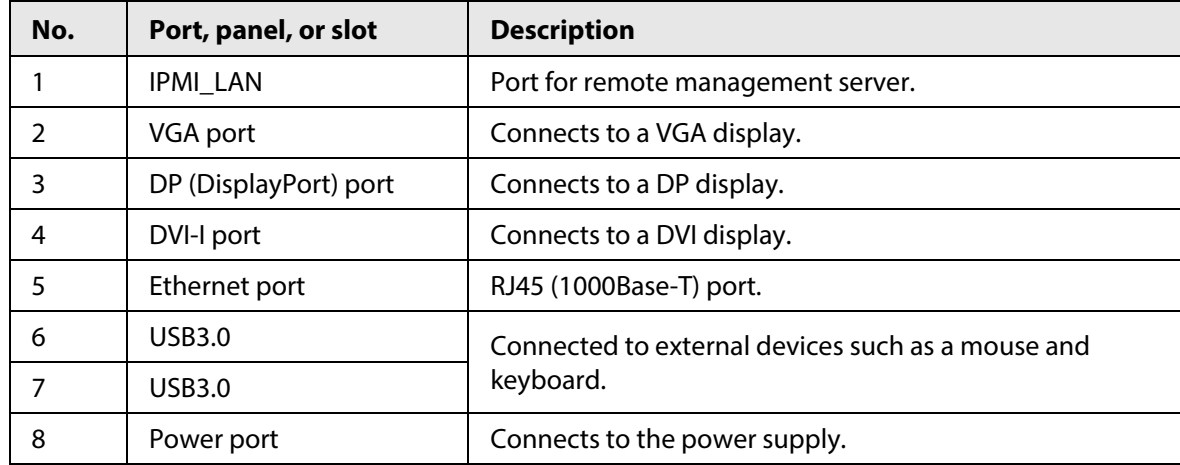

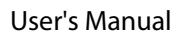

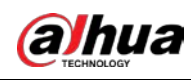

# <span id="page-13-0"></span>**1.3.2 2U**

# Front Panel

|     | Figure 1-3 Front Panel |  |  |
|-----|------------------------|--|--|
|     |                        |  |  |
| l c |                        |  |  |
|     |                        |  |  |

Table 1-7 Front panel description

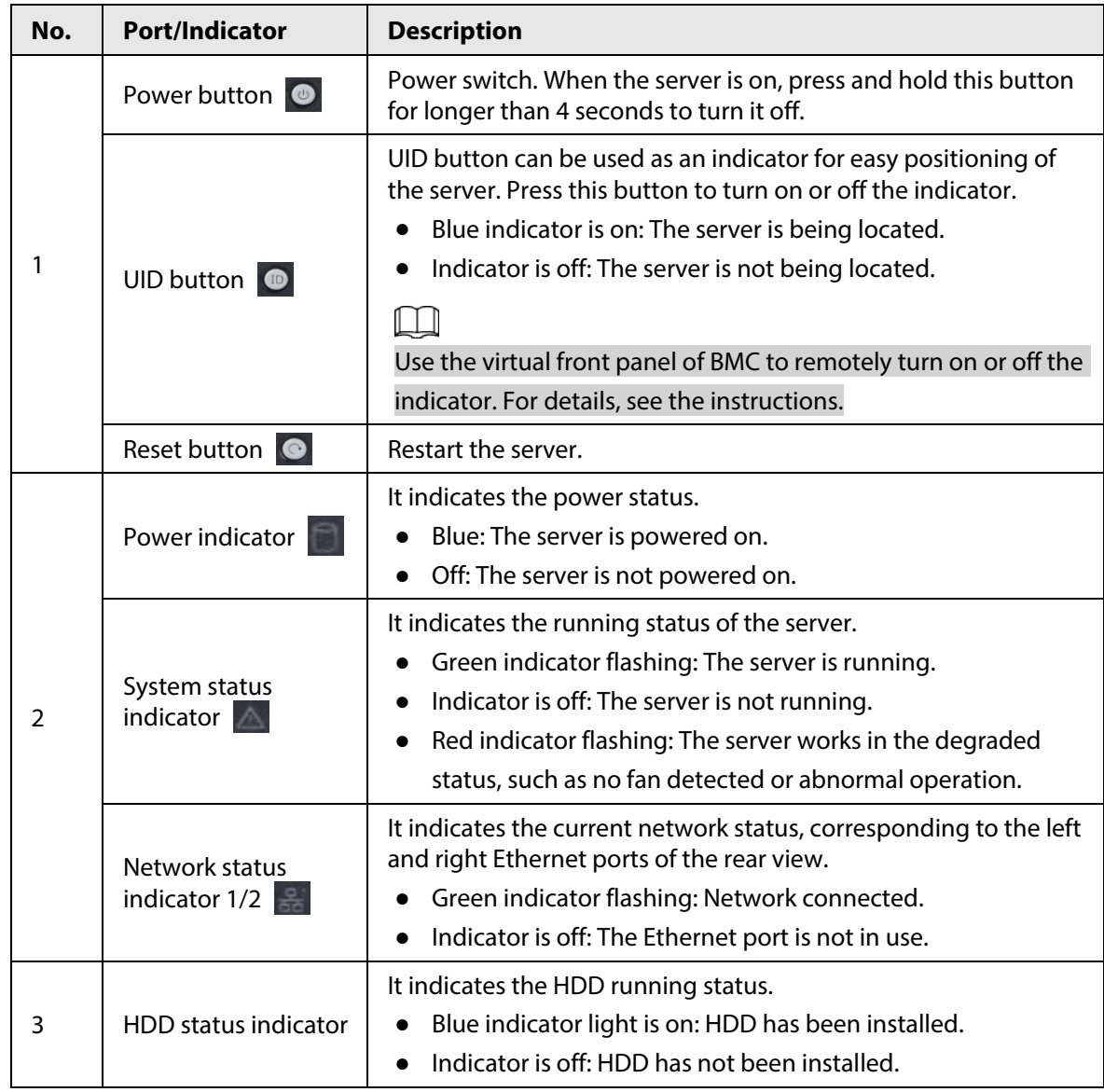

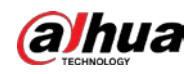

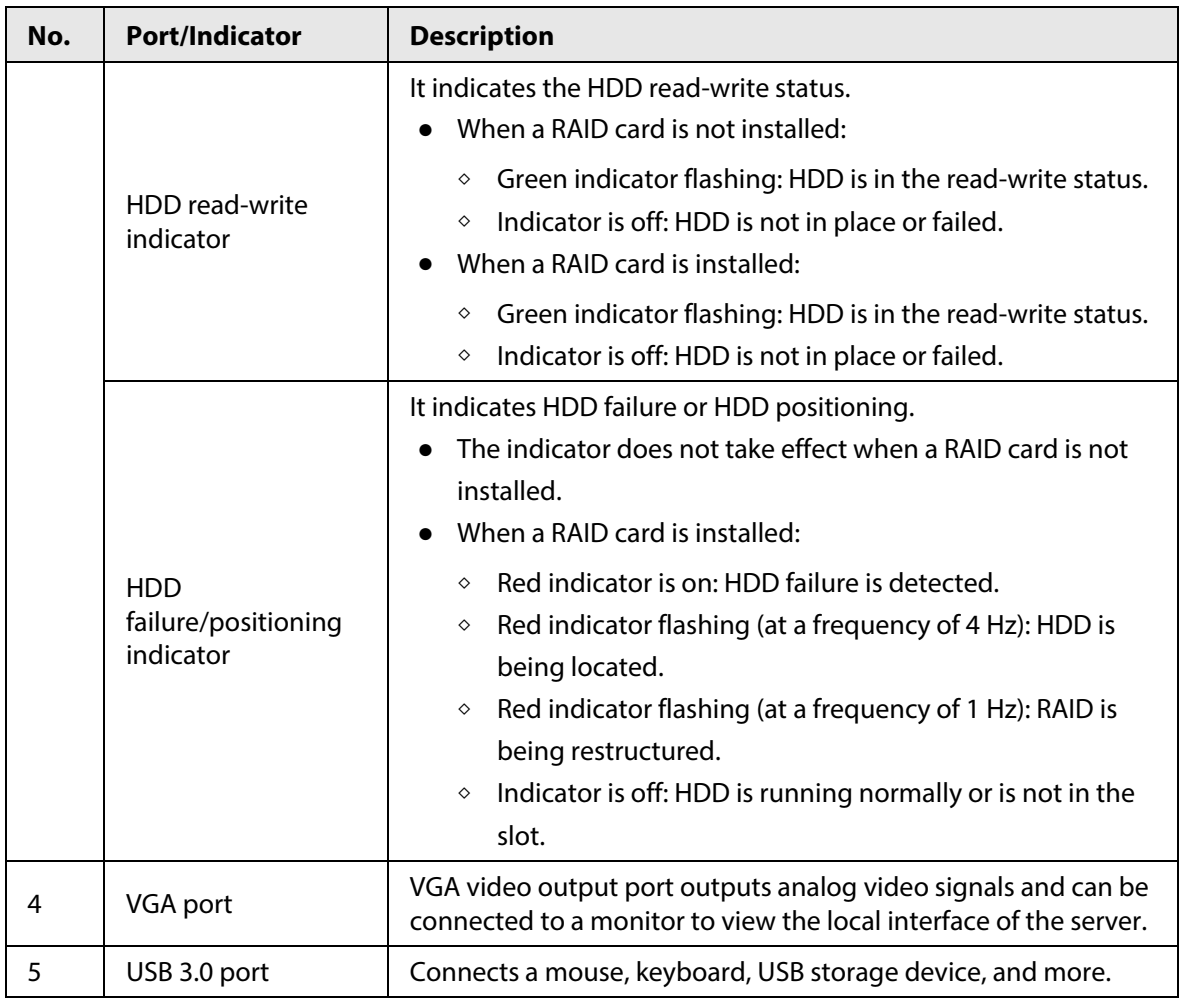

## Rear Panel

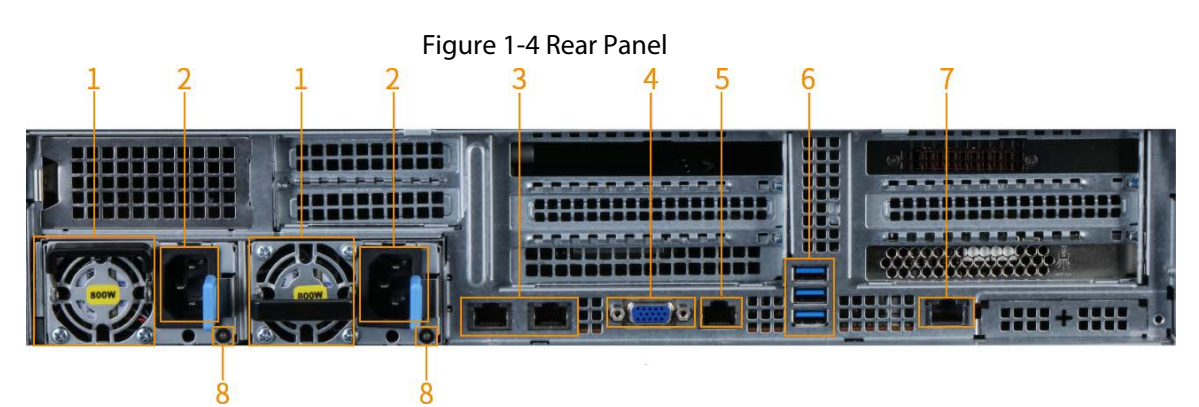

Table 1-8 Rear panel description

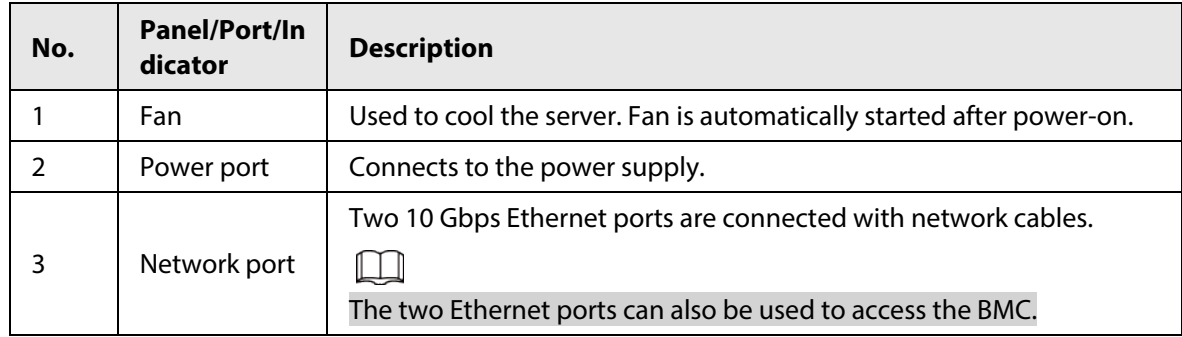

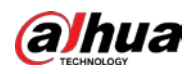

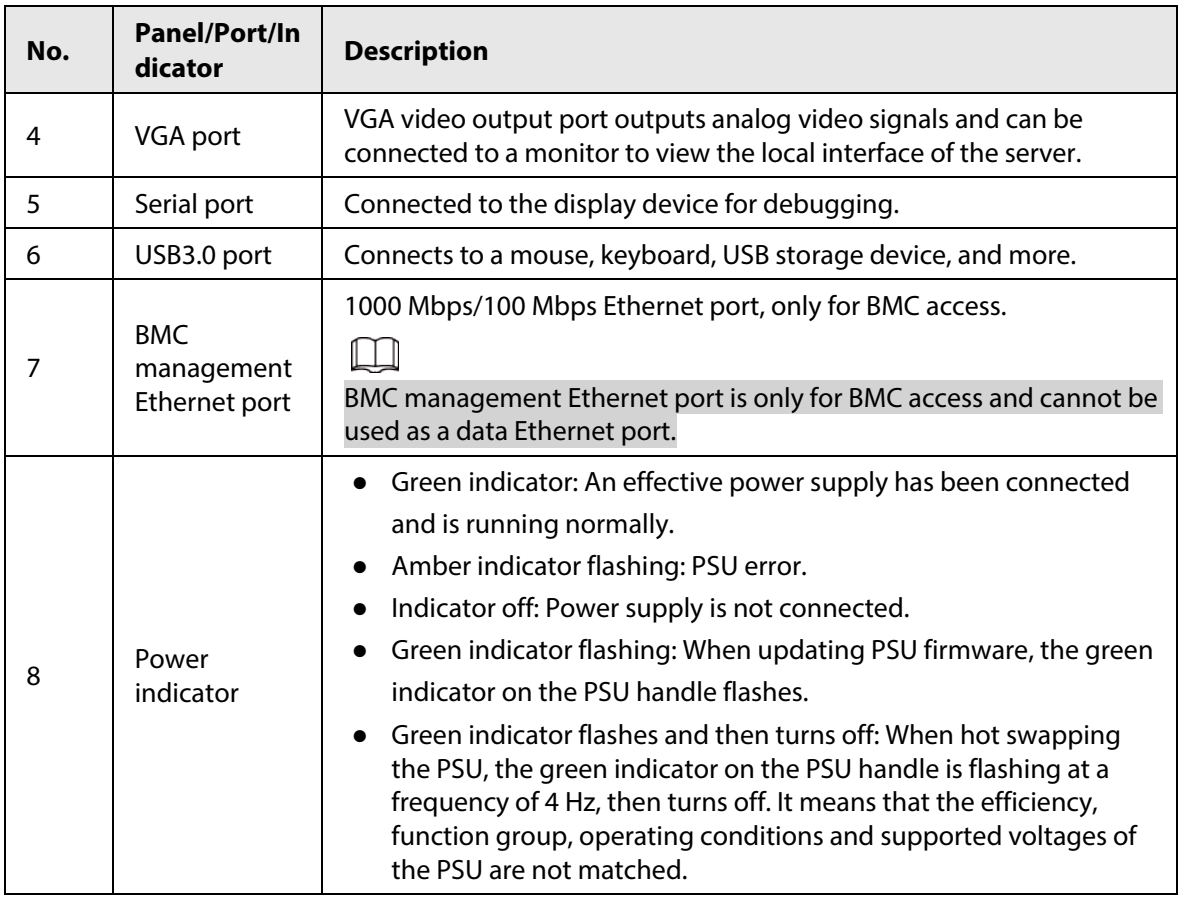

# <span id="page-15-0"></span>**1.4 Networking Diagram**

- The server is connected to the network through LAN or the Internet. Make sure that the devices in the networking are on the same network.
- The client is used for managing devices, configuring intelligent rules, and viewing alarm details and reports.
- The default IP address is 192.168.1.108, and we recommend you change it after startup. For details, see the Event Detection Intelligent Server Deployment Manual.

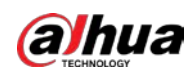

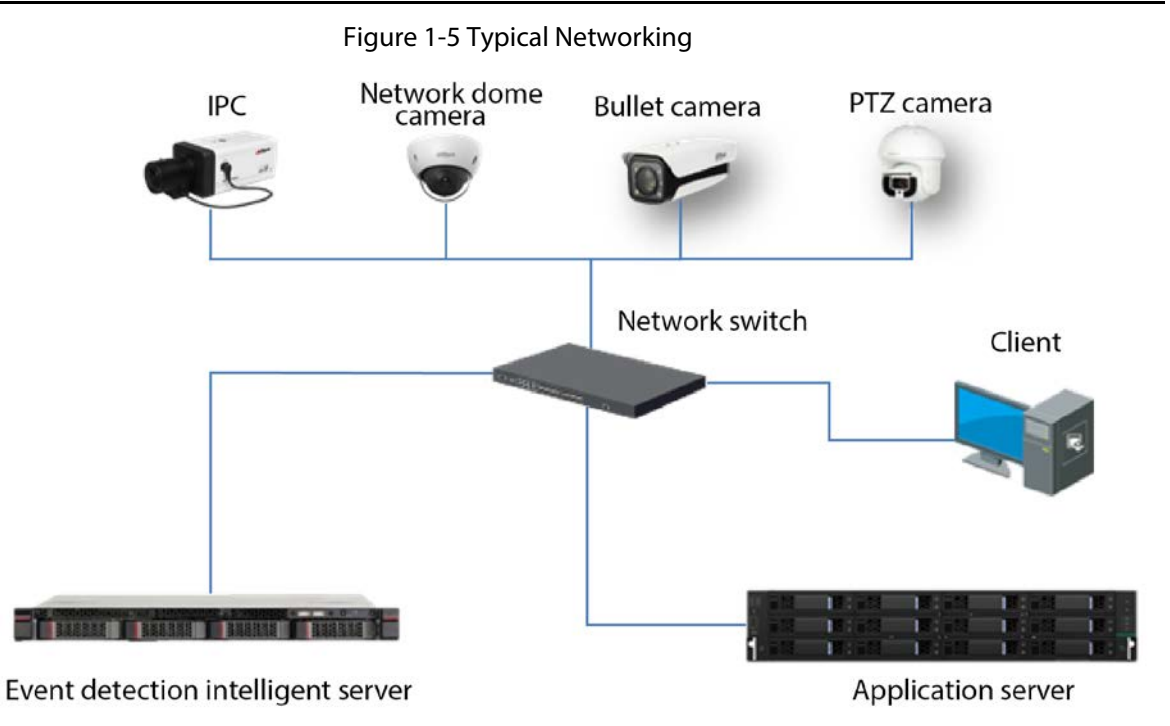

<span id="page-17-0"></span>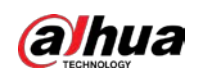

# **2 Cable Connection**

### Prerequisites

Check the Server and cables to make sure there is no obvious damage before connecting the device. Also, ensure that all cables are connected properly before powering on the Server.

### Procedure

- Step 1 Connect the Server with the VGA display.
- Step 2 Connect the network cable to the Server.
- Step 3 Connect the power supply. You can access the Server through the network after it is powered on.

#### $\Box$

- It takes about 2 to 3 minutes to turn on the server.
- Change the IP address upon the first startup of the server.

<span id="page-18-0"></span>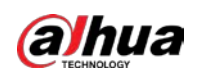

# **3 Installing Client**

#### Prerequisites

- Windows 7 or Windows 10 is used for software installation.
- The PC resolution must be least  $1280 \times 800$ .
- We recommend you disable the computer firewall for normal installation and use of the software.

#### Procedure

Step 1 Double-click **Intelligent Video Analysis Client Software.exe**. For example: **General\_IVS-IBC\_Base\_IS\_V1.0.0.378303.R.2021-10-26.exe**。

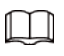

The name of the installation file and the actual interfaces might differ depending on the version. Please be advised.

- Step 2 Select the language of the installer.
- Step 3 Select **I Agree EULA**.
- Step 4 Click **Custom** to select the installation directory.

Figure 3-1 Start installation

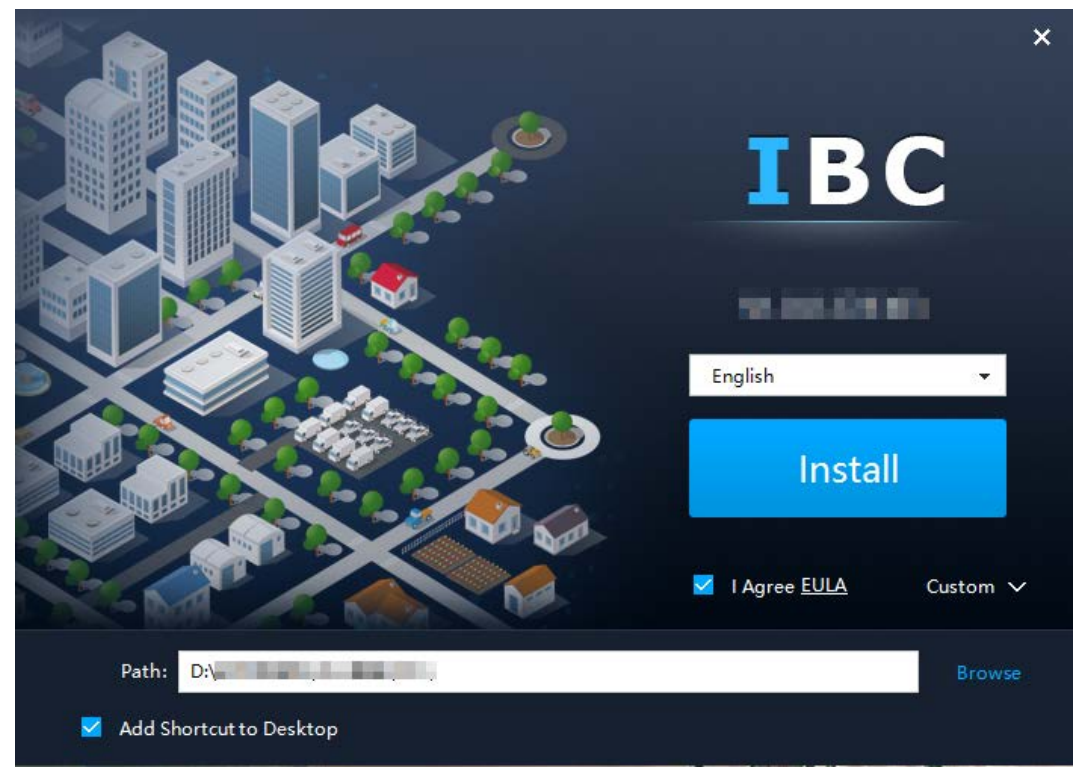

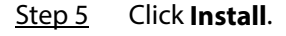

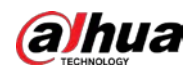

#### Figure 3-2 Installation completed

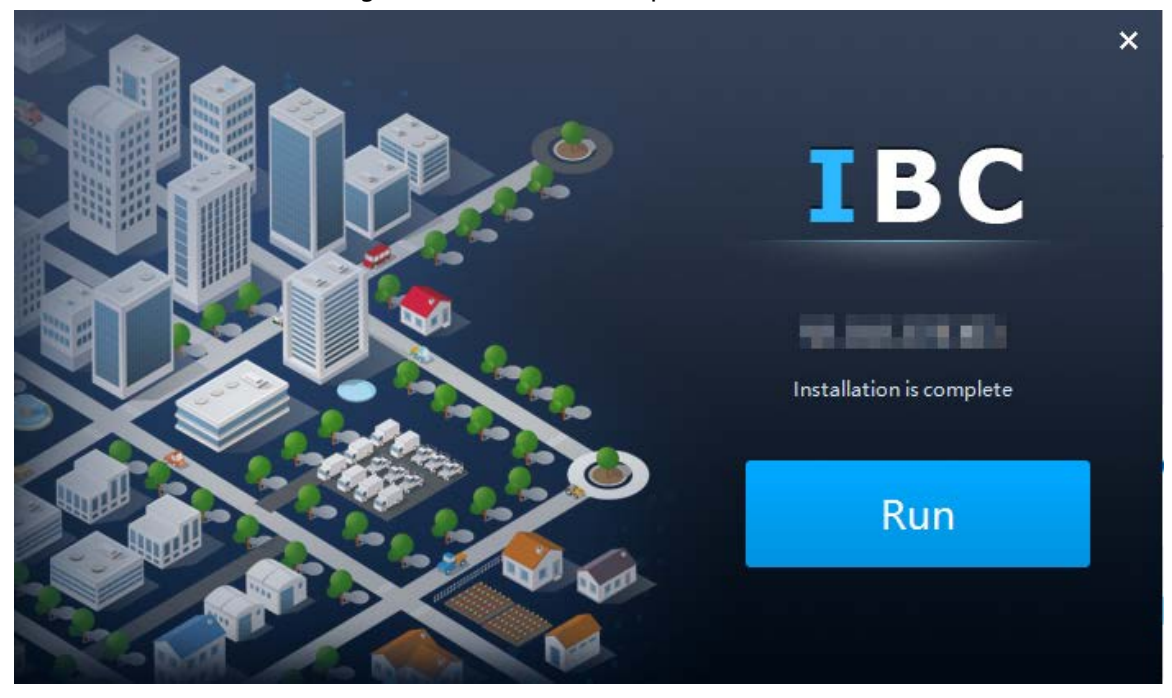

<span id="page-20-0"></span>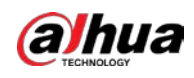

# **4 Client Operation**

# <span id="page-20-1"></span>**4.1 Logging in to Client**

Double-click  $\bigcirc$  on the desktop to open the Behavior Analysis Client.

Figure 4-1 Client homepage

| Behavior Analysis Client | Real Monitor | Event Query | Device Manager |          |                          | $\bullet - \square \times$ |
|--------------------------|--------------|-------------|----------------|----------|--------------------------|----------------------------|
| Device                   |              |             |                |          |                          | $\overline{\mathsf{T}}_i$  |
| $\alpha$                 |              |             |                |          |                          |                            |
|                          |              |             |                |          |                          |                            |
|                          |              |             |                |          |                          |                            |
|                          |              |             |                |          |                          |                            |
|                          |              |             |                |          |                          |                            |
|                          |              |             |                |          |                          |                            |
|                          |              |             |                |          |                          |                            |
|                          |              |             |                |          |                          |                            |
|                          |              |             |                |          |                          |                            |
|                          |              |             |                |          |                          |                            |
|                          |              |             |                |          |                          |                            |
|                          |              |             |                |          |                          |                            |
|                          |              |             |                |          |                          |                            |
|                          |              |             |                |          |                          |                            |
|                          |              |             |                | Original | $\overline{\phantom{a}}$ |                            |

# <span id="page-20-2"></span>**4.2 System Configuration**

View the version, built date, and the open source statement of the client. Select whether to enable **Filter Uniform Alarm**, which indicates whether uniform alarms are displayed in the real-time alarm column when alarm events occur.

Step  $1$  Click  $\bullet$  at the upper right corner.

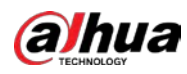

#### Figure 4-2 System configuration

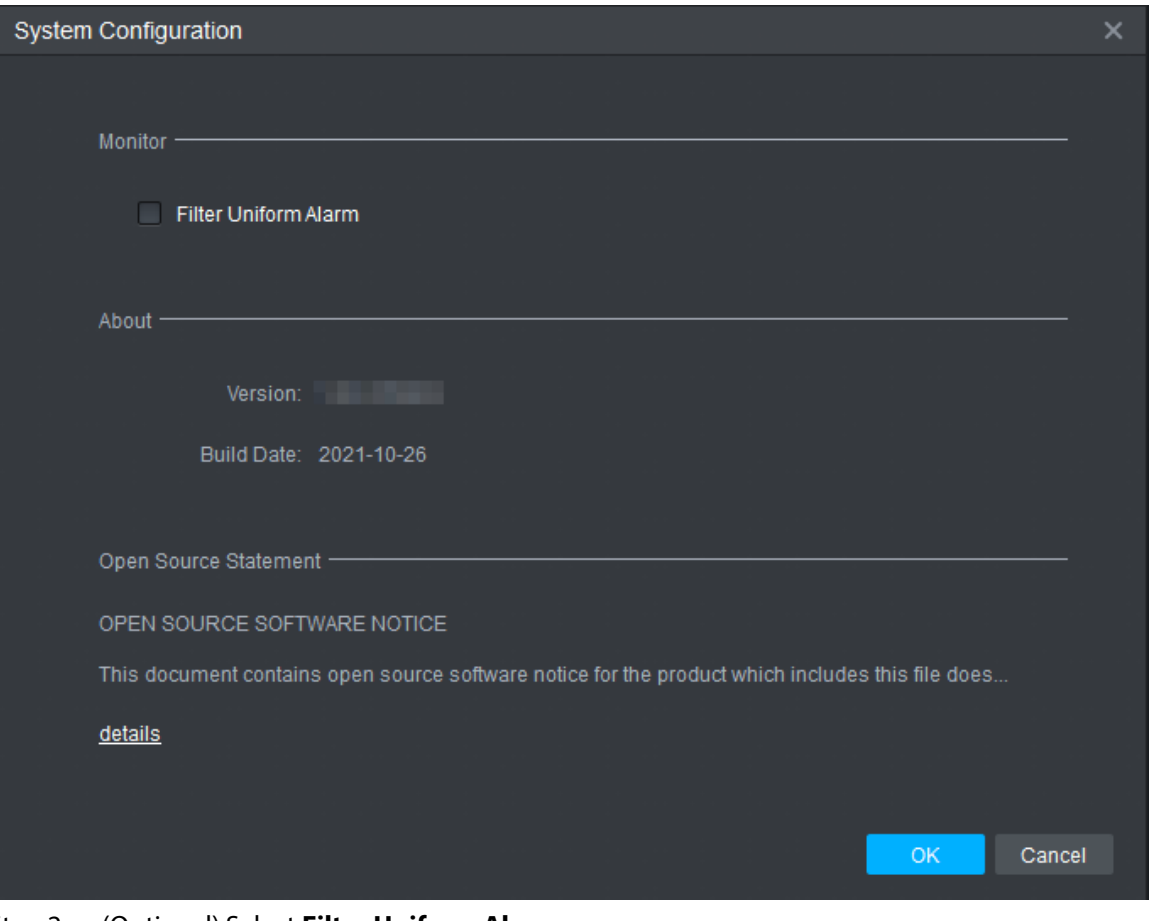

#### Step 2 (Optional) Select **Filter Uniform Alarm**.

If **Filter Uniform Alarm** is selected, no alarm is displayed in the real-time alarm column when uniformed personnel are detected. If **Filter Uniform Alarm** is not selected, alarms are displayed in the real-time alarm column when uniformed personnel are detected.

# <span id="page-21-0"></span>**4.3 Device Management**

Add the server or other remote devices through the client and configure device information.

# <span id="page-21-1"></span>**4.3.1 Adding Devices**

Procedure

Step 1 Click **Device Manager**.

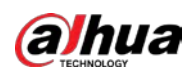

#### Figure 4-3 Manage device

| <b>Behavior Analysis Client</b> | Real Monitor | Event Query | Device Manager        |             |              | $\bullet$ – $\Box$ $\times$ |
|---------------------------------|--------------|-------------|-----------------------|-------------|--------------|-----------------------------|
| Delete<br>Add<br>T              |              |             |                       |             |              |                             |
| $\Box$<br>Device Name           | Device IP    | Device Port | <b>Channel Number</b> | Device Type | Login Status | Operate                     |
|                                 |              |             |                       |             |              |                             |
|                                 |              |             |                       |             |              |                             |
|                                 |              |             |                       |             |              |                             |
|                                 |              |             |                       |             |              |                             |
|                                 |              |             |                       |             |              |                             |
|                                 |              |             |                       |             |              |                             |
|                                 |              |             |                       |             |              |                             |
|                                 |              |             |                       |             |              |                             |
|                                 |              |             |                       |             |              |                             |
|                                 |              |             |                       |             |              |                             |
|                                 |              |             |                       |             |              |                             |
|                                 |              |             |                       |             |              |                             |
|                                 |              |             |                       |             |              |                             |
|                                 |              |             |                       |             |              |                             |
|                                 |              |             |                       |             |              |                             |
|                                 |              |             |                       |             |              |                             |

Step 2 Click **Add** to configure the parameters.

Figure 4-4 Add device

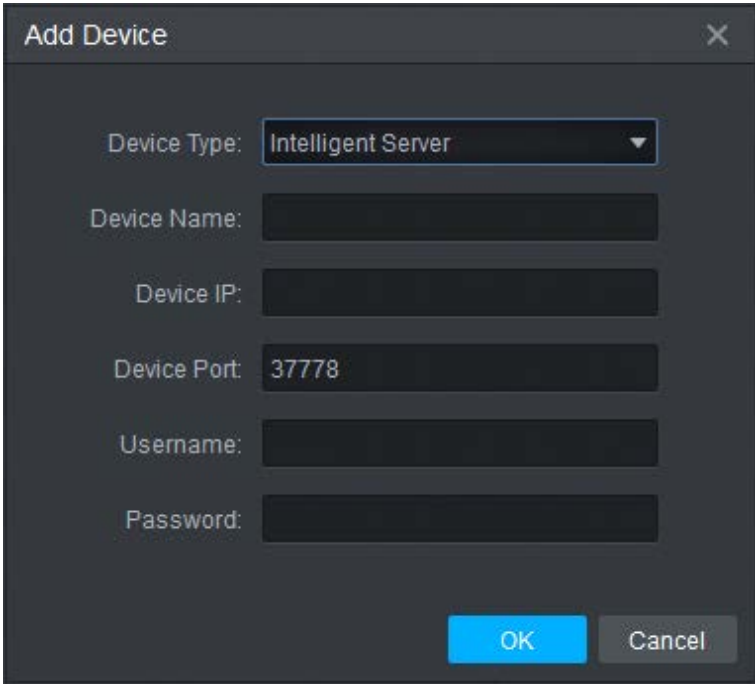

Table 4-1 Description of adding device parameters

| <b>Parameter</b>                                                                   | <b>Description</b>                  |  |  |
|------------------------------------------------------------------------------------|-------------------------------------|--|--|
| Device Type                                                                        | The type of device to be added.     |  |  |
| Device Name<br>Enter a name for the server to differentiate it from other servers. |                                     |  |  |
| Device IP                                                                          | The IP address of device.           |  |  |
| Device Port                                                                        | Corresponding protocol port number. |  |  |

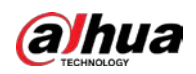

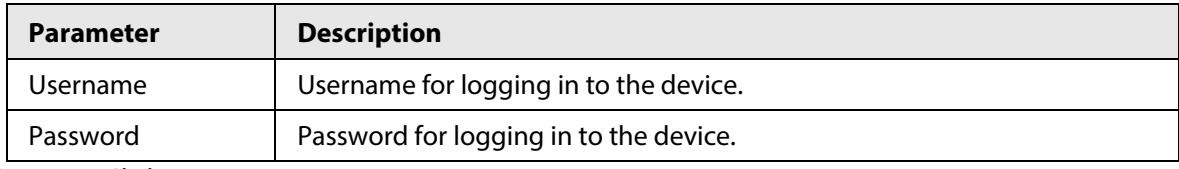

Step 3 Click **OK**.

After the device is added, the client logs in to the device automatically. The login status is **Online** and the device type is **Video Analysis Server**, which means successful login.

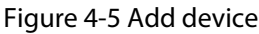

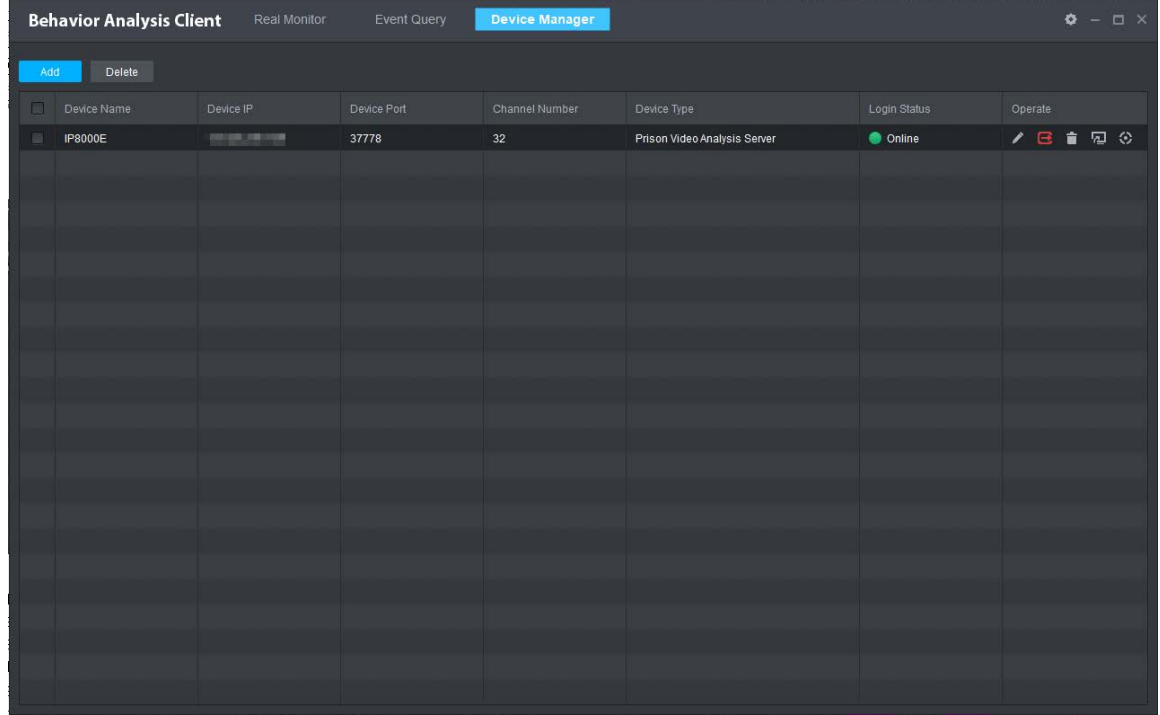

#### Related Operations

- Log in to the server.
	- ◇ On the **Device Manager** page, when the server is offline, click **the lead on** to the server.
	- ◇ On the **Real Monitor** page, right-click the device on the device list on the left, and then click **Login** to log in to the server.
- Log out of the server.
	- ◇ On the **Device Manager** page, when the server is online, click **the lead out of the server.**
	- ◇ On the **Real Monitor** page, right-click the device on the device list on the left, and then click **Logout** to log out of the server.
- $\bullet$  Click  $\bullet$  to modify device information.
- Delete server.
	- $\circ$  Delete a server: Click  $\Box$ .
	- ◇ Delete servers in batches: Select multiple devices and click **Delete** at the upper-left corner.
- Click  $\Box$  to manage remote devices and channels. For details, see "4.3.2 Managing Remote Devices".
- Click to configure video quality diagnosis. For details, see "4.4.3 Video Quality Diagnosis".

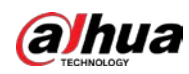

## <span id="page-24-0"></span>**4.3.2 Managing Remote Devices**

Manage remote devices and channels. If rules are configured after enabling the smart plan, an alarm will be generated once an event that meets the rules occurs.

#### Procedure

- Step 1 Add remote devices.
	- 1. Click **on the Device Manager** page.

Figure 4-6 Channel management

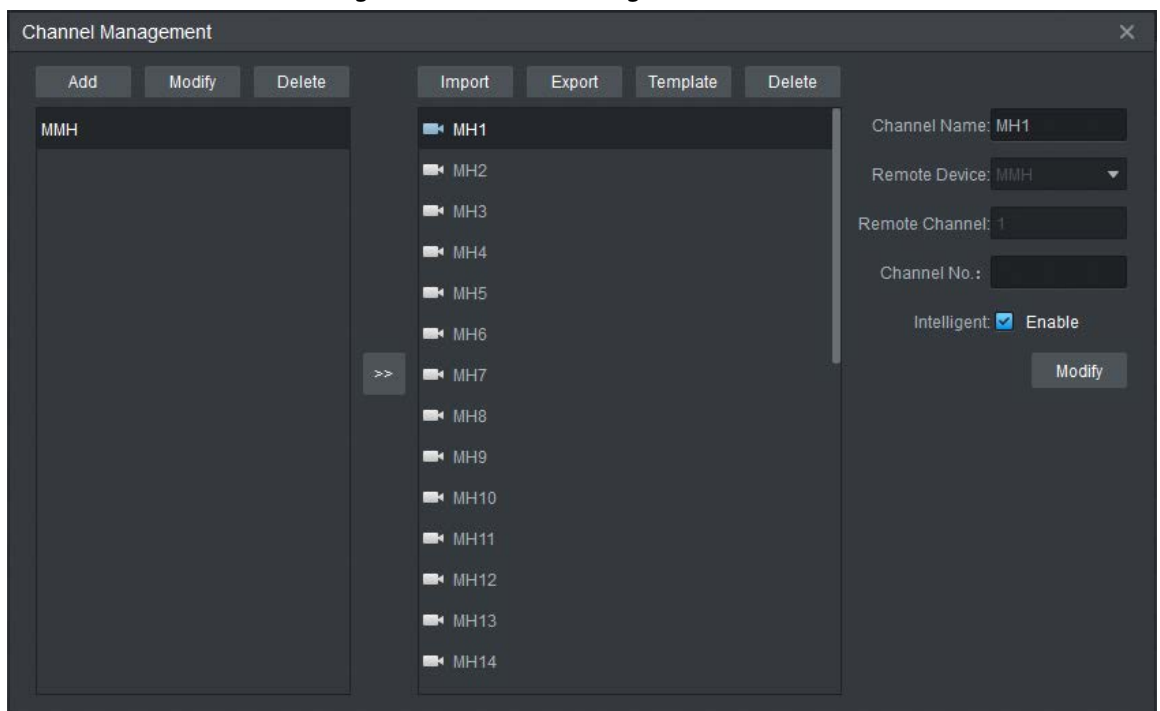

2. Click **Add**, and then configure the parameters.

Figure 4-7 Add remote device (1)

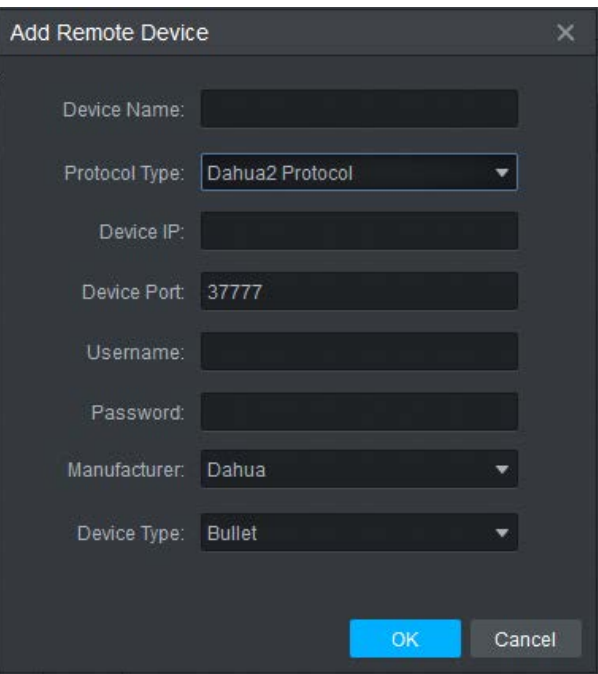

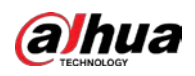

#### Table 4-2 Parameter description

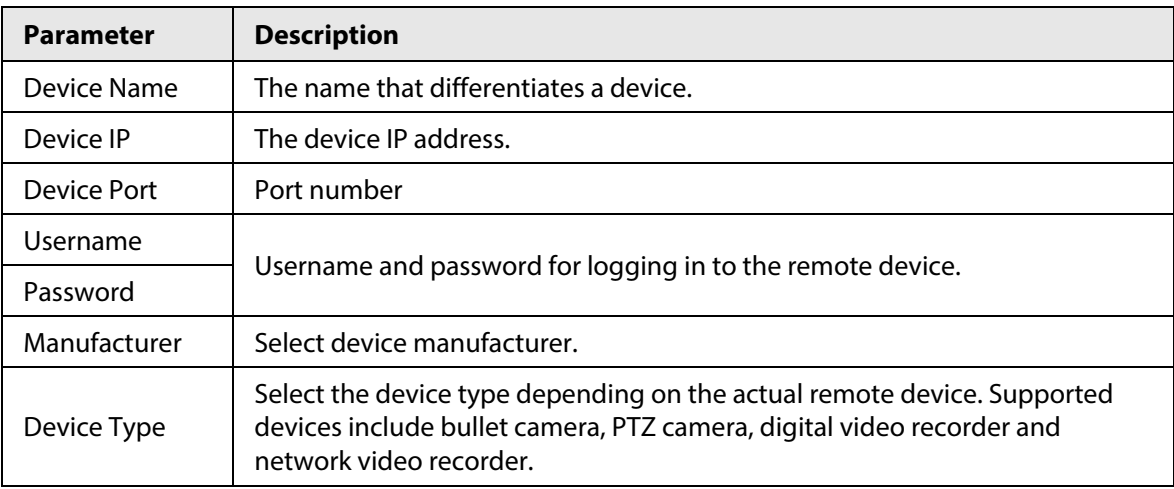

- 3. Click **OK**.
- Figure 4-8 Add remote device (2)

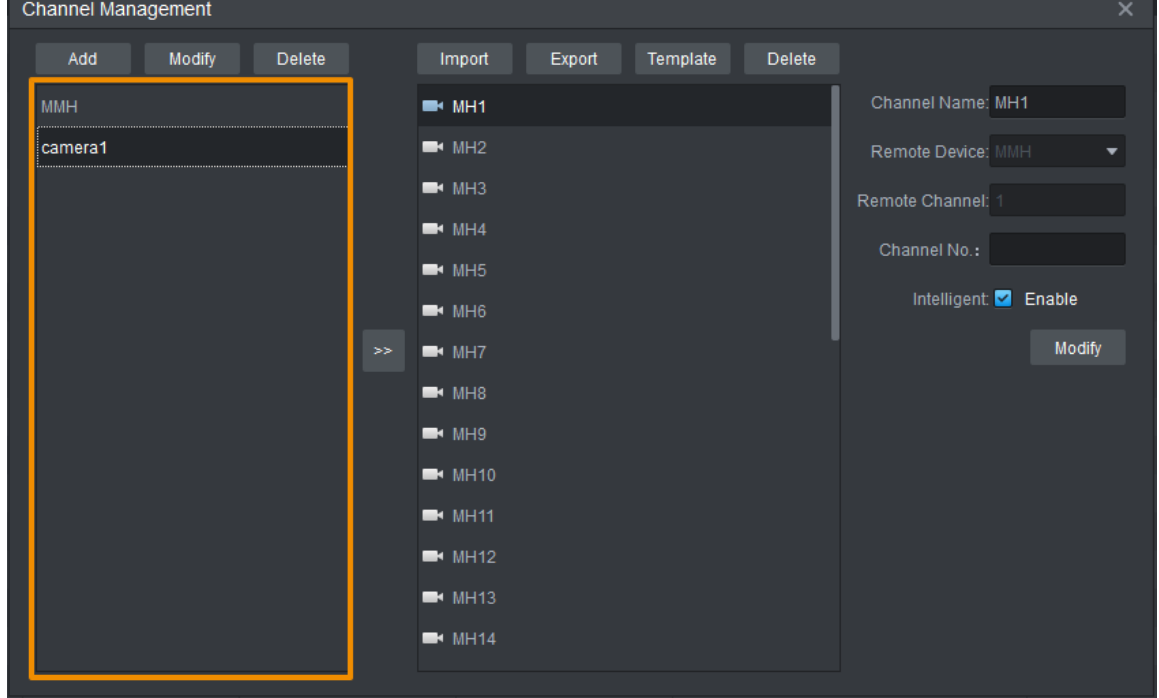

Step 2 Bind channels.

- 1. Select a remote device.
- 2. Click  $\rightarrow$  to configure channel information.

Enter **Channel Name** and set **Remote Channel** as the channel number to be added. Enter the channel number, which should start from 1.

3. Click **Modify** on the right side of the page.

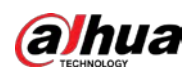

#### Figure 4-9 Channel Information

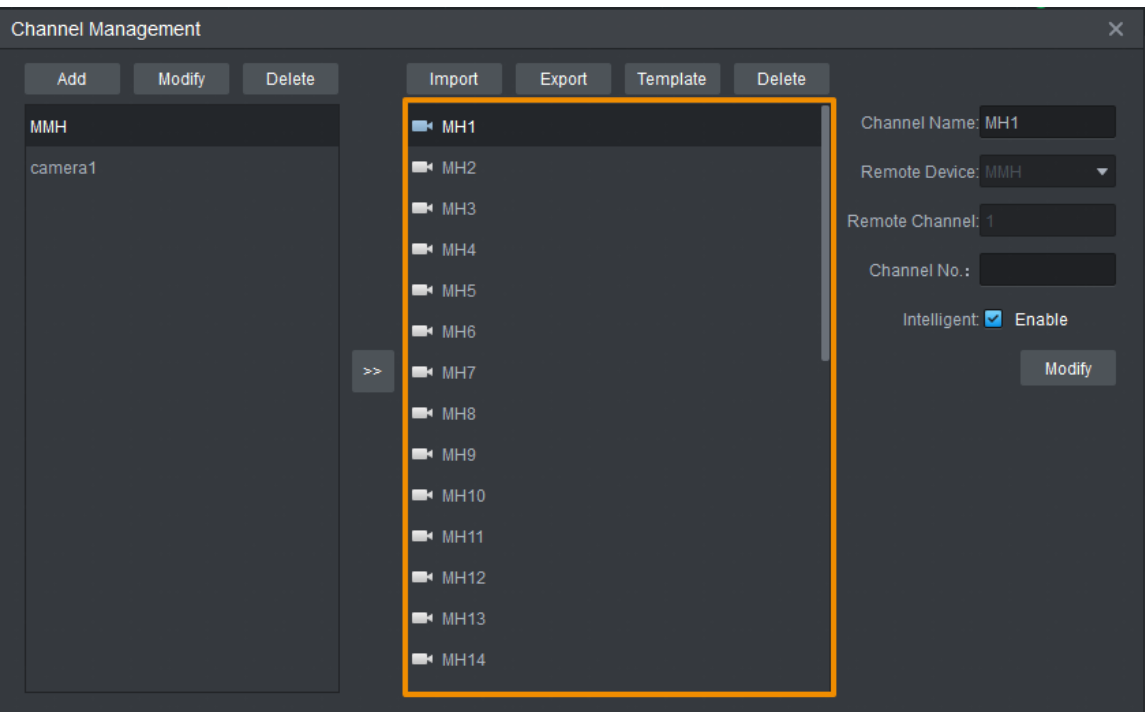

Step 3 (Optional) Enable intelligent analysis. For channels added for the first time, **Enable** is selected by default.

# $\sqrt{N}$

If the intelligent analysis is not enabled for the channel, the original video can be played but rule configuration and intelligent analysis are not available.

- 1. Select channels from the channel list to enable intelligent analysis.
- 2. Select **Enable**.
- 3. Click **Modify** to enable intelligent analysis.

#### Related Operations

- Modify and delete remote devices.
	- ◇ Select a remote device and click **Modify** at the top of the page to modify its information, and then click **OK**.
	- ◇ Select a remote device and click **Delete**. Click **Yes** in the prompt box.

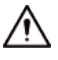

When a remote device is deleted, all the channels added to it are deleted simultaneously.

- Modify and delete channels.
	- ◇ Select a channel and click **Modify** at the top of the page to modify its information. You can only modify **Channel Name**, **Channel No.** and **Enable**.
	- ◇ Select a channel and click **Delete** to delete it according to the prompts.
- Click **Download Template** to download the remote device table template for adding remote devices in batches.
- Click **Import** to import the remote device table template to the client.
- Click **Export** to export the remote device table template from the client to local.

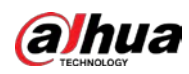

# <span id="page-27-0"></span>**4.4 Intelligent Video Analysis**

Enable the smart plan and configure rules. You can configure up to 10 AI rules and video quality diagnosis.

# <span id="page-27-1"></span>**4.4.1 Enabling Smart Plan**

### Procedure

- Step 1 Click **Real Monitor** on the home page of the client.
- Step 2 Right-click a channel to select **IVS Config**.

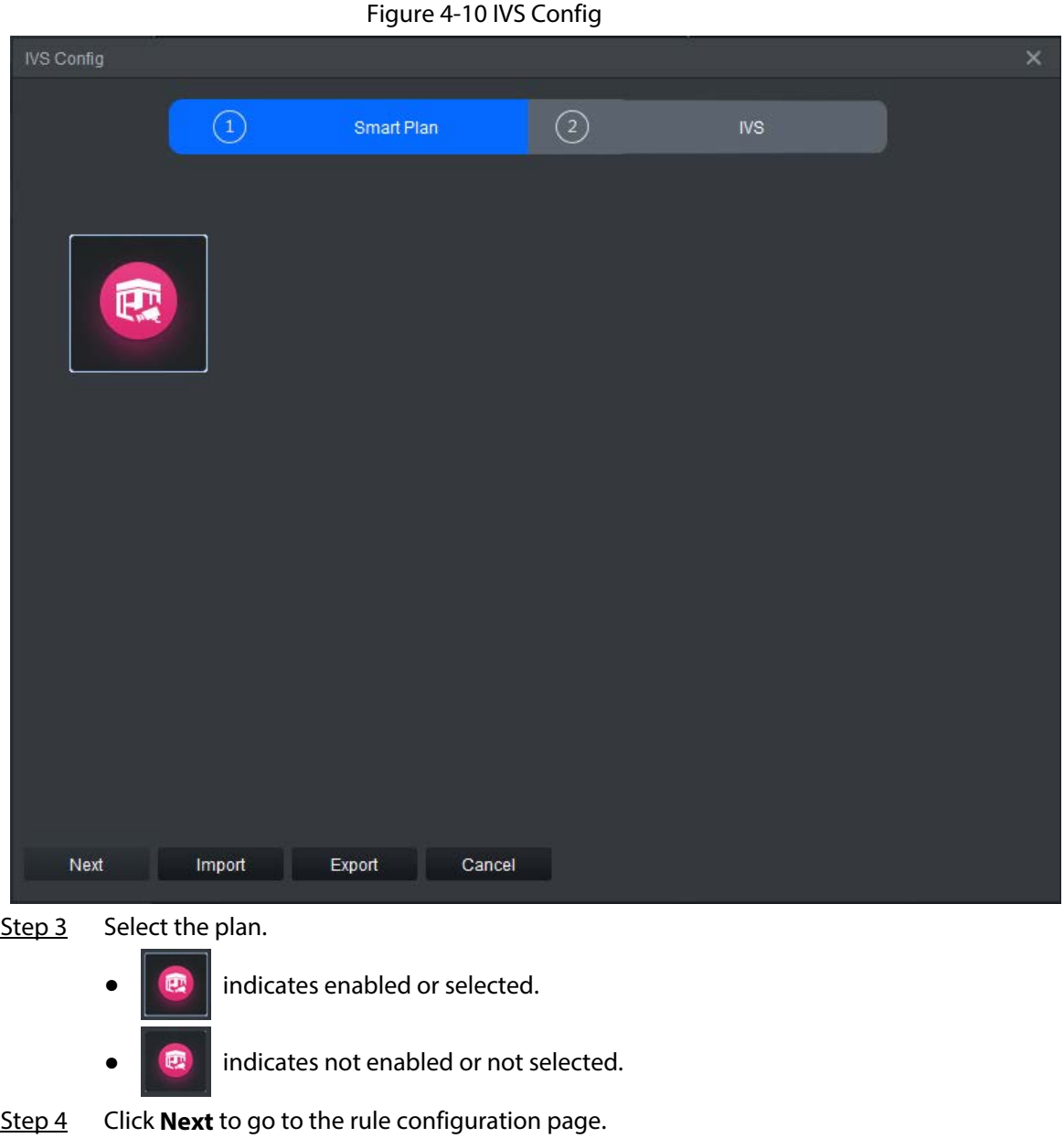

Click **Previous** to return to the smart plan page.

 $\square$ 

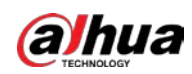

### Related Operations

- Click **Import** to import the XML file of configured IVS rules.
- Click **Export** to export the XML file of configured IVS rules.

## <span id="page-28-0"></span>**4.4.2 IVS Rules**

On the **IVS Config** page, you can add multiple alarm rules for each channel. You can set rules for the following detection scenarios: Tripwire, intrusion, climbing, getting up, staying (loitering), sleep, people number exception, loudness, fighting, staying alone, crowd gathering, object, call, using mobile phone, fall, running, smoking, sleeping with quilt covering head, head on wall, and video quality diagnosis. Ten independent detection areas can be set for a scenario.

#### **Prerequisites**

- The server has been added and is online.
- Intelligent analysis has been enabled. For details , se[e "4.3.2 Managing Remote Devices".](#page-24-0)

### Background Information

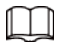

You can enable or disable an AI rule, or delete added rules with the rule deletion button.

### <span id="page-28-1"></span>**4.4.2.1 Tripwire Detection**

An alarm is triggered when a target crosses the drawn detection line in the same direction that the line was drawn.

- Step 1 Click **Real Monitor** on the home page of the client.
- Step 2 right-click a channel, and then select **IVS Config**.
- Step 3 Select the smart plan, and then click **Next** to go to the IVS page.
- Step 4 Click **Add rule**.
- Step 5 Enter a **Rule name** and select **Tripwire** from the rule type.
- Step 6 Draw a detection line on the monitoring screen on the left side, and then select **Direction**.

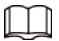

The detection line can be unidirectional or bidirectional.

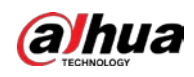

#### Figure 4-11 Tripwire  $\circled{1}$  $\circled{2}$ Smart Plan Rule config Rule Details 901 (JCR-18-1147/46) Add rule Enable Rule name Delete e Rule 1  $\boldsymbol{\mathsf{x}}$ Complete Re-draw Clear Rule name Rule 1 Rule type: Tripwire Config Target Filter  $\overline{\mathbf{u}}$ Save Cancel Back Apply

Step 7 Click **Config** to configure the parameters and the arming schedule.

1. Click **Parameters** to configure the parameters.

#### Figure 4-12 Tripwire parameter configuration

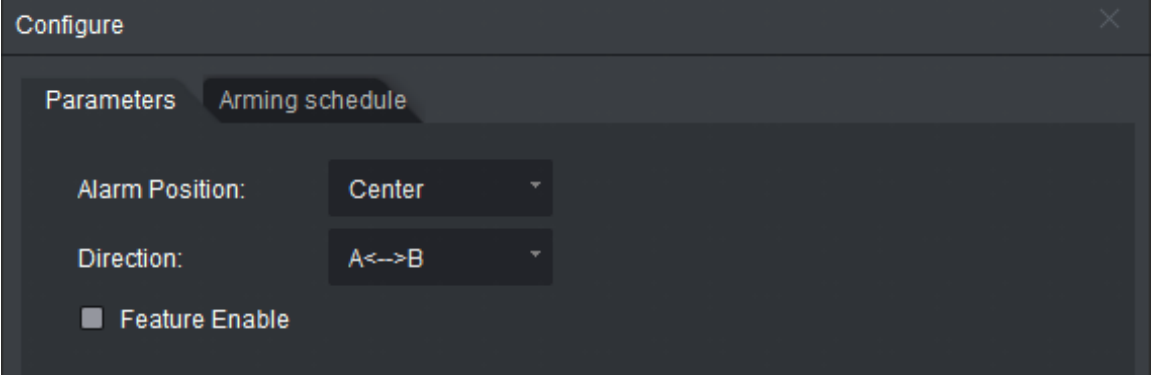

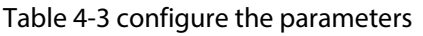

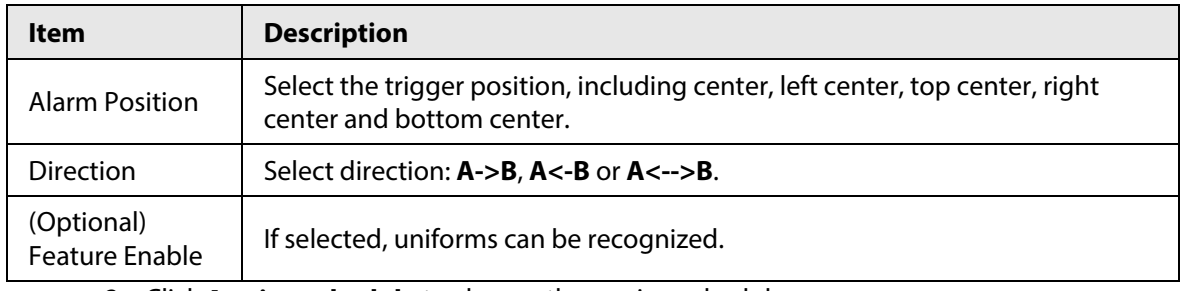

2. Click **Arming schedule** to change the arming schedule.

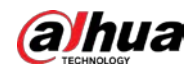

- Full-time arming is enabled by default. You can adjust the arming time.
- You can set up to six periods for each day.
- After configuring the arming schedule for one day, you can select other days (one or more) in the **Copy** section, and then click **Copy** to copy the configured arming schedule for other days.

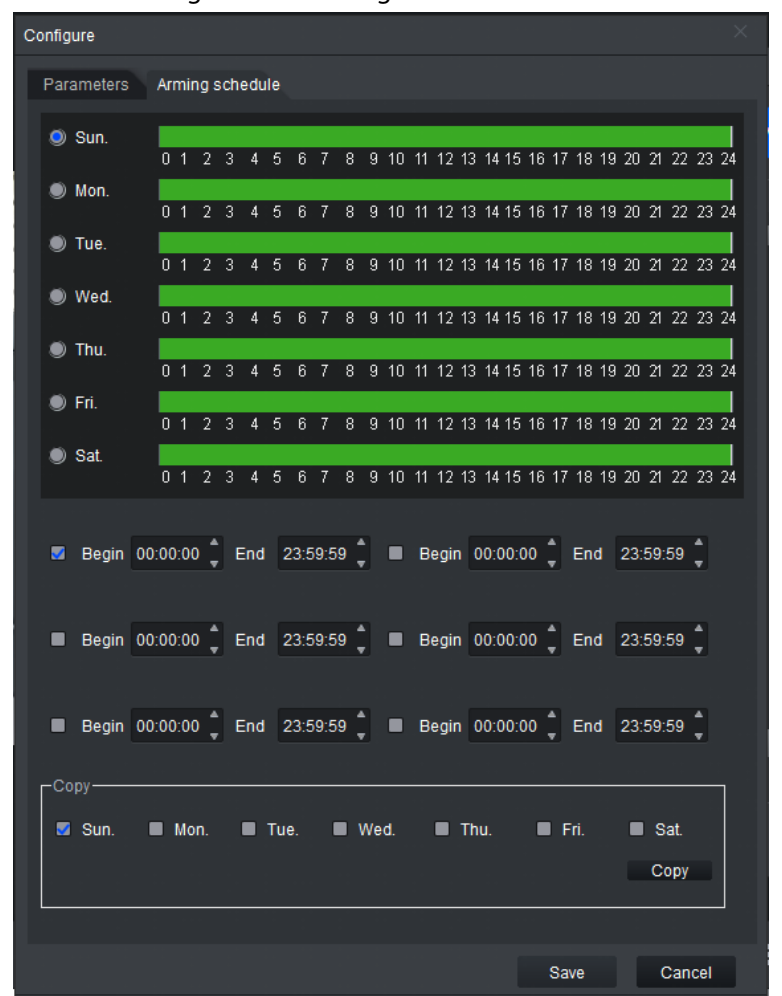

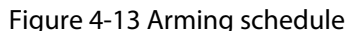

3. Click **Save**.

Step 8 Save IVS.

- Click **Save** to save the IVS configuration and exit the page.
- Click **Apply** to save the IVS configuration without exiting the page.

### <span id="page-30-0"></span>**4.4.2.2 Intrusion Detection**

An alarm is triggered when a target enters or exits the drawn intrusion area or stays in the area.

- Step 1 Click **Real Monitor** on the home page of the client.
- Step 2 right-click a channel, and then select **IVS Config**.
- Step 3 Select the smart plan, and then click **Next** to go to the IVS page.
- Step 4 Click **Add rule**.
- Step 5 Enter a **Rule name** and select **Intrusion** from the rule type.
- Step 6 Draw a detection area on the monitoring screen on the left.

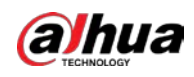

#### Figure 4-14 Intrusion  $\odot$  $\overline{O}$ Smart Plan **IVS** Rule config Rule Details .<br>903 | Цов. (\* 1272 | † 9.) **PUIN** Add rule Enable Rule name Delete Rule 1  $\bullet$  $\mathbf x$ Re-draw Clear miros Rule name Rule 1 Rule type: Intrusion Config Target Filter  $\overline{\mathsf{H}}$ Cancel Back Apply Save

Step 7 Click **Config** to configure the parameters and the arming schedule.

1. Click **Parameters** to configure the parameters.

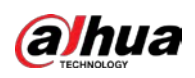

Figure 4-15 Parameters

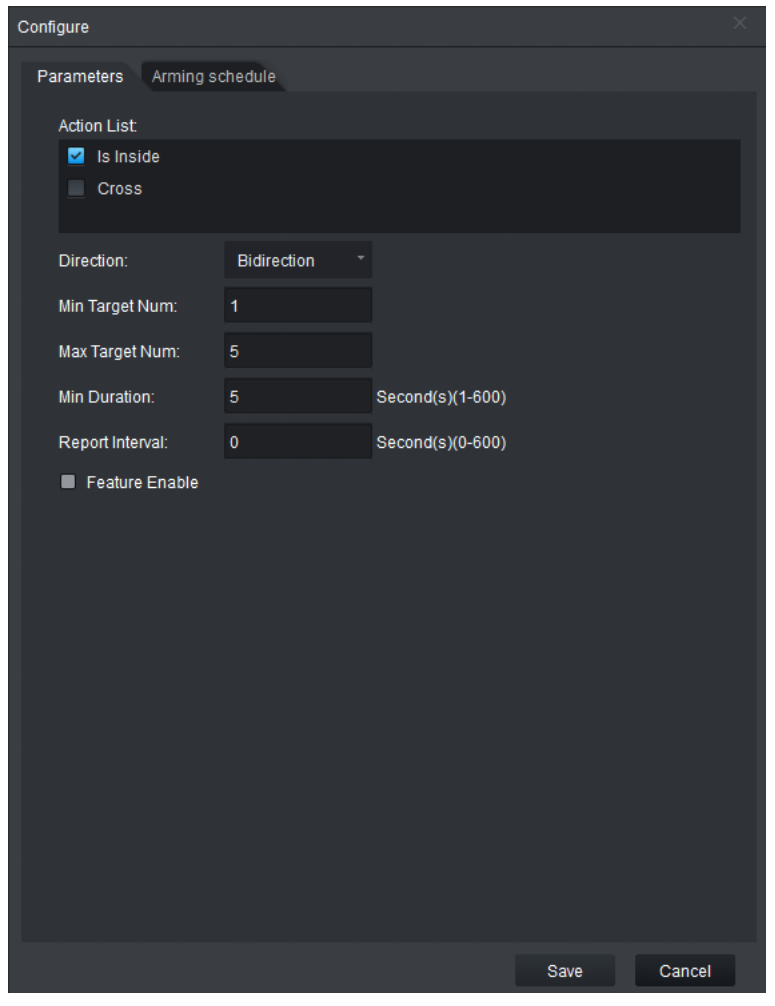

Table 4-4 Parameter description

| <b>Parameter</b>    |           | <b>Description</b>                                                                                                    |  |  |  |
|---------------------|-----------|----------------------------------------------------------------------------------------------------|--|--|--|
|                     | Is Inside | Select <b>Is Inside</b> for scenarios when the target stays in the area.<br>You need to set minimum target number, maximum target<br>number, minimum duration, and report interval. No need to set<br>direction.                                           |  |  |  |
| <b>Action List</b>  | Cross     | Select <b>Cross</b> for scenarios when the target enters or exits the<br>area. Direction can be set as entry, leave, or bidirection. No<br>need to set other parameters.<br>Bidirection: An alarm is triggered when an object enters or exits<br>the area. |  |  |  |
| Min Target Num      |           | An alarm is triggered when the number of detected persons is<br>less than the defined value.                                                                                                    |  |  |  |
| Max Target Num      |           | An alarm is triggered when the number of detected persons<br>exceeds the defined value.                                                                                                    |  |  |  |
| <b>Min Duration</b> |           | An alarm is triggered when a person stays in the detection area<br>for longer than the defined value.                                                                                                    |  |  |  |

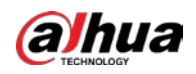

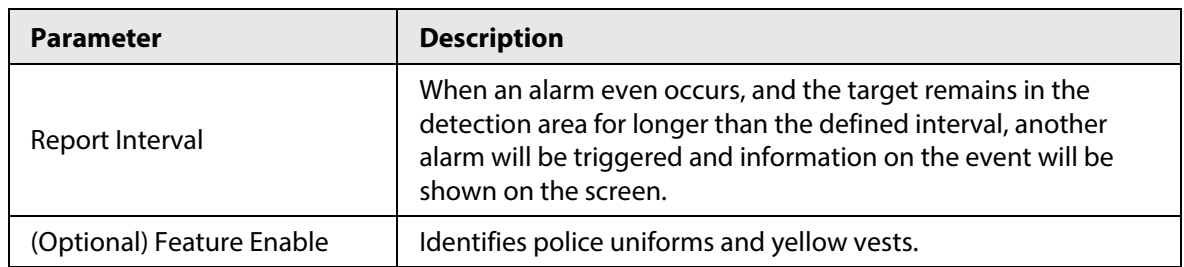

2. Click **Arming schedule** to change the arming schedule.

- Full-time arming is enabled by default. You can adjust the arming time.
- You can set up to six periods for each day.
- After configuring the arming schedule for one day, you can select other days (one or more) in the **Copy** section, and then click **Copy** to copy the configured arming schedule for other days.

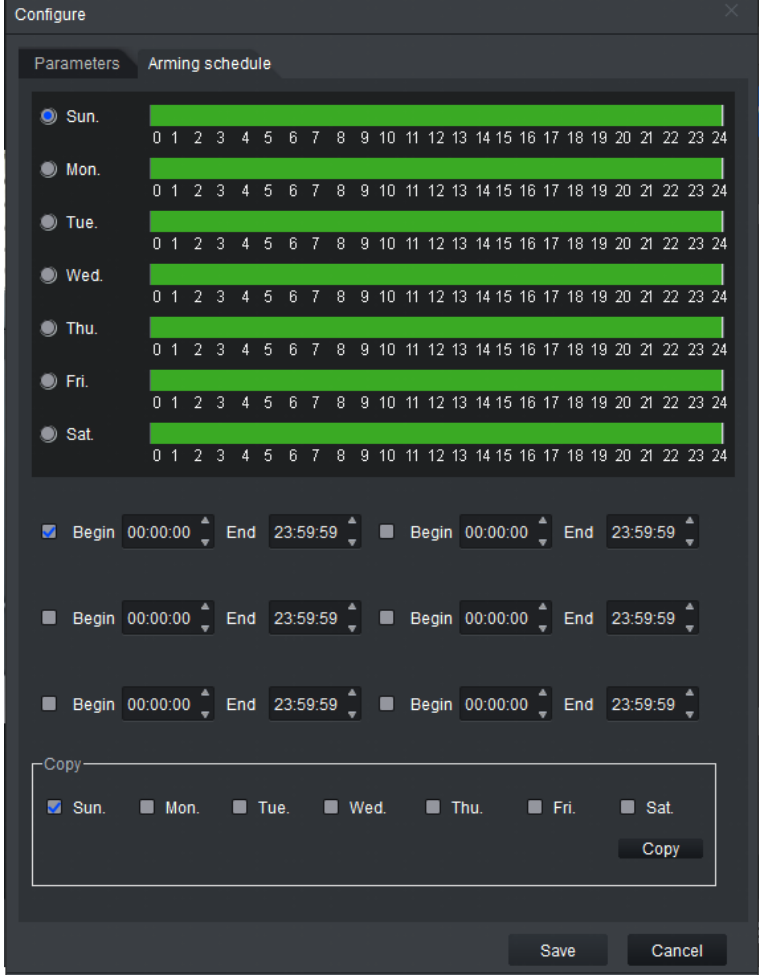

Figure 4-16 Arming schedule

3. Click **Save**.

Step 8 Save IVS.

- Click **Save** to save the IVS configuration and exit the page.
- Click **Apply** to save the IVS configuration without exiting the page.

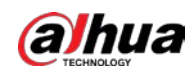

### <span id="page-34-0"></span>**4.4.2.3 Climbing Detection**

An alarm is triggered when a target climbs up and crosses the drawn climbing line.

- Step 1 Click **Real Monitor** on the home page of the client.
- Step 2 right-click a channel, and then select **IVS Config**.
- Step 3 Select the smart plan, and then click **Next** to go to the IVS page.
- Step 4 Click **Add rule**.
- Step 5 Enter a **Rule name** and select **ClimbDetection** from the rule type.

Figure 4-17 Climbing detection

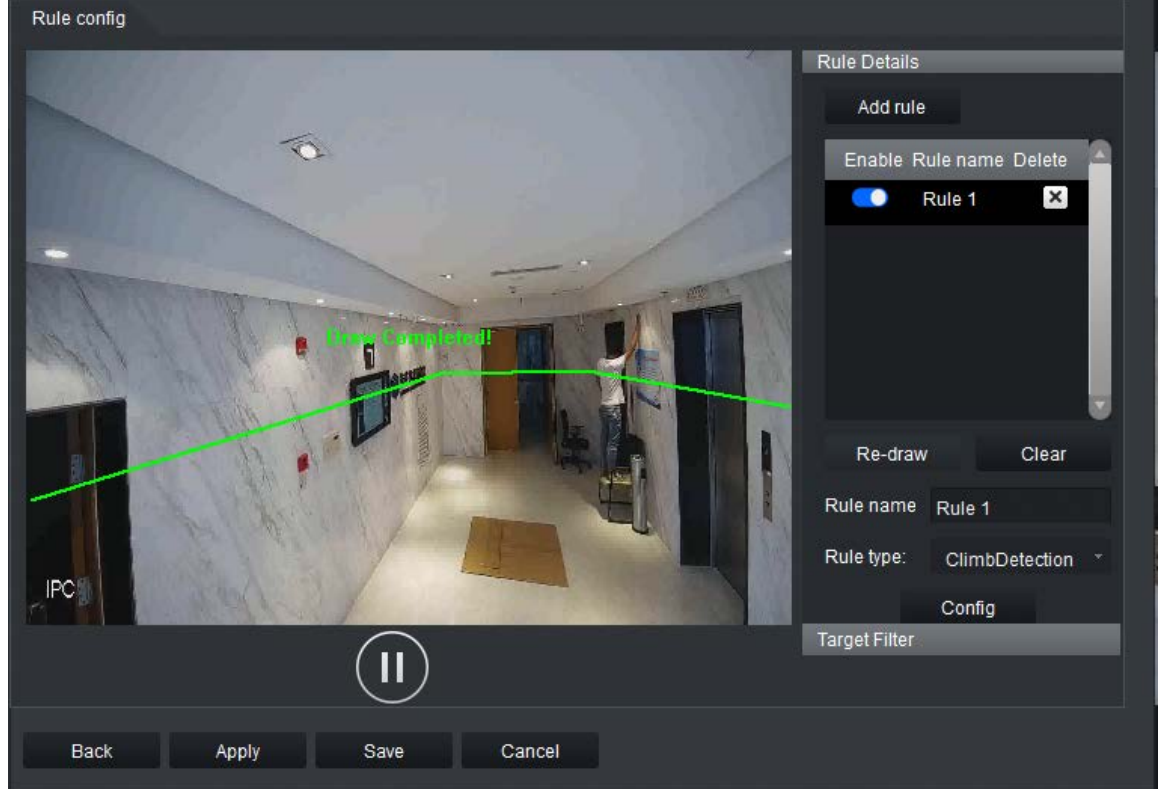

Step 6 Click **Config** to configure the parameters and the arming schedule.

1. Click **Parameters**.

Figure 4-18 Climbing detection

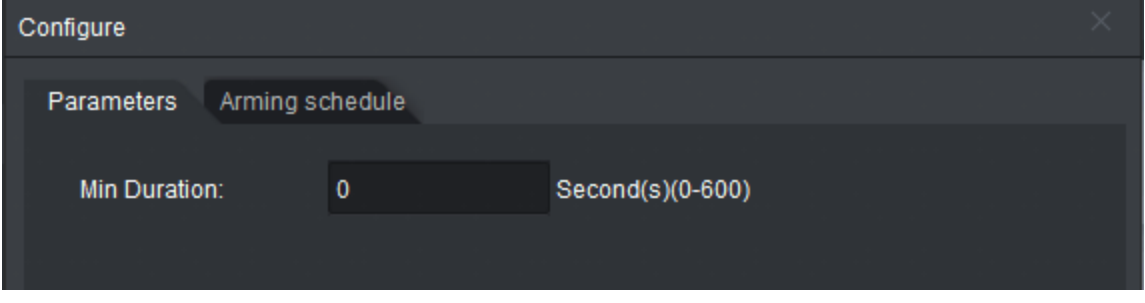

An alarm is triggered when a person is climbing, and their head and shoulders rise above the detection line, and remains above it for longer than the minimum duration time.

- 2. Click **Arming schedule** to change the arming schedule.
	- Full-time arming is enabled by default. You can adjust the arming time.
	- You can set up to six periods for each day.

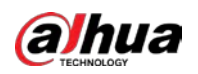

● After configuring the arming schedule for one day, you can select other days (one or more) in the **Copy** section, and then click **Copy** to copy the configured arming schedule for other days.

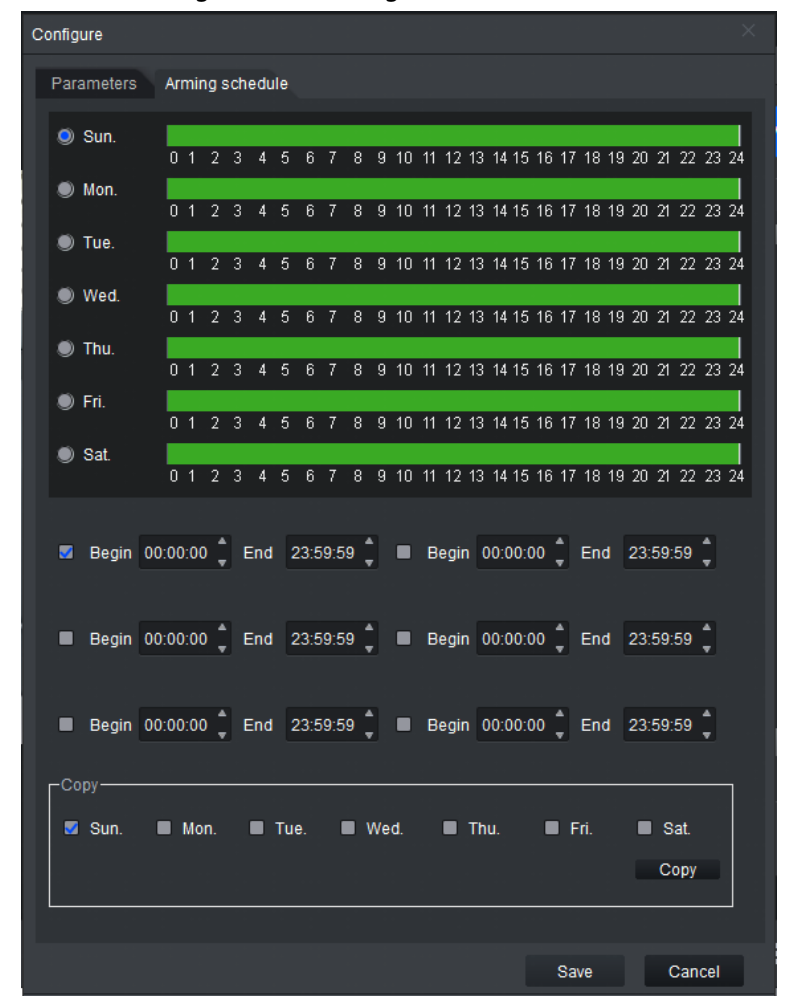

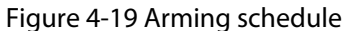

3. Click **Save**.

Step 7 Save IVS.

- Click **Save** to save the IVS configuration and exit the page.
- Click **Apply** to save the IVS configuration without exiting the page.

### <span id="page-35-0"></span>**4.4.2.4 Getting up Detection**

An alarm is triggered when a person rises above the detection line during the scheduled sleep time.

 $\Box$ 

Only supports single-layer beds. Bunk beds are not supported at this time.

- Step 1 Click **Real Monitor** on the home page of the client.
- Step 2 right-click a channel, and then select **IVS Config**.
- Step 3 Select the smart plan, and then click **Next** to go to the IVS page.
- Step 4 Click **Add rule**.
- Step 5 Enter a **Rule name** and select **RiseDetection** from the rule type.

Draw the bed area, detection line and sleep direction on the monitoring screen on the left
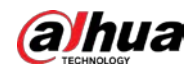

according to the prompts.

 $\Box$ 

- You can only draw four points in the bed area.
- The arrow direction of the sleep line is from the head to feet of the target.
- Draw the detection line on the chest of the person.

### Figure 4-20 Getting up detection

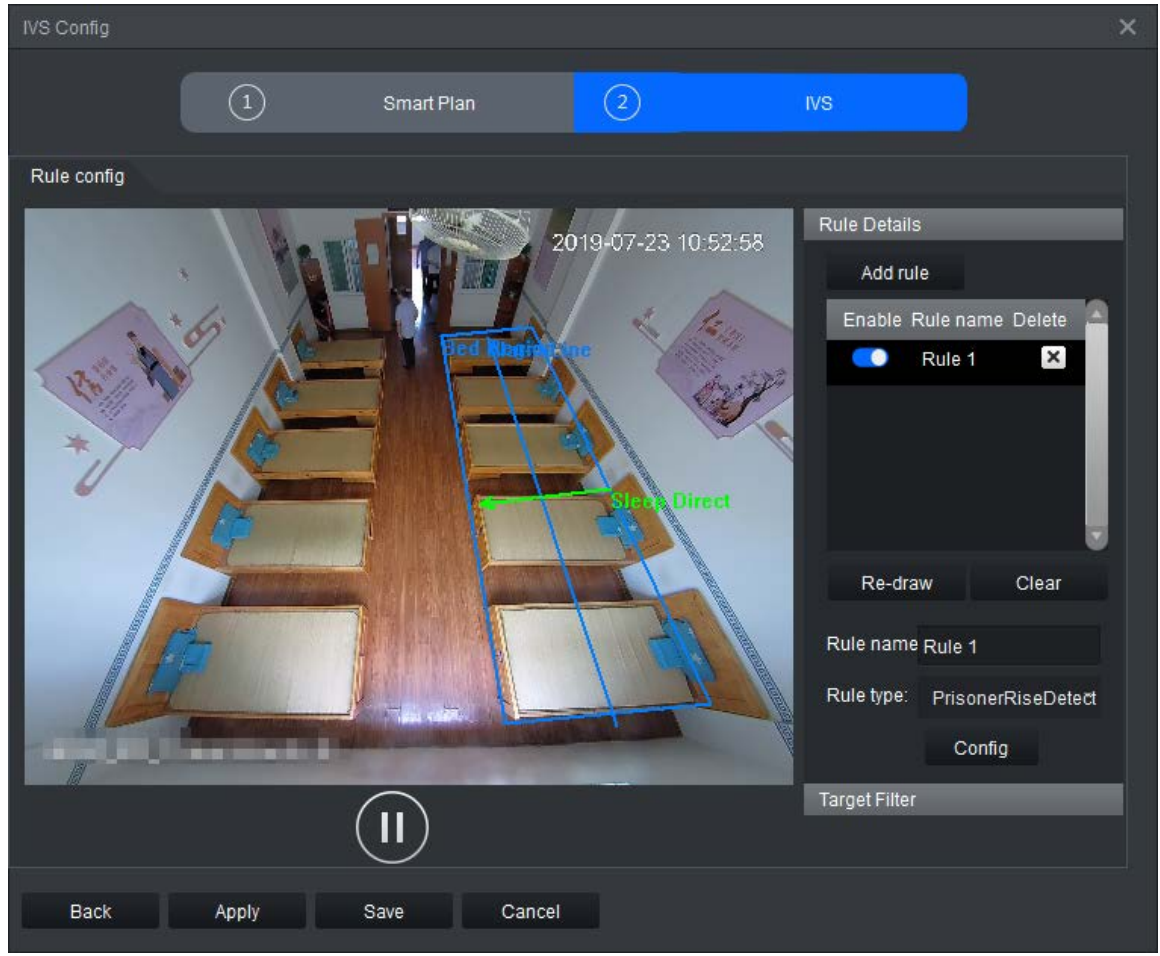

Step 6 Click **Config** to configure the parameters and the arming schedule.

- 1. Click **Parameters** to configure **Bed Side**, including **Left Bed** and **Right Bed**.
	- Figure 4-21 Parameters

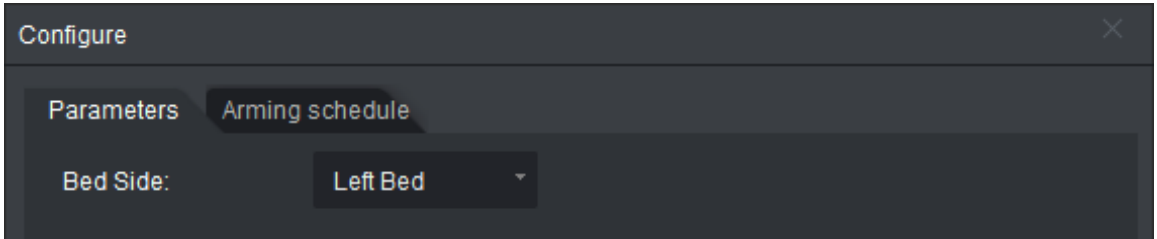

- 2. Click **Arming schedule** to change the arming schedule.
	- Full-time arming is enabled by default. You can adjust the arming time.
	- You can set up to six periods for each day.
	- After configuring the arming schedule for one day, you can select other days (one or more) in the **Copy** section, and then click **Copy** to copy the configured arming schedule for other days.

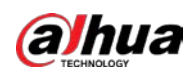

Figure 4-22 Arming schedule

| Configure                                                                                  |  |
|--------------------------------------------------------------------------------------------|--|
| Parameters Arming schedule                                                                 |  |
| $\bullet$ Sun.<br>0 1 2 3 4 5 6 7 8 9 10 11 12 13 14 15 16 17 18 19 20 21 22 23 24         |  |
| $\bullet$ Mon.<br>0 1 2 3 4 5 6 7 8 9 10 11 12 13 14 15 16 17 18 19 20 21 22 23 24         |  |
| $\bullet$ Tue.<br>0 1 2 3 4 5 6 7 8 9 10 11 12 13 14 15 16 17 18 19 20 21 22 23 24         |  |
| $\bullet$ Wed.<br>0 1 2 3 4 5 6 7 8 9 10 11 12 13 14 15 16 17 18 19 20 21 22 23 24         |  |
| $\bullet$ Thu.<br>0 1 2 3 4 5 6 7 8 9 10 11 12 13 14 15 16 17 18 19 20 21 22 23 24         |  |
| $\bullet$ Fri.<br>0 1 2 3 4 5 6 7 8 9 10 11 12 13 14 15 16 17 18 19 20 21 22 23 24         |  |
| $\bullet$ Sat.<br>0, 1, 2, 3, 4, 5<br>6 7 8 9 10 11 12 13 14 15 16 17 18 19 20 21 22 23 24 |  |
|                                                                                            |  |
|                                                                                            |  |
|                                                                                            |  |
| -Copy-<br>Sun. Mon. Tue. Wed. Thu. Fri.<br>$\blacksquare$ Sat.<br>Copy                     |  |
| Cancel<br><b>Save</b>                                                                      |  |

3. Click **Save**.

Step 7 Save IVS.

- Click **Save** to save the IVS configuration and exit the page.
- Click **Apply** to save the IVS configuration without exiting the page.

# **4.4.2.5 Staying (Loitering) Detection**

An alarm is triggered when the target stays in the detection area for longer than the defined time.

- Step 1 Click **Real Monitor** on the home page of the client.
- Step 2 right-click a channel, and then select **IVS Config**.
- Step 3 Select the smart plan, and then click **Next** to go to the IVS page.
- Step 4 Click **Add rule**.
- Step 5 Enter a **Rule name** and select **StayDetection** from the rule type. Draw a detection area on the monitoring screen on the left.

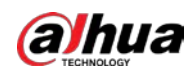

#### Figure 4-23 Stay Detection

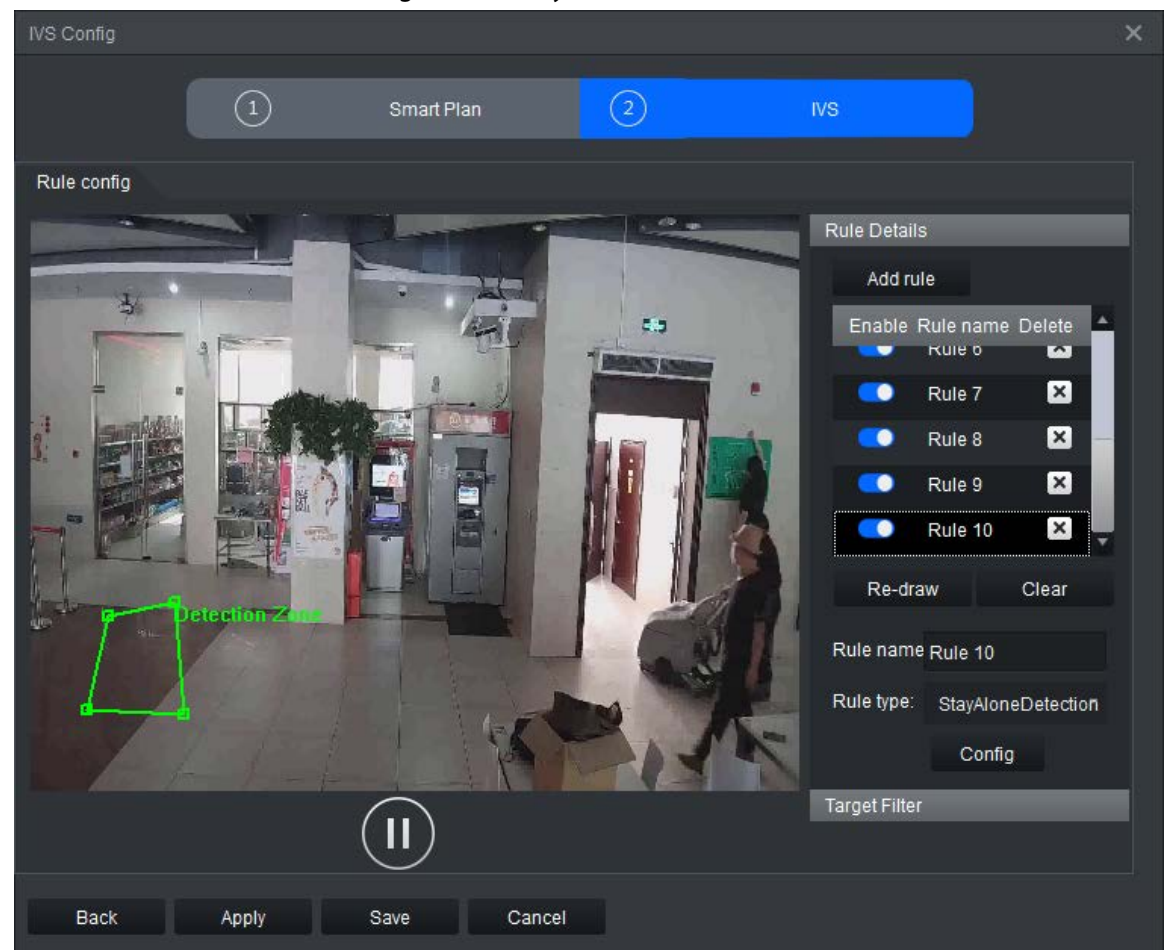

Step 6 Click **Config** to configure the parameters and the arming schedule.

- 1. Click **Parameters** to configure the parameters.
	- Min Duration: An alarm is triggered when a person stays in the detection area for longer than the defined minimum duration.
	- Report Interval: When an alarm even occurs, and the target remains in the detection area for longer than the defined interval, another alarm will be triggered and information on the event will be shown on the screen.

#### Figure 4-24 Parameters

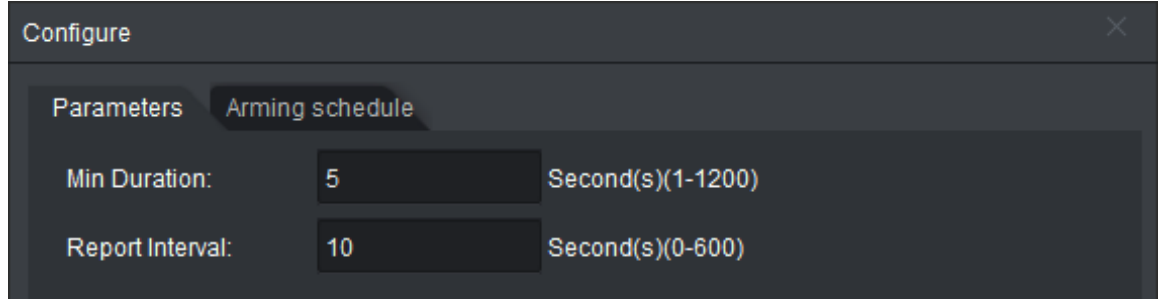

- 2. Click **Arming schedule** to change the arming schedule.
	- Full-time arming is enabled by default. You can adjust the arming time.
	- You can set up to six periods for each day.
	- After configuring the arming schedule for one day, you can select other days (one or more) in the **Copy** section, and then click **Copy** to copy the configured arming

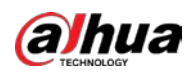

schedule for other days.

Figure 4-25 Arming schedule

| Configure                                                                             |
|---------------------------------------------------------------------------------------|
| Parameters Arming schedule                                                            |
| $\bullet$ Sun.                                                                        |
| 0 1 2 3 4 5 6 7 8 9 10 11 12 13 14 15 16 17 18 19 20 21 22 23 24<br>$\bullet$ Mon.    |
| 0 1 2 3 4 5 6 7 8 9 10 11 12 13 14 15 16 17 18 19 20 21 22 23 24<br>$\bullet$ Tue.    |
| 0 1 2 3 4 5 6 7 8 9 10 11 12 13 14 15 16 17 18 19 20 21 22 23 24<br>Wed.              |
| 0 1 2 3 4 5 6 7 8 9 10 11 12 13 14 15 16 17 18 19 20 21 22 23 24<br>$\bullet$ Thu.    |
| 0 1 2 3 4 5 6 7 8 9 10 11 12 13 14 15 16 17 18 19 20 21 22 23 24<br>$\bullet$ Fri.    |
| 0 1 2 3 4 5<br>6 7 8 9 10 11 12 13 14 15 16 17 18 19 20 21 22 23 24<br>$\bullet$ Sat. |
| 6 7 8 9 10 11 12 13 14 15 16 17 18 19 20 21 22 23 24<br>0 1 2 3 4 5                   |
|                                                                                       |
|                                                                                       |
| ■ Begin 00:00:00 Fnd 23:59:59 F Begin 00:00:00 Fnd 23:59:59 F                         |
| -Copy-<br>Sun. Mon. Tue.<br>Thu. Fri.<br>Wed.<br>$\blacksquare$ Sat.<br>Copy          |
|                                                                                       |
| Cancel<br>Save                                                                        |

- 3. Click **Save**.
- Step 7 Save IVS.
	- Click **Save** to save the IVS configuration and exit the page.
	- Click **Apply** to save the IVS configuration without exiting the page.

# **4.4.2.6 Sleep Detection**

An alarm is triggered when a person is detected as staying still or laying down on a table for a long time.

- Step 1 Click **Real Monitor** on the home page of the client.
- Step 2 right-click a channel, and then select **IVS Config**.
- Step 3 Select the smart plan, and then click **Next** to go to the IVS page.
- Step 4 Click **Add rule**.
- Step 5 Enter a **Rule name** and select **LeaveDetection** from the rule type. Draw the detection area on the monitoring screen on the left according to the prompts.

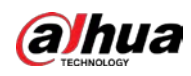

Figure 4-26 Sleep detection

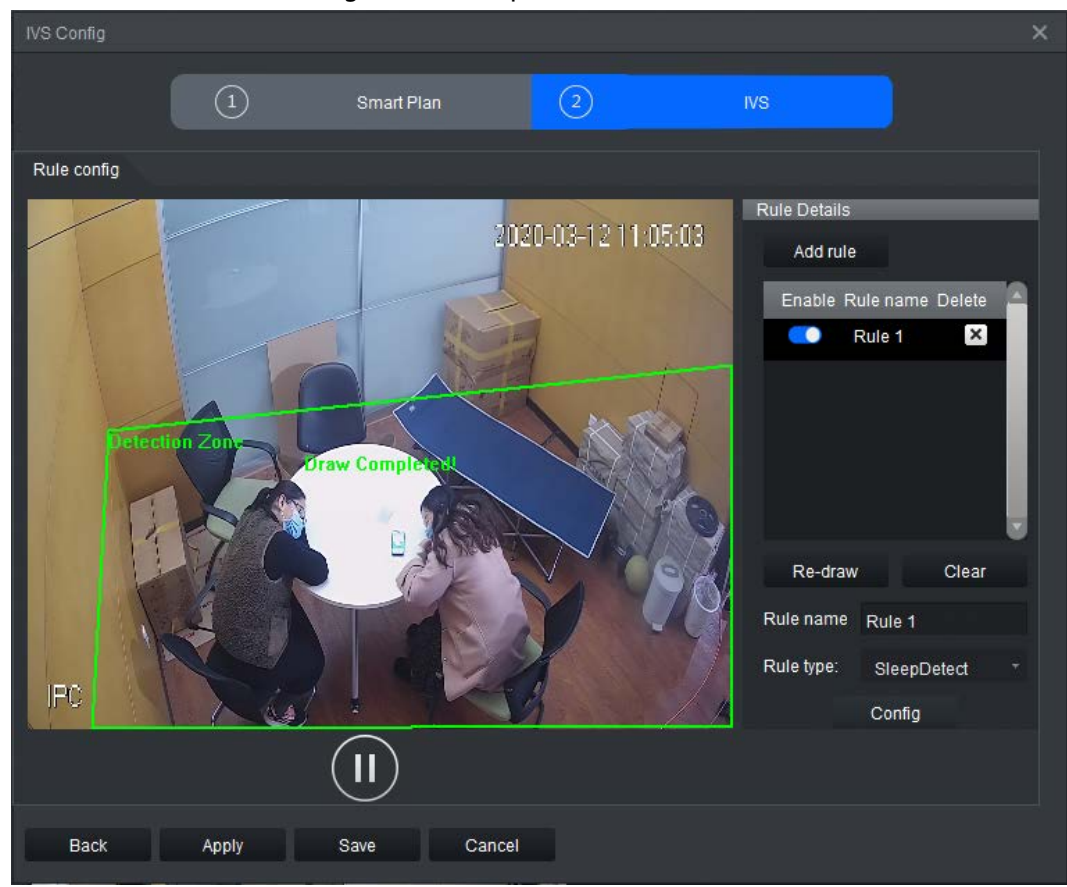

Step 6 Click **Config** to configure the parameters and the arming schedule.

- 1. Click **Parameters** to configure the parameters.
	- Figure 4-27 Parameters

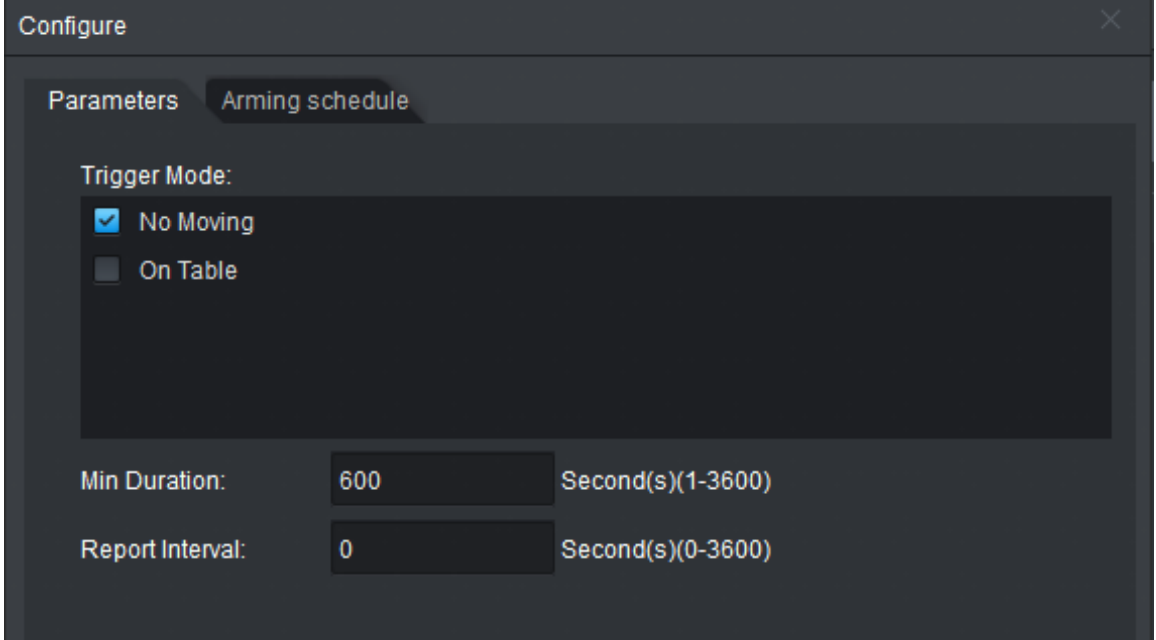

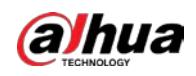

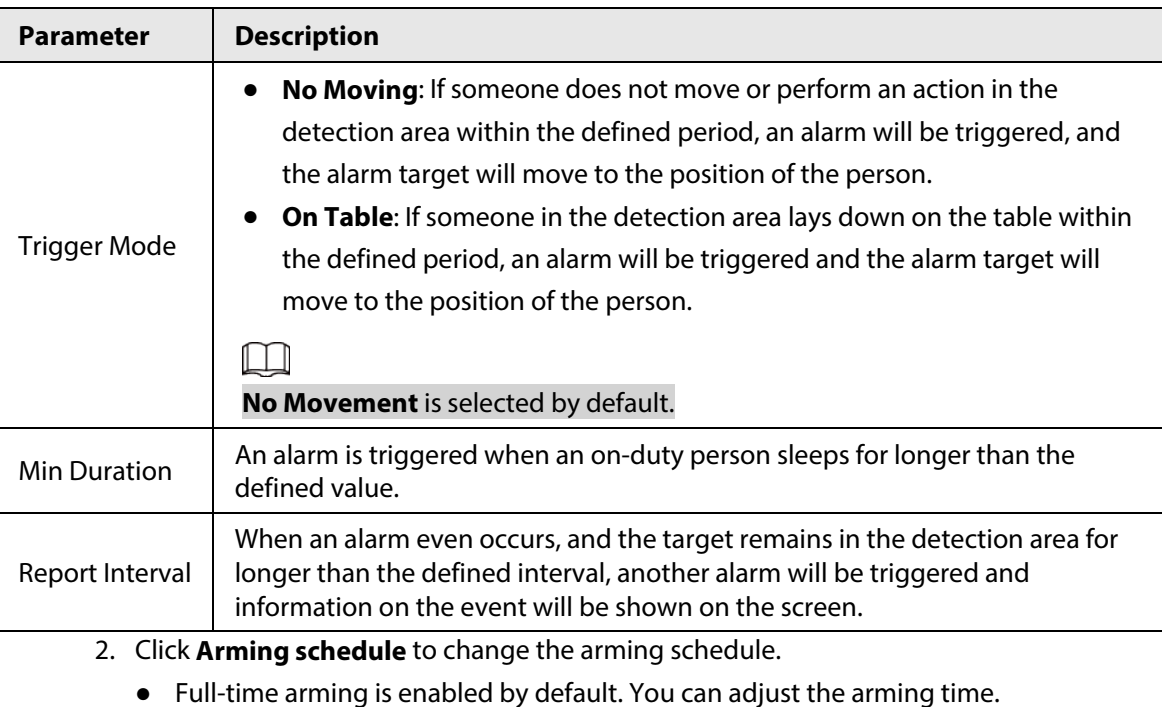

Table 4-5 Parameters for sleep detection

- 
- You can set up to six periods for each day.
- After configuring the arming schedule for one day, you can select other days (one or more) in the **Copy** section, and then click **Copy** to copy the configured arming schedule for other days.

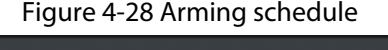

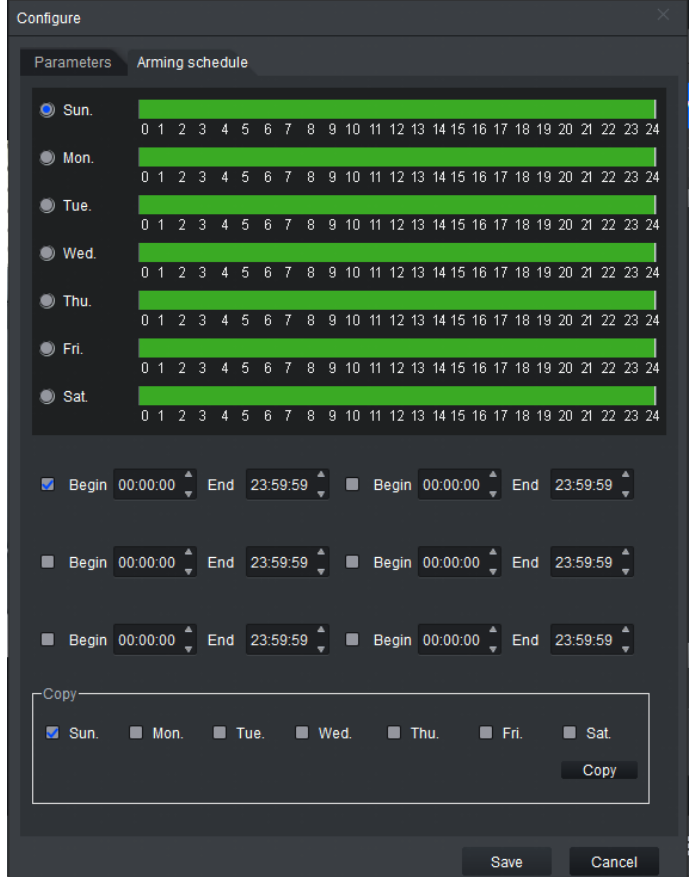

3. Click **Save**.

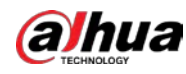

Step 7 Save IVS.

- Click **Save** to save the IVS configuration and exit the page.
- Click **Apply** to save the IVS configuration without exiting the page.

## **4.4.2.7 Abnormal Number of People Detection**

Based on the configured rules, an alarm is triggered when the number of people in the detection area does not conform to the configured rules.

- Step 1 Click **Real Monitor** on the home page of the client.
- Step 2 right-click a channel, and then select **IVS Config**.
- Step 3 Select the smart plan, and then click **Next** to go to the IVS page.
- Step 4 Click **Add rule**.
- Step 5 Enter a **Rule name** and select **ManNumDetection** from the rule type.

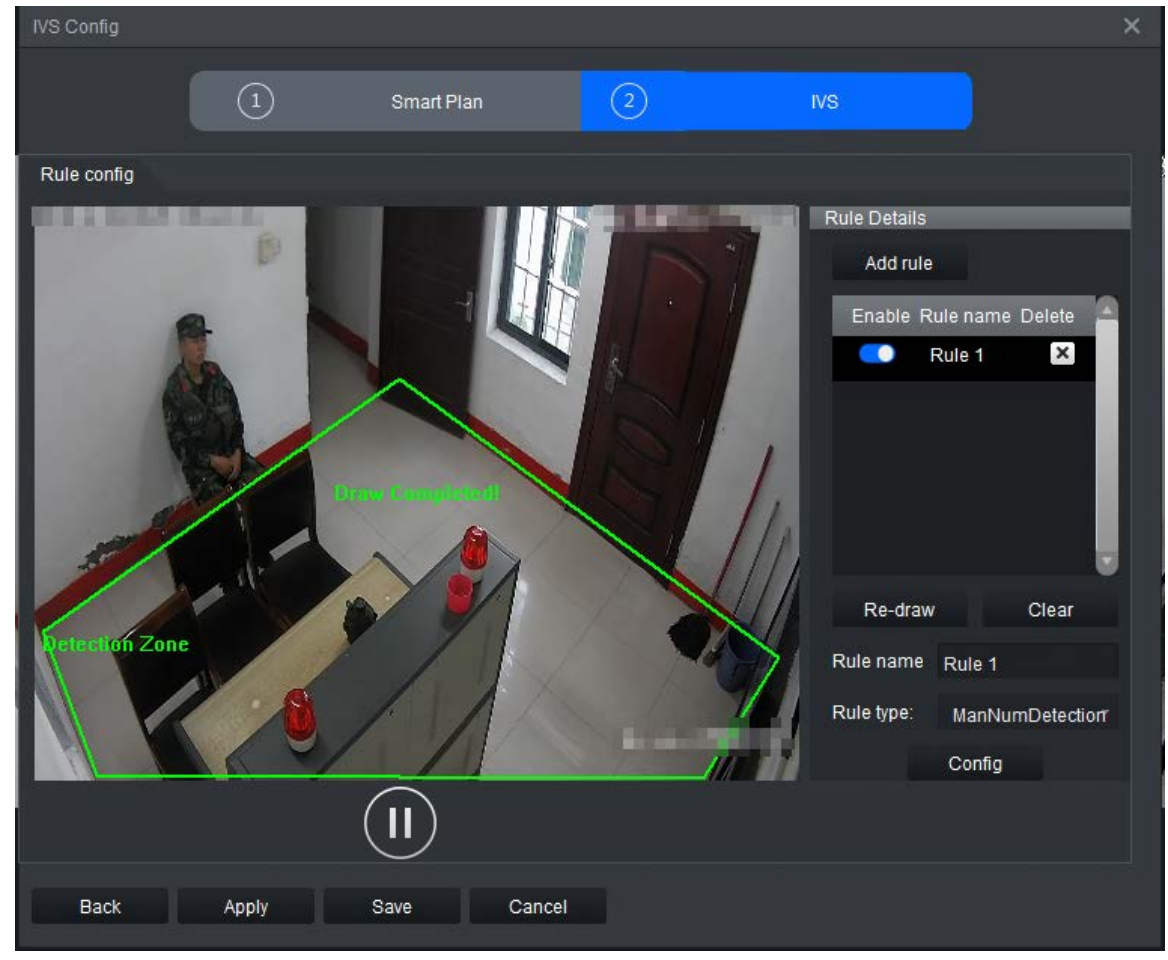

Figure 4-29 People number error

Step 6 Click **Config** to configure the parameters and the arming time.

1. Click **Parameters** to configure the parameters.

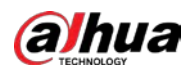

# Figure 4-30 Parameter configuration

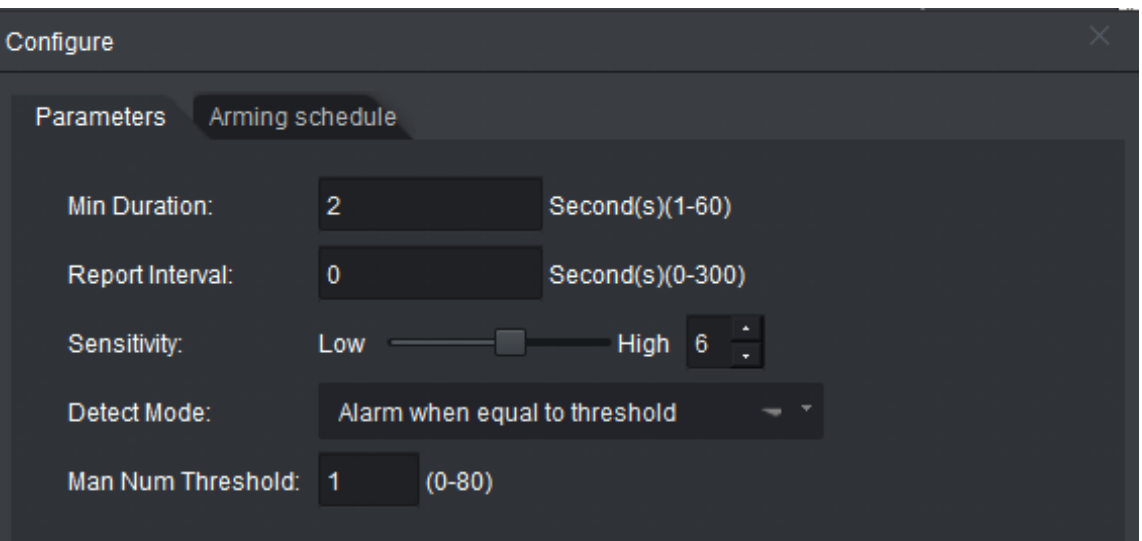

## Table 4-6 Parameter configuration

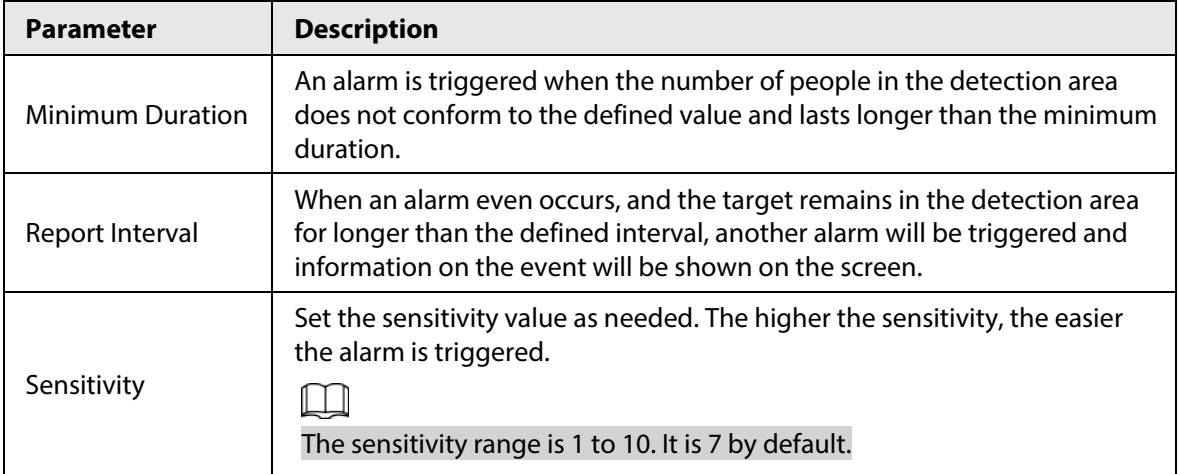

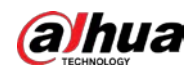

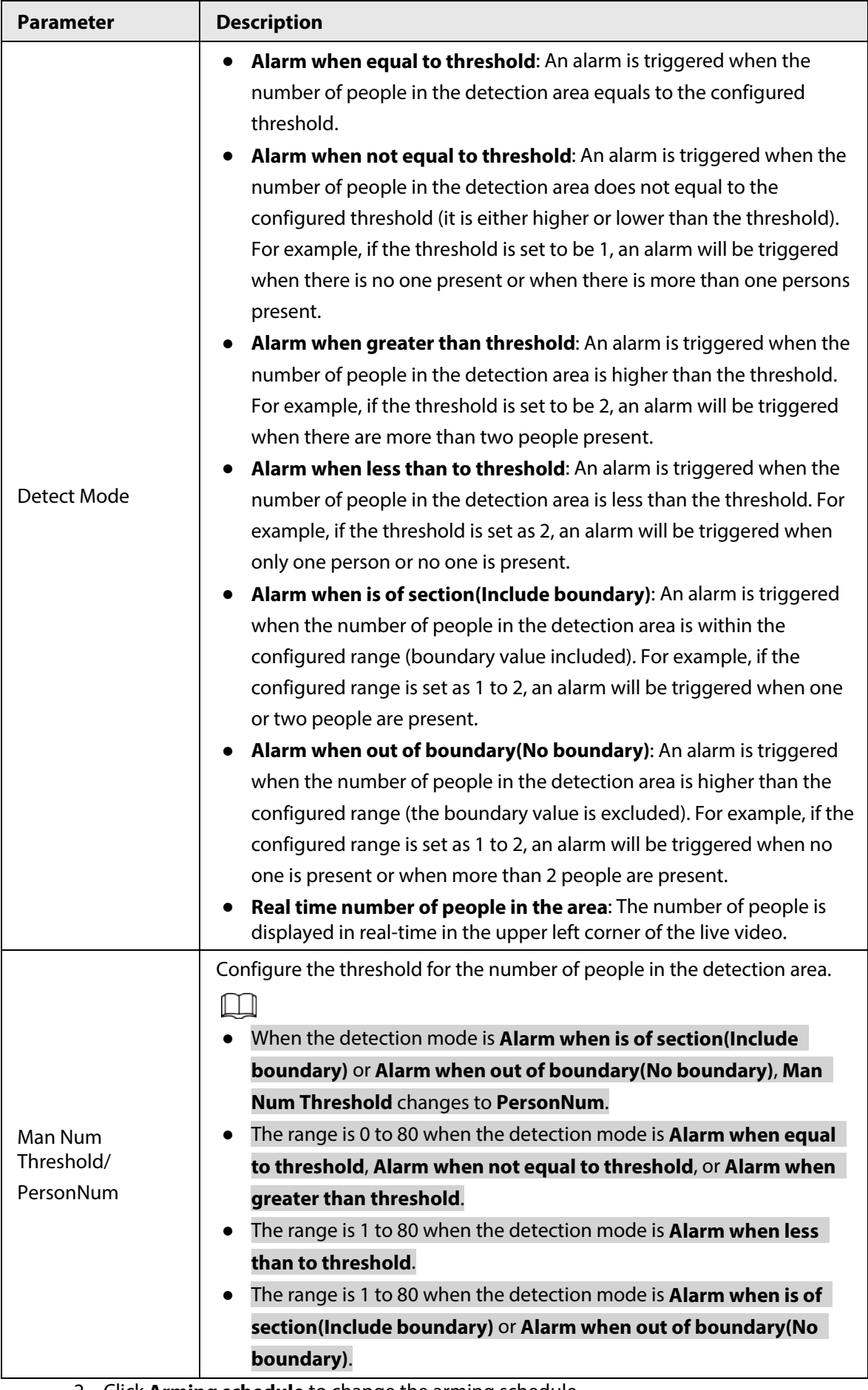

2. Click **Arming schedule** to change the arming schedule.

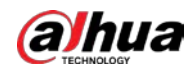

- Full-time arming is enabled by default. You can adjust the arming time.
- You can set up to six periods for each day.
- After configuring the arming schedule for one day, you can select other days (one or more) in the **Copy** section, and then click **Copy** to copy the configured arming schedule for other days.

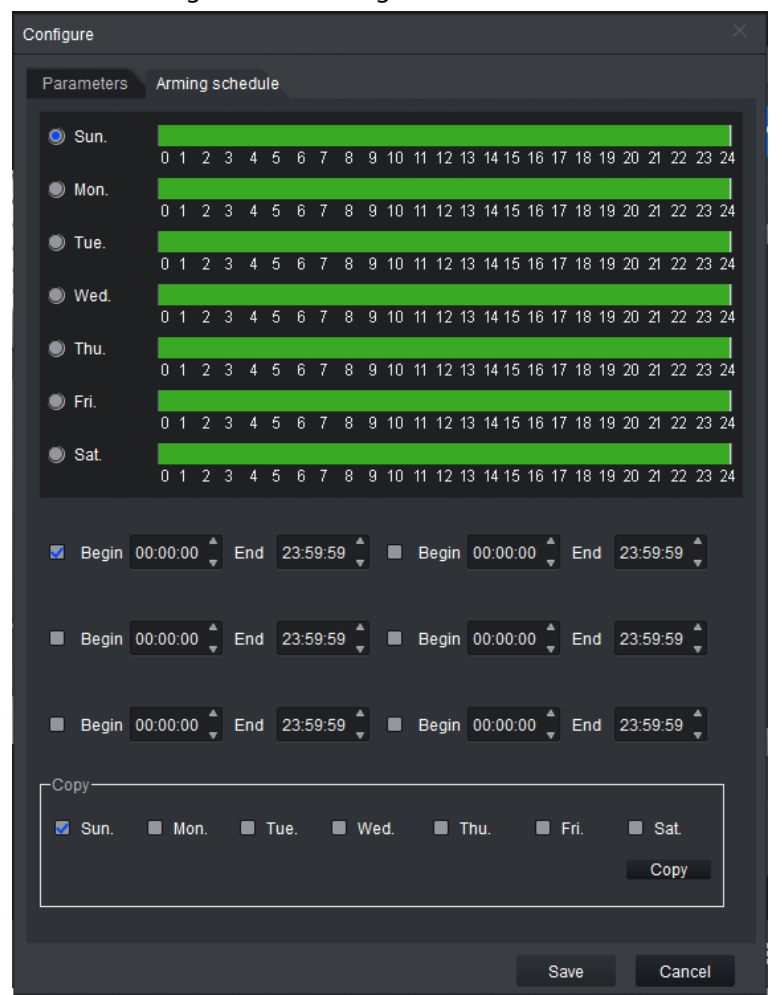

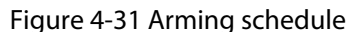

3. Click **Save**.

Step 7 Save IVS.

- Click **Save** to save the IVS configuration and exit the page.
- Click **Apply** to save the IVS configuration without exiting the page.

## **4.4.2.8 Abnormal Sound Detection**

An alarm is triggered when the sound intensity exceeds the defined threshold, and the sound lasts longer than the defined period.

- Step 1 Click **Real Monitor** on the home page of the client.
- Step 2 right-click a channel, and then select **IVS Config**.
- Step 3 Select the smart plan, and then click **Next** to go to the IVS page.
- Step 4 Click **Add rule**.
- Step 5 Enter a **Rule name** and select **AudioAbnormalDetection** from the rule type.

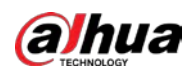

 $\Box$ 

Only one abnormal sound detection rule can be configured for each channel.

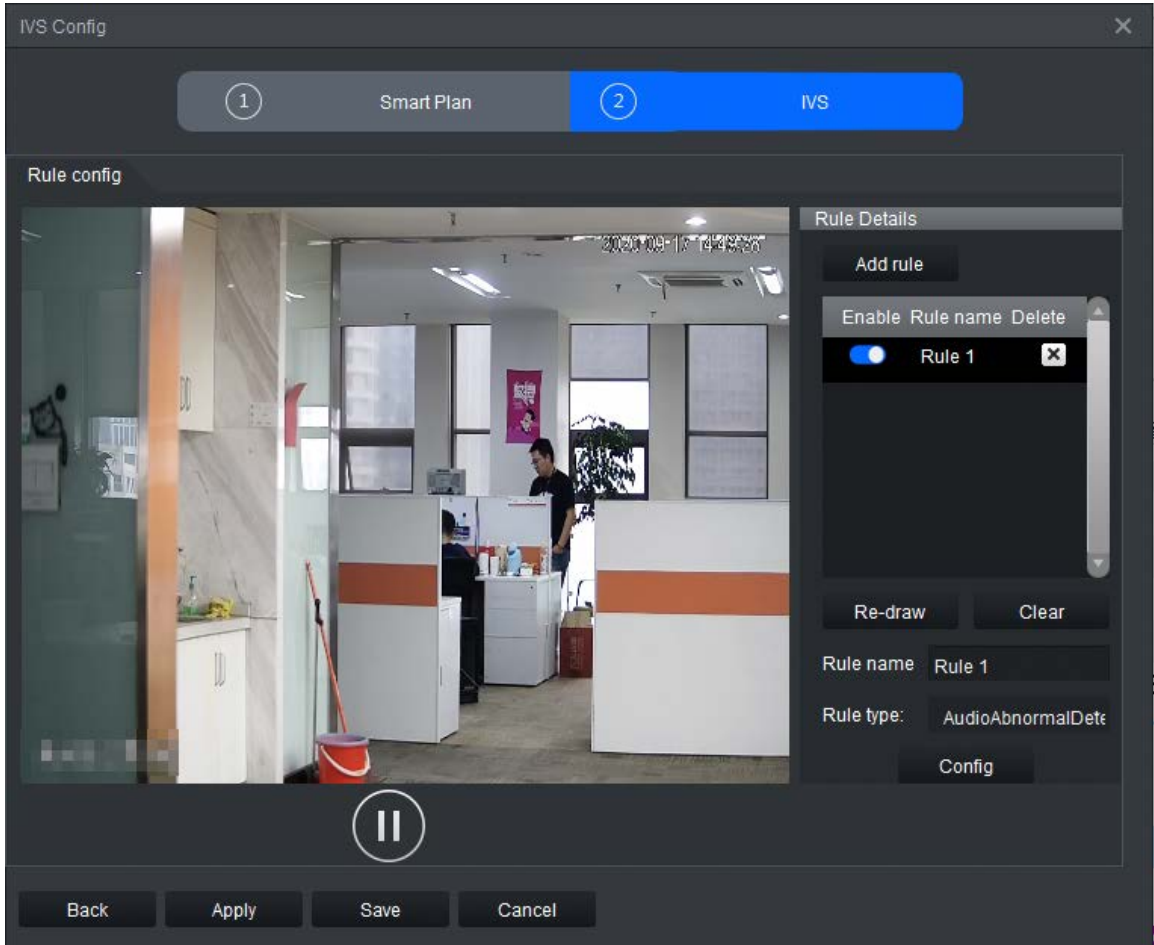

Figure 4-32 Abnormal Sound Detection

Step 6 Click **Config** to configure the parameters and the arming schedule.

1. Click **Parameters** to configure the parameters.

Figure 4-33 Parameters

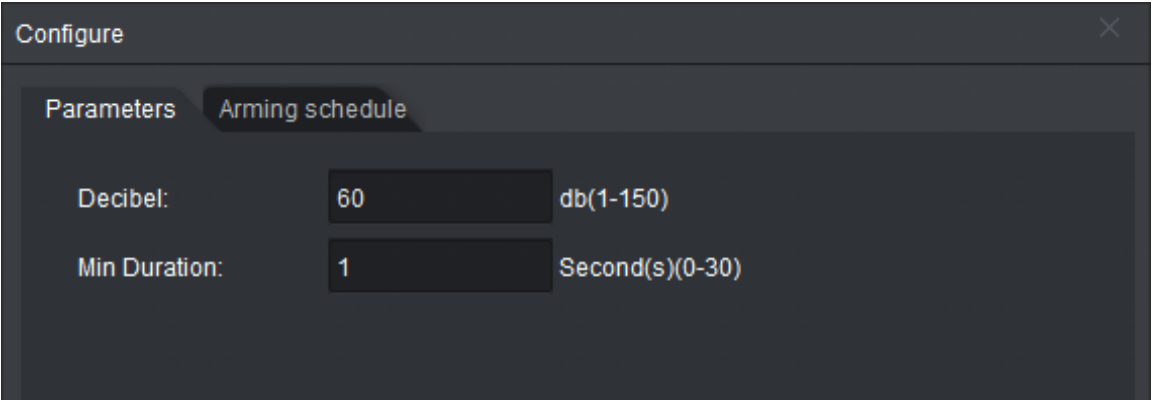

Table 4-7 Parameter description

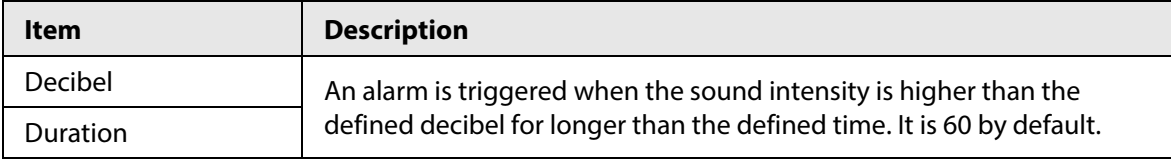

2. Click **Arming schedule** to change the arming schedule.

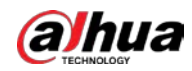

- Full-time arming is enabled by default. You can adjust the arming time.
- You can set up to six periods for each day.
- After configuring the arming schedule for one day, you can select other days (one or more) in the **Copy** section, and then click **Copy** to copy the configured arming schedule for other days.

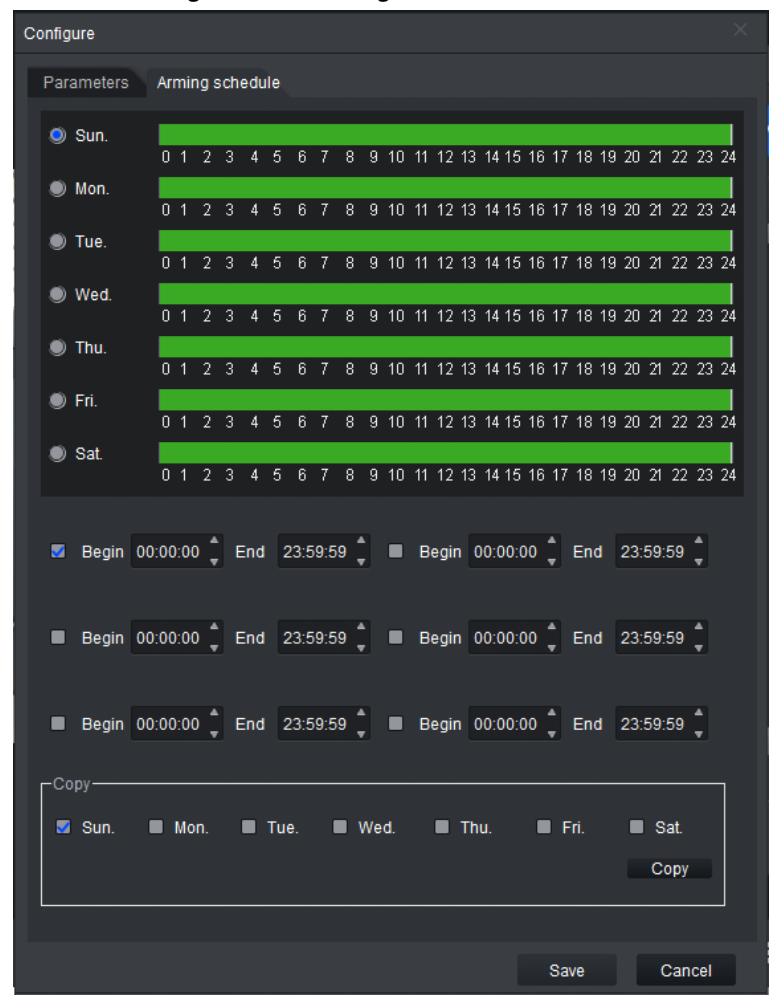

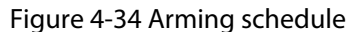

3. Click **Save**.

Step 7 Save IVS.

- Click **Save** to save the IVS configuration and exit the page.
- Click **Apply** to save the IVS configuration without exiting the page.

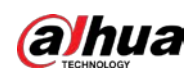

# **4.4.2.9 Fight Detection**

An alarm is triggered when people are detected to be fighting.

 $\Box$ 

- Fight detection is performance intensive, so make sure to correctly outline the detection area. This will increase its efficiency.
- Fight detection can be used with other rules.
- A maximum of 16 channels can be set with the fight detection rule.
- Only one detection area and one fight detection rule can be set for each channel.
- For the 1U server, only 16 channels can be set with the fight detection rule.

### Procedure

- Step 1 Click **Real Monitor** on the home page of the client.
- Step 2 right-click a channel, and then select **IVS Config**.
- Step 3 Select the smart plan, and then click **Next** to go to the IVS page.
- Step 4 Click **Add rule**.
- Step 5 Enter a **Rule name** and select **FightDetection** from the rule type. Draw a detection area on the monitoring screen on the left.

Figure 4-35 Fight detection

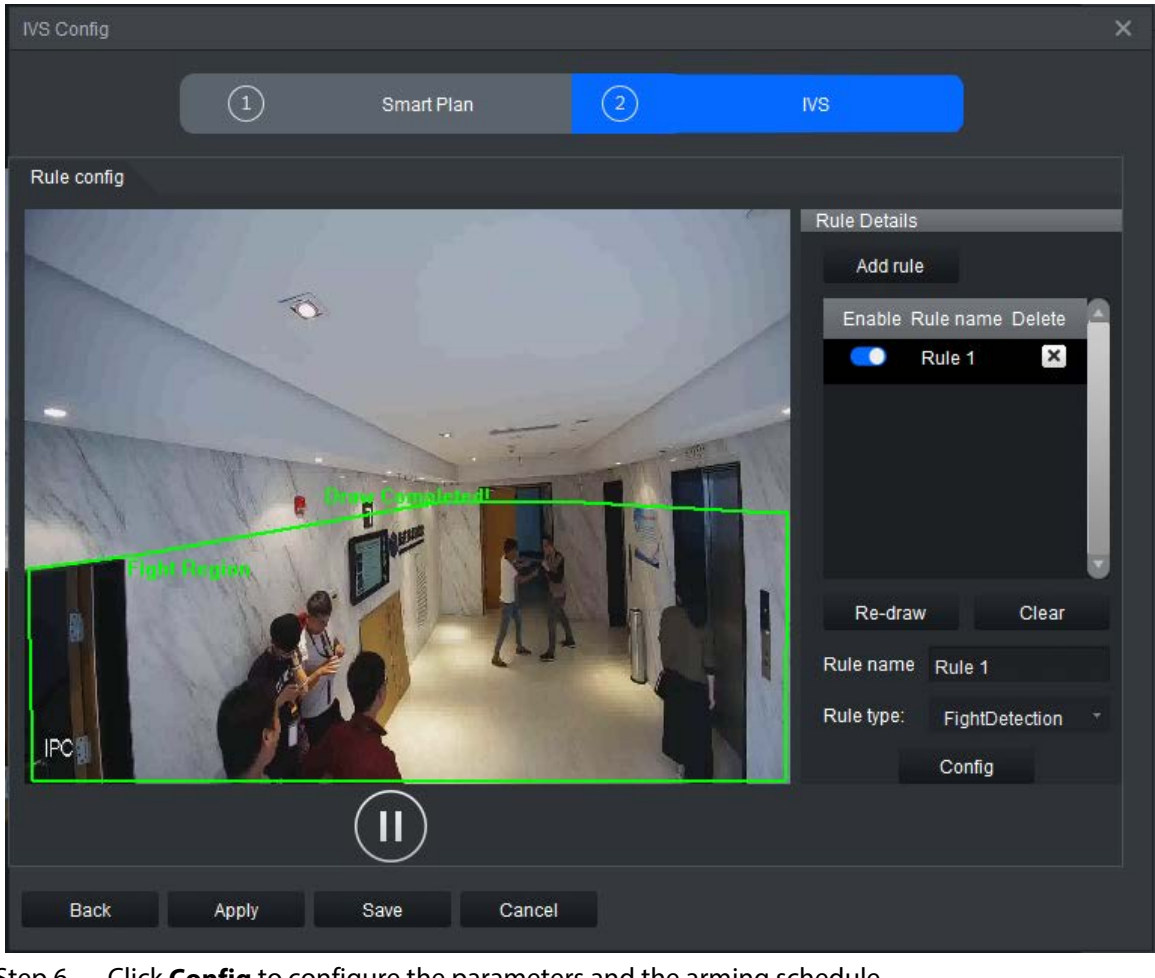

Step 6 Click **Config** to configure the parameters and the arming schedule.

1. Select**Parameters**, and then drag the slider or enter a number in  $\begin{bmatrix} 1 & \frac{1}{2} \\ 1 & 1 \end{bmatrix}$  to adjust the

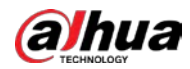

sensitivity. The higher the sensitivity, the easier it is for the alarms to be triggered. The false alarm rate will also increase.

 $\Box$ 

The sensitivity range is 1 to 10. It is 7 by default.

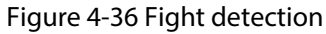

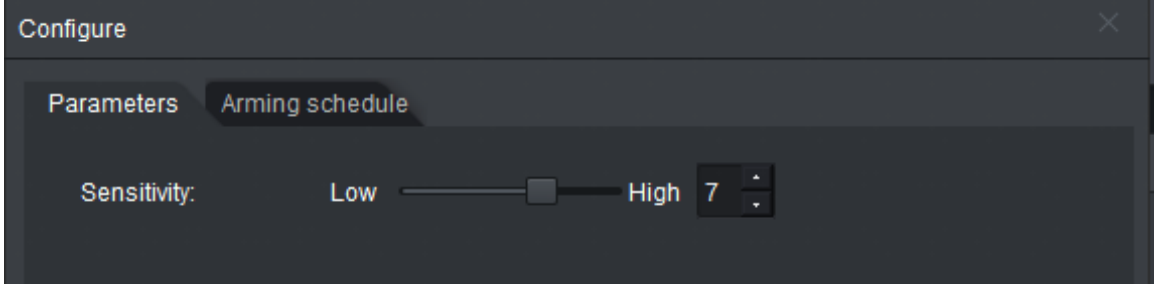

- 2. Click **Arming schedule** to change the arming schedule.
	- Full-time arming is enabled by default. You can adjust the arming time.
	- You can set up to six periods for each day.
	- After configuring the arming schedule for one day, you can select other days (one or more) in the **Copy** section, and then click **Copy** to copy the configured arming schedule for other days.

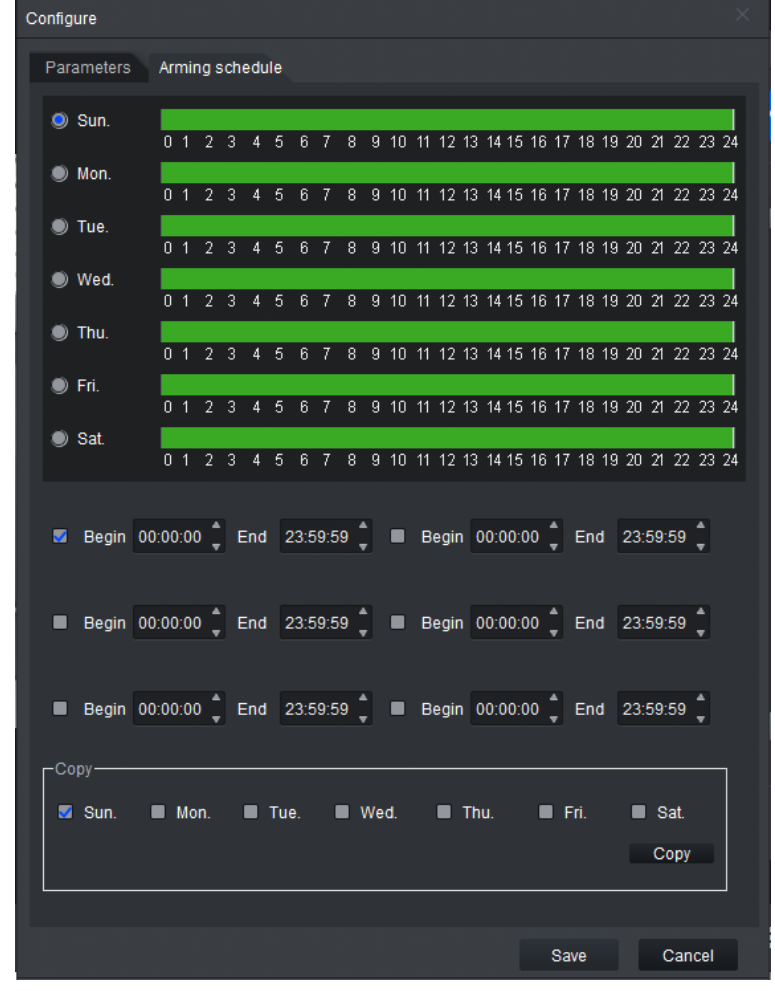

Figure 4-37 Arming schedule

3. Click **Save**.

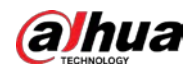

Step 7 Save IVS.

- Click **Save** to save the IVS configuration and exit the page.
- Click **Apply** to save the IVS configuration without exiting the page.

# **4.4.2.10 Staying Alone Detection**

An alarm is triggered when a person is alone in the detection area for longer than the defined time.

- Step 1 Click **Real Monitor** on the home page of the client.
- Step 2 right-click a channel, and then select **IVS Config**.
- Step 3 Select the smart plan, and then click **Next** to go to the IVS page.
- Step 4 Click **Add rule**.
- Step 5 Enter a **Rule name** and select **StayAloneDetection** from the rule type.

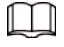

Alarms are not triggered when more than one person is present in the detection area.

Figure 4-38 Staying alone detection

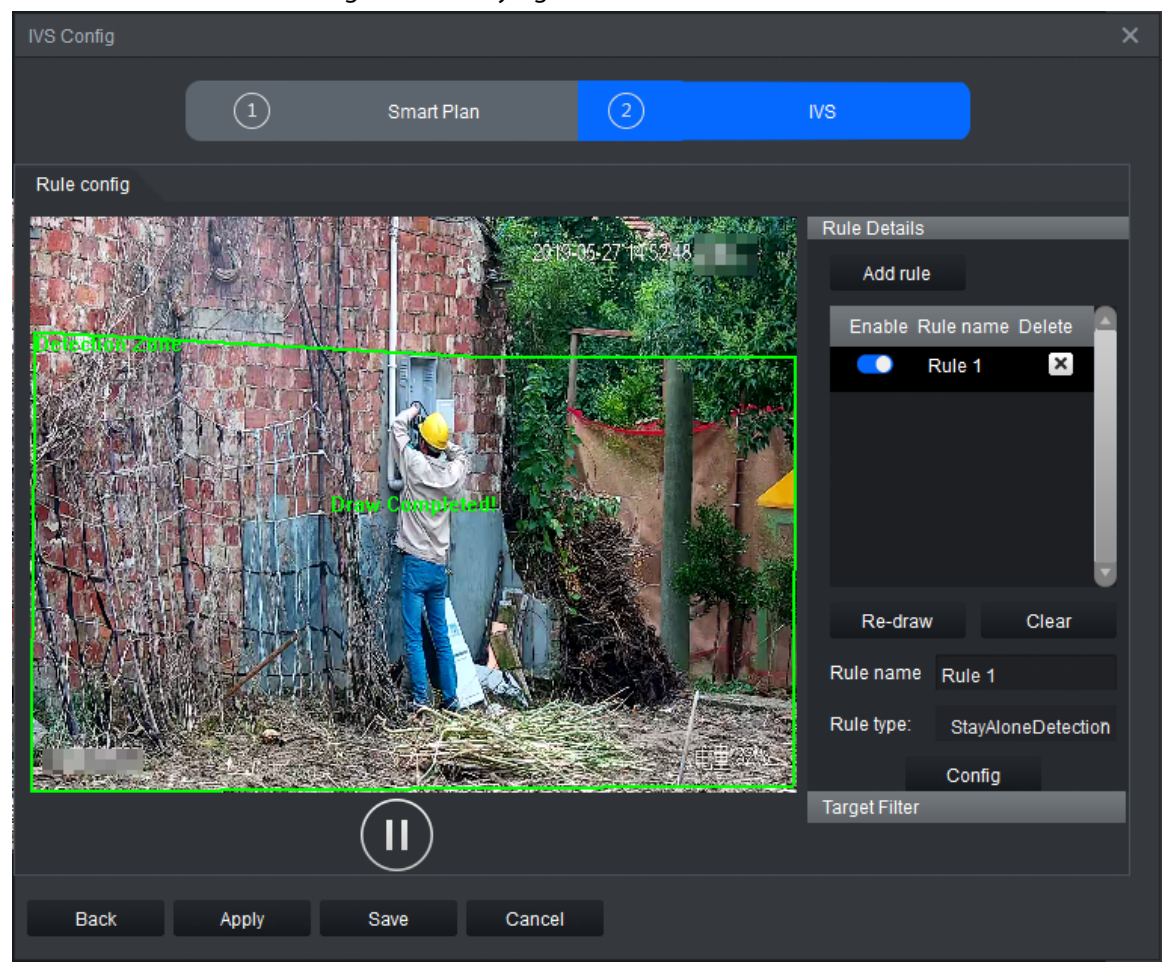

Step 6 Click **Config** to configure the parameters and the arming schedule.

1. Click **Parameters** to configure the parameters.

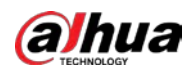

### Figure 4-39 Parameters

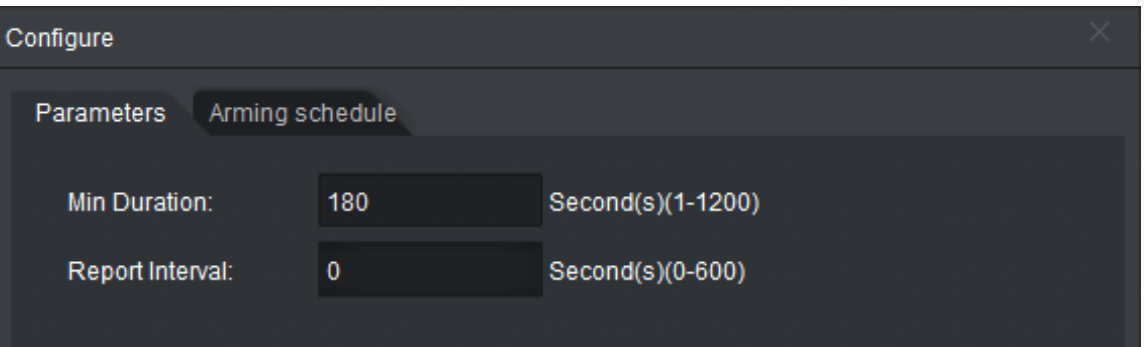

### Table 4-8 Parameters

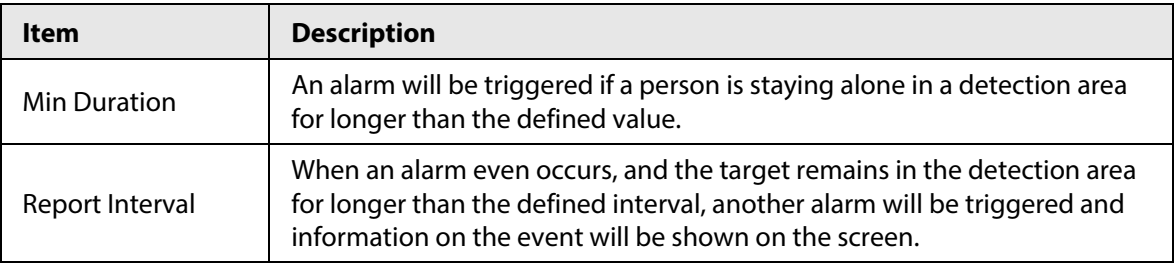

2. Click **Arming schedule** to change the arming schedule.

- Full-time arming is enabled by default. You can adjust the arming time.
- You can set up to six periods for each day.
- After configuring the arming schedule for one day, you can select other days (one or more) in the **Copy** section, and then click **Copy** to copy the configured arming schedule for other days.

Figure 4-40 Arming schedule

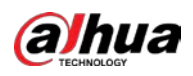

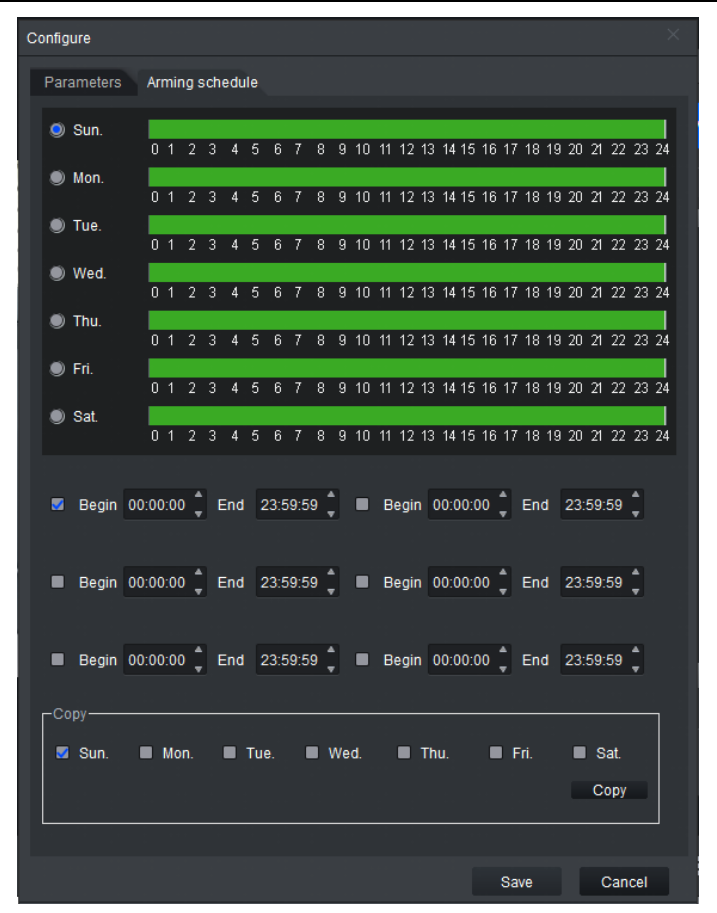

3. Click **Save**.

Step 7 Save IVS.

- Click **Save** to save the IVS configuration and exit the page.
- Click **Apply** to save the IVS configuration without exiting the page.

# **4.4.2.11 Crowd Gathering Detection**

An alarm is triggered when four or more people gather and stay for longer than the defined time in the detection area.

- Step 1 Click **Real Monitor** on the home page of the client.
- Step 2 right-click a channel, and then select **IVS Config**.
- Step 3 Select the smart plan, and then click **Next** to go to the IVS page.
- Step 4 Click **Add rule**.
- Step 5 Enter a **Rule name** and select **Crowd Gathering** from the rule type. Draw a detection area on the monitoring screen on the left.

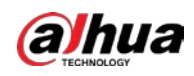

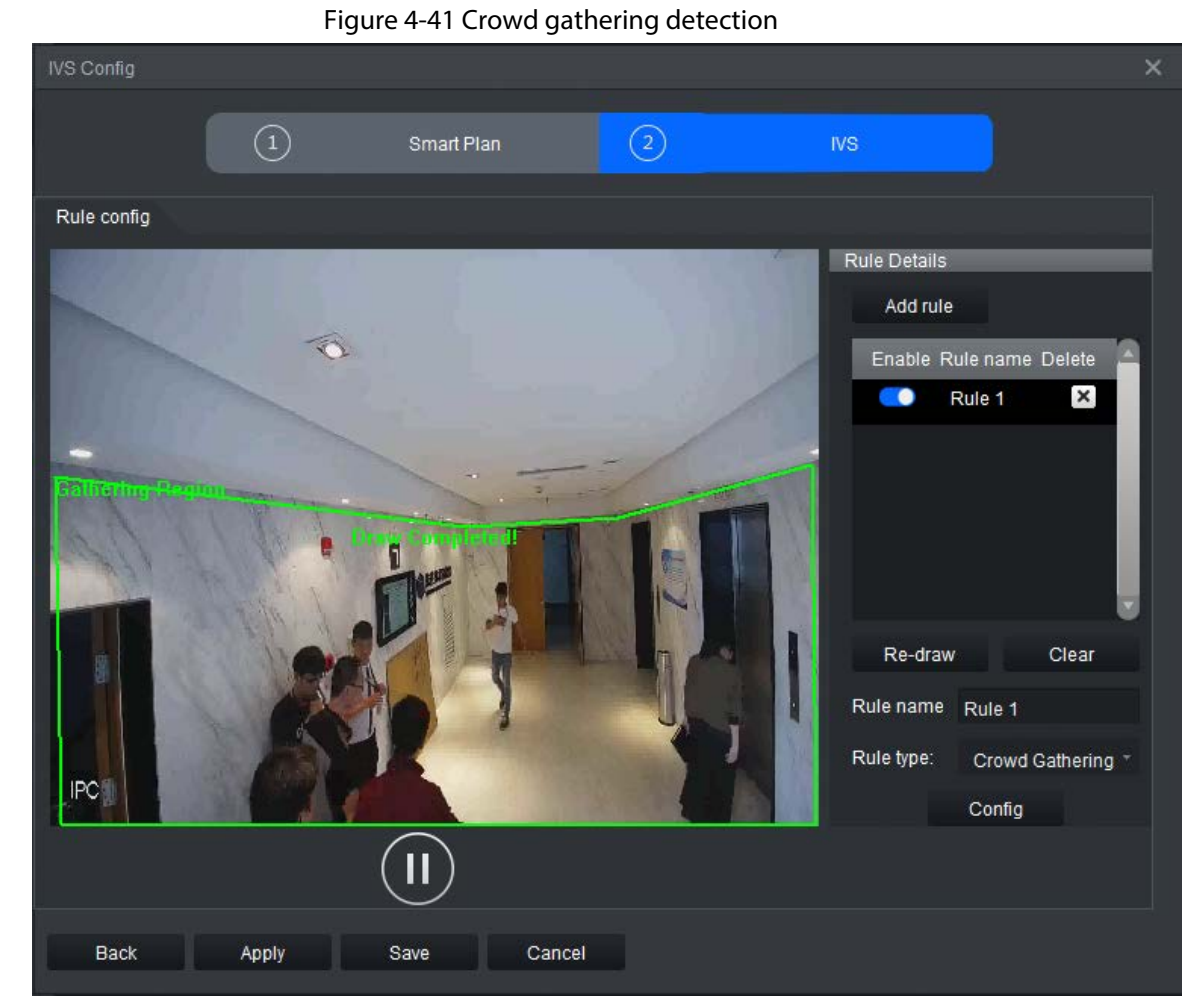

Step 6 Click **Config** to configure the parameters and the arming schedule.

1. Click **Parameters** to configure the parameters.

#### Figure 4-42 Parameters

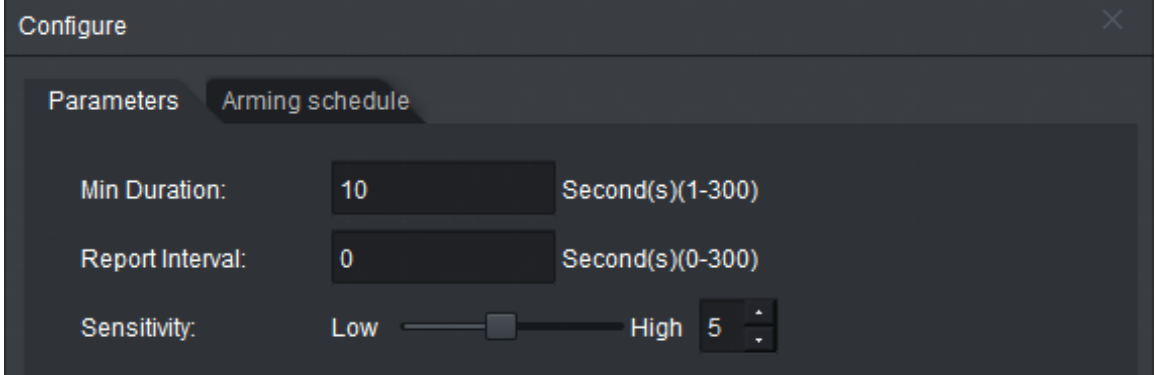

### Table 4-9 Parameters

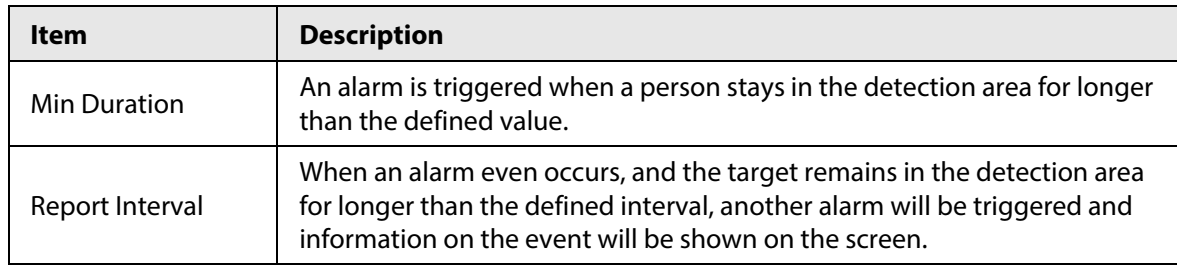

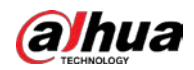

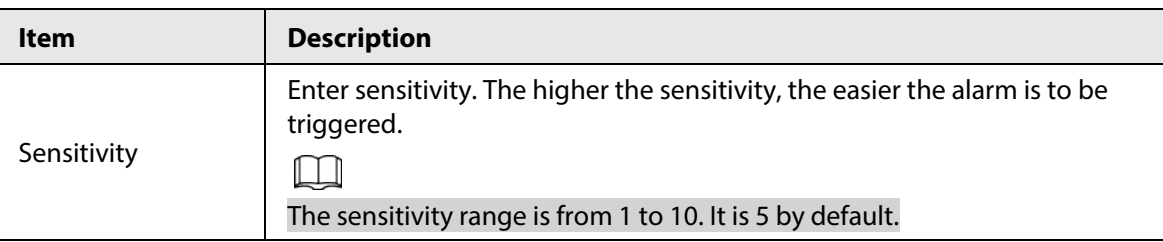

- 2. Click **Arming schedule** to change the arming schedule.
	- Full-time arming is enabled by default. You can adjust the arming time.
	- You can set up to six periods for each day.
	- After configuring the arming schedule for one day, you can select other days (one or more) in the **Copy** section, and then click **Copy** to copy the configured arming schedule for other days.

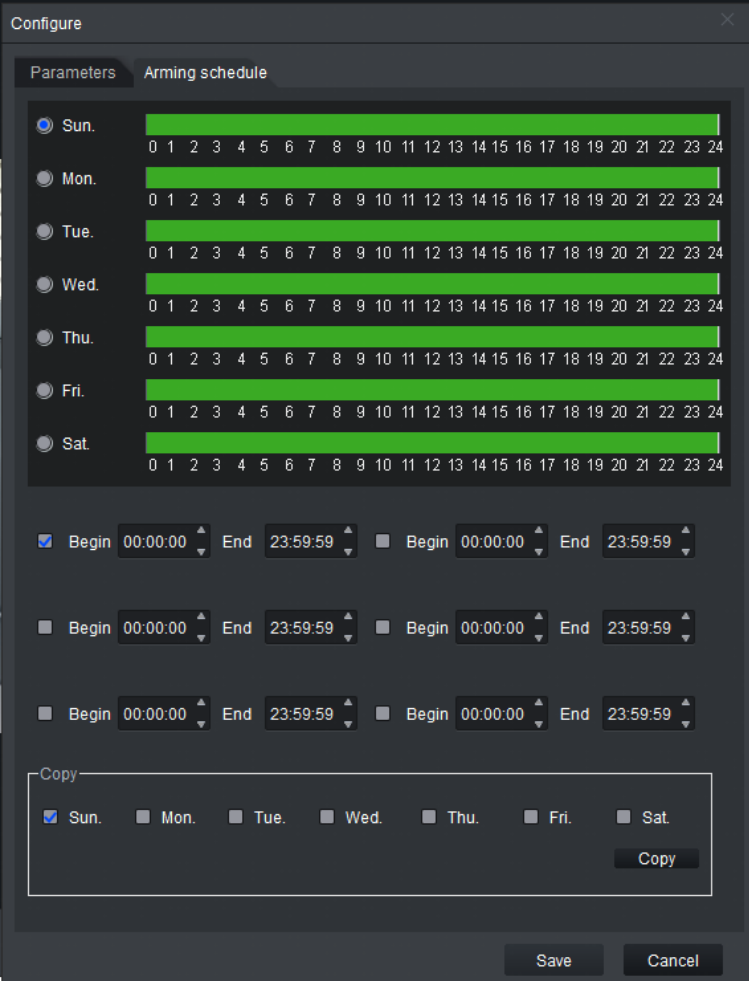

Figure 4-43 Arming schedule

3. Click **Save**.

Step 7 Save IVS.

- Click **Save** to save the IVS configuration and exit the page.
- Click **Apply** to save the IVS configuration without exiting the page.

# **4.4.2.12 Object Detection**

An alarm is triggered when an object is left in or moved from the detection area for longer than the

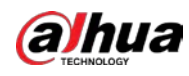

defined period.

- Step 1 Click **Real Monitor** on the home page of the client.
- Step 2 right-click a channel, and then select **IVS Config**.
- Step 3 Select the smart plan, and then click **Next** to go to the IVS page.
- Step 4 Click **Add rule**.
- Step 5 Enter a **Rule name** and select **ArticleDetection** from the rule type.

 $\Box$ 

No more than four AI rules can be configured for each channel.

Figure 4-44 Object detection

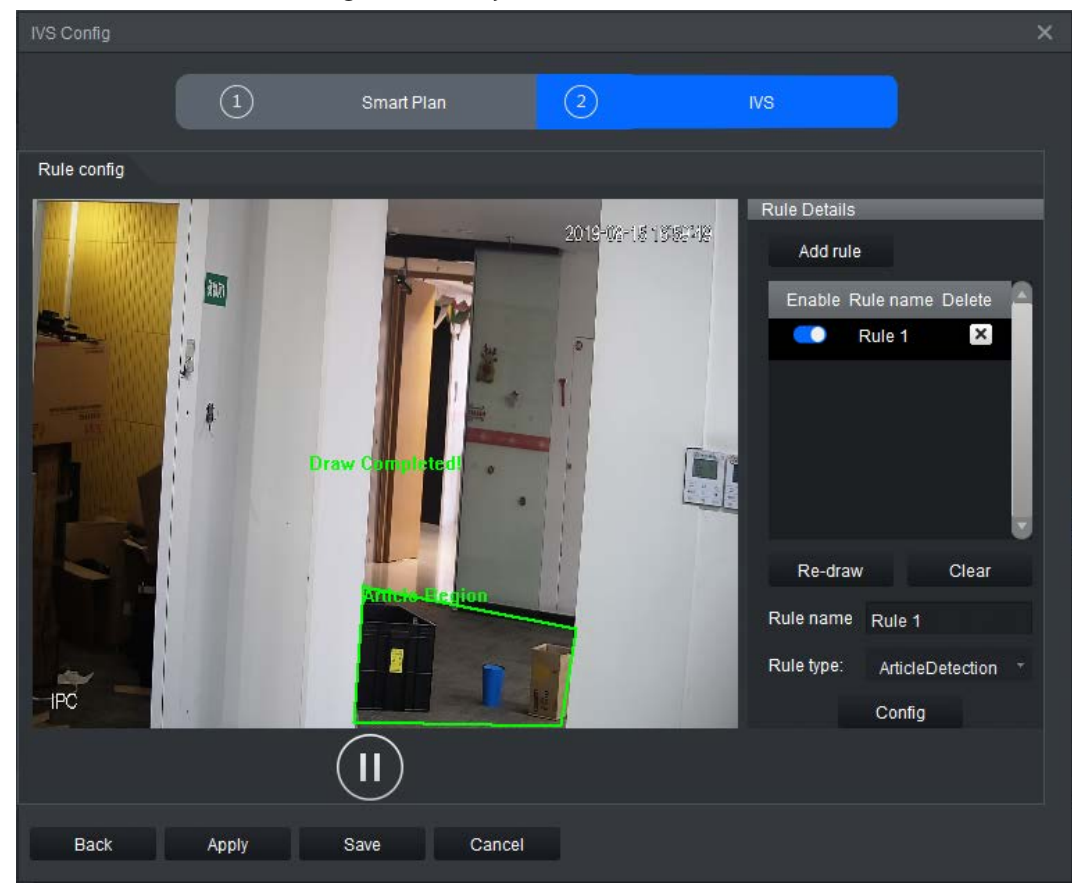

Step 6 Click **Config** to configure the parameters and the arming schedule.

1. Click the **Parameters** to configure the parameters.

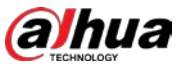

### Figure 4-45 Parameters

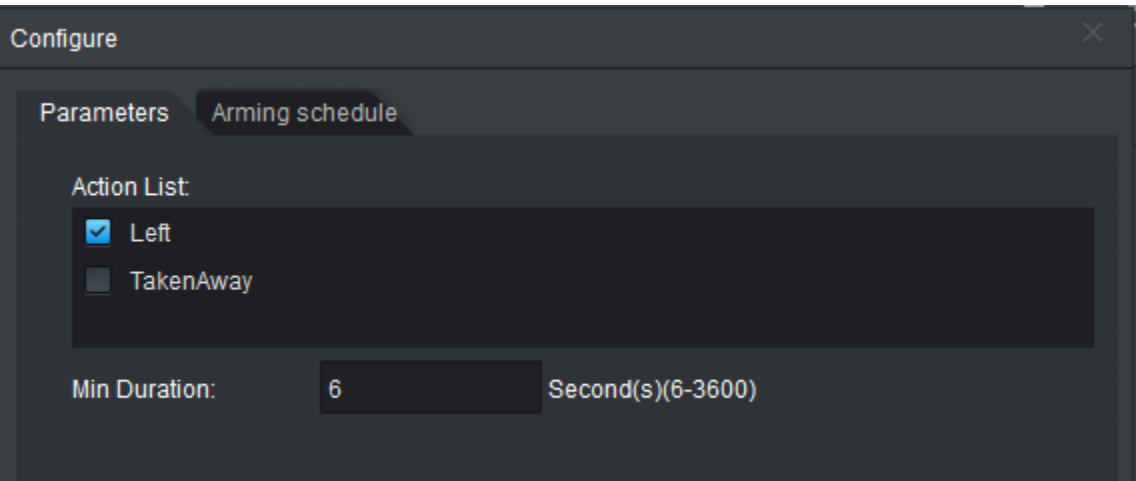

#### Table 4-10 Parameters

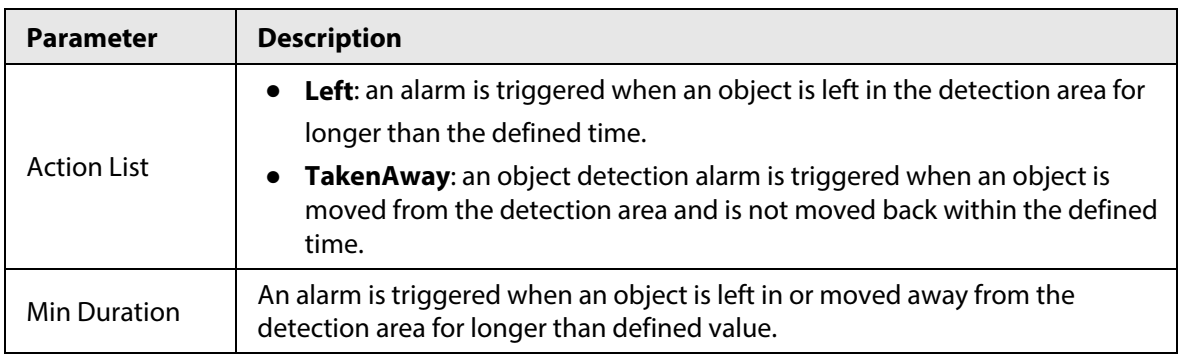

2. Click **Arming schedule** to change the arming schedule.

- Full-time arming is enabled by default. You can adjust the arming time.
- You can set up to six periods for each day.
- After configuring the arming schedule for one day, you can select other days (one or more) in the **Copy** section, and then click **Copy** to copy the configured arming schedule for other days.

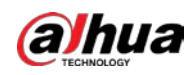

Figure 4-46 Arming schedule

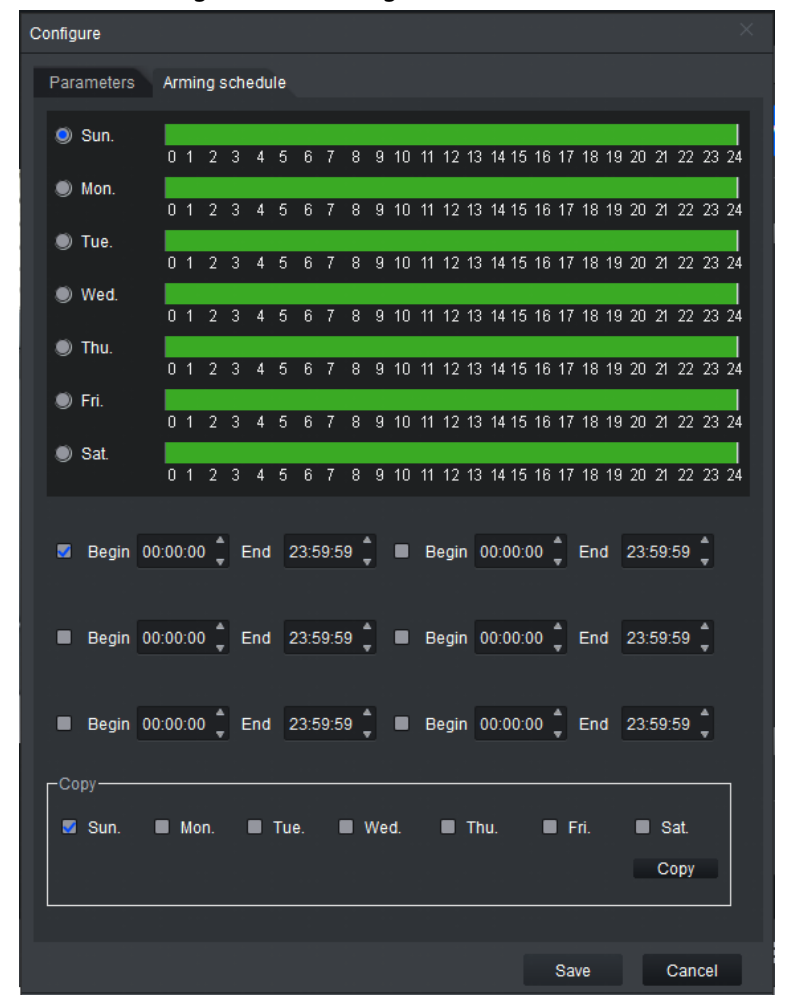

- 3. Click **Save**.
- Step 7 Save IVS.
	- Click **Save** to save the IVS configuration and exit the page.
	- Click **Apply** to save the IVS configuration without exiting the page.

# **4.4.2.13 Call Detection**

An alarm is triggered when a person makes a phone call in the detection area, and remains on the phone for longer than the defined period.

- Step 1 Click **Real Monitor** on the home page of the client.
- Step 2 right-click a channel, and then select **IVS Config**.
- Step 3 Select the smart plan, and then click **Next** to go to the IVS page.
- Step 4 Click **Add rule**.
- Step 5 Enter a **Rule name** and select **PhoneCallDetect** from the rule type.

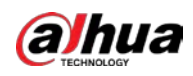

### Figure 4-47 Call detection

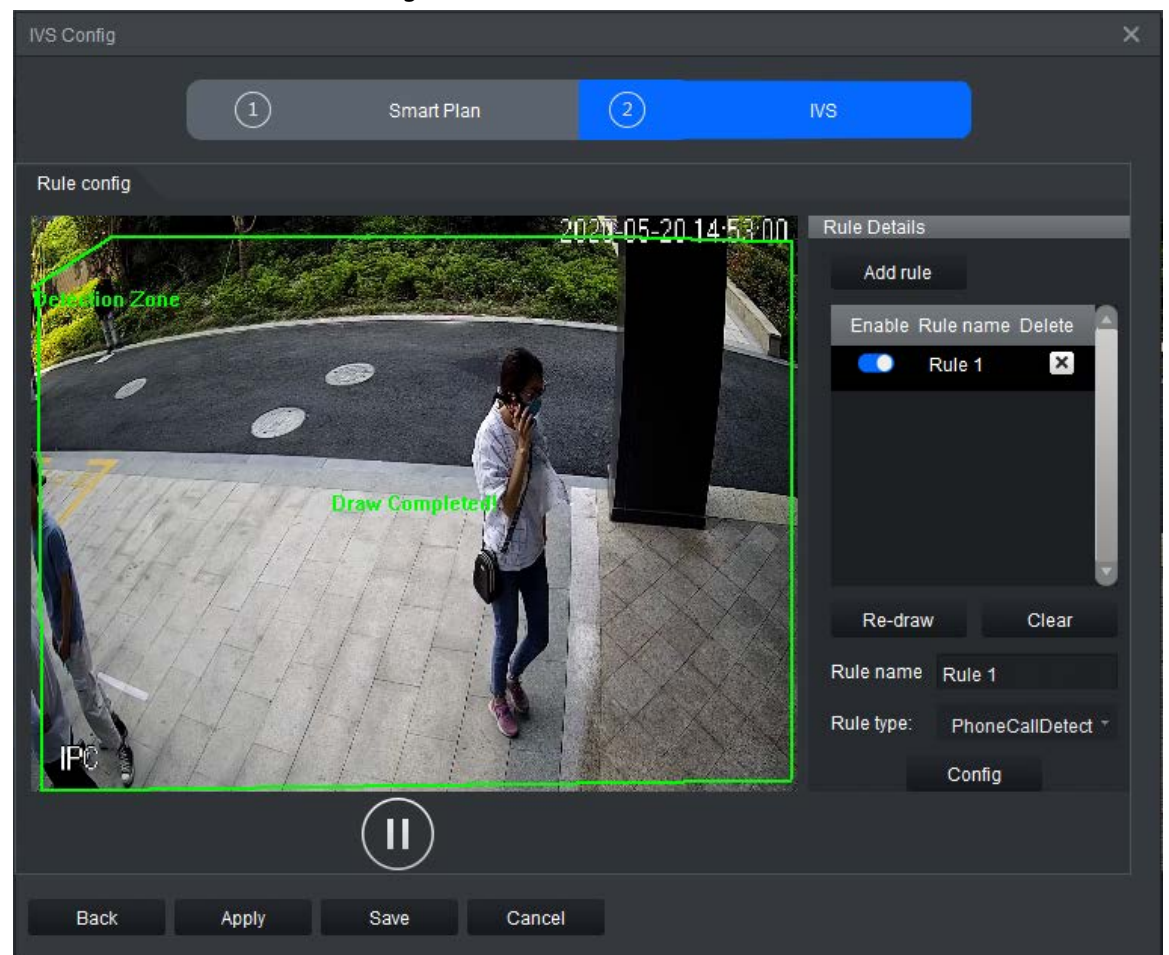

Step 6 Click **Config** to configure the parameters and the arming schedule.

1. Click **Parameters** to configure the parameters.

### Figure 4-48 Parameters

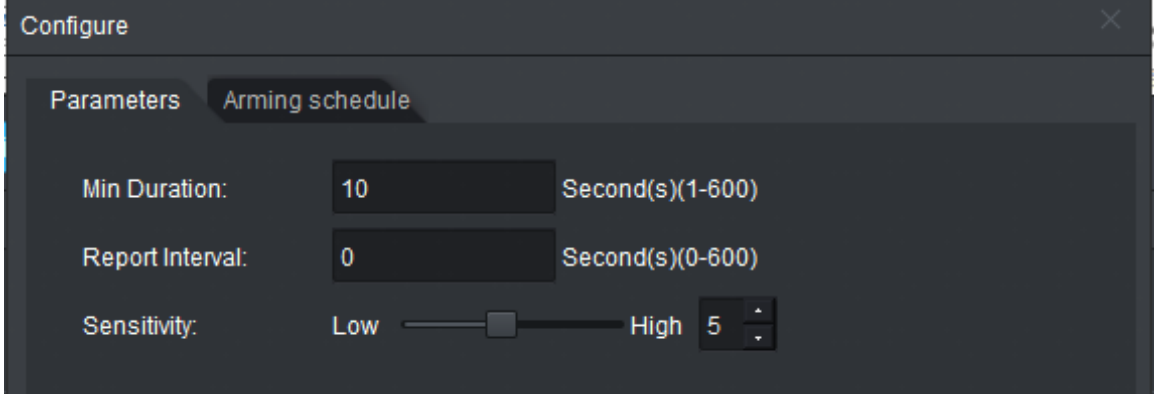

Table 4-11 Parameters

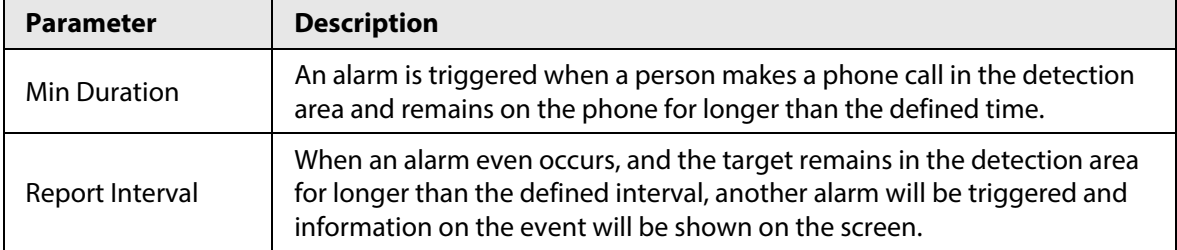

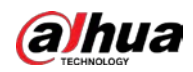

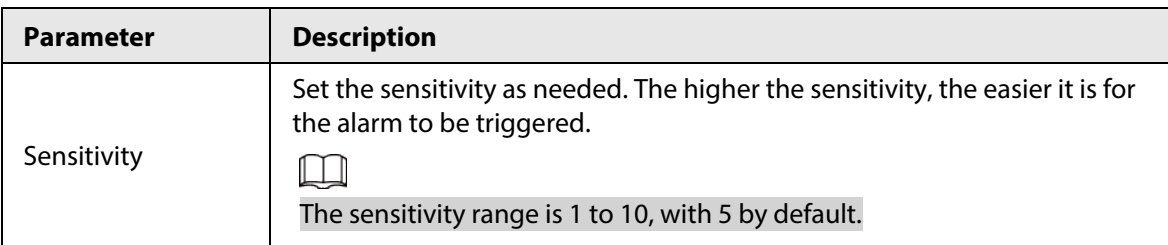

- 2. Click **Arming schedule** to change the arming schedule.
	- Full-time arming is enabled by default. You can adjust the arming time.
	- You can set up to six periods for each day.
	- After configuring the arming schedule for one day, you can select other days (one or more) in the **Copy** section, and then click **Copy** to copy the configured arming schedule for other days.

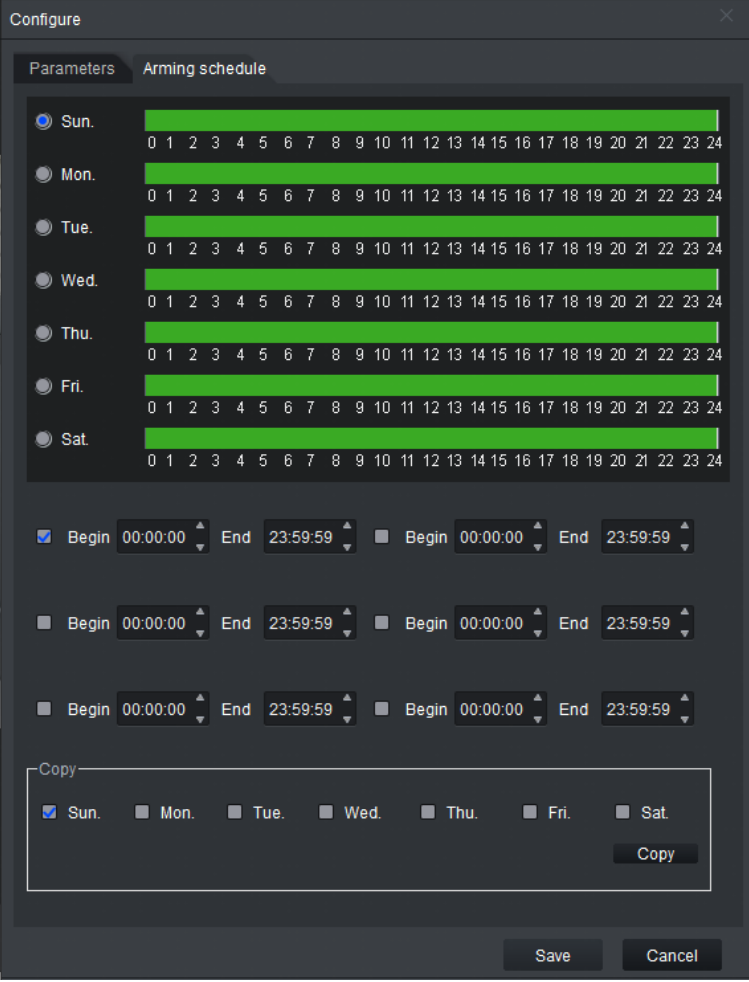

Figure 4-49 Arming schedule

3. Click **Save**.

Step 7 Save IVS.

- Click **Save** to save the IVS configuration and exit the page.
- Click **Apply** to save the IVS configuration without exiting the page.

## **4.4.2.14 Using Mobile Phone Detection**

An alarm is triggered when a person uses their phone in the detection area for longer than the

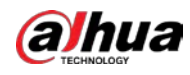

defined time.

- Step 1 Click **Real Monitor** on the home page of the client.
- Step 2 right-click a channel, and then select **IVS Config**.
- Step 3 Select the smart plan, and then click **Next** to go to the IVS page.
- Step 4 Click **Add rule**.
- Step 5 Enter the **Rule name** and select **PlayMobilePhone** from the rule type.

Figure 4-50 Using mobile phone detection

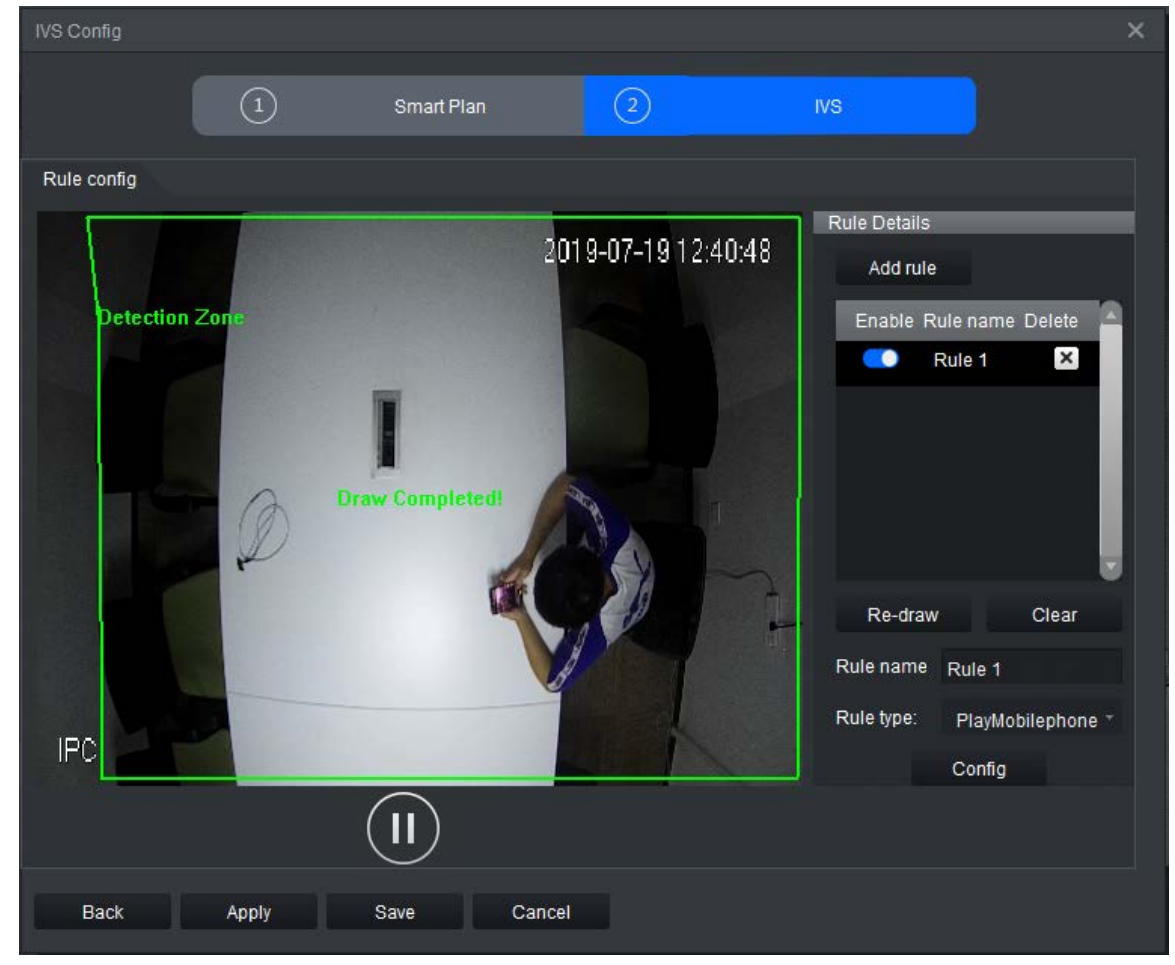

- Step 6 Click **Config** to configure the parameters and the arming schedule.
	- 1. Click **Parameters** to configure the parameters.
		- Figure 4-51 Parameters

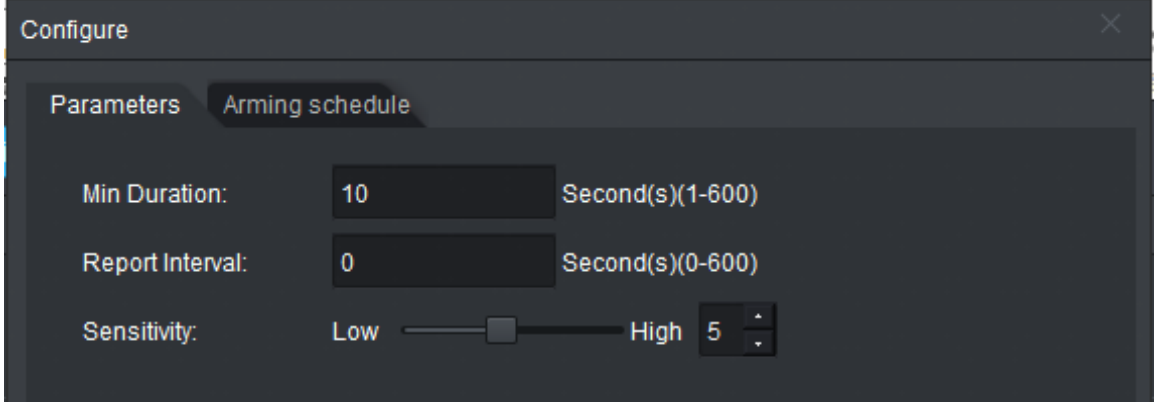

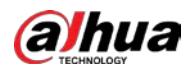

### Table 4-12 Parameters

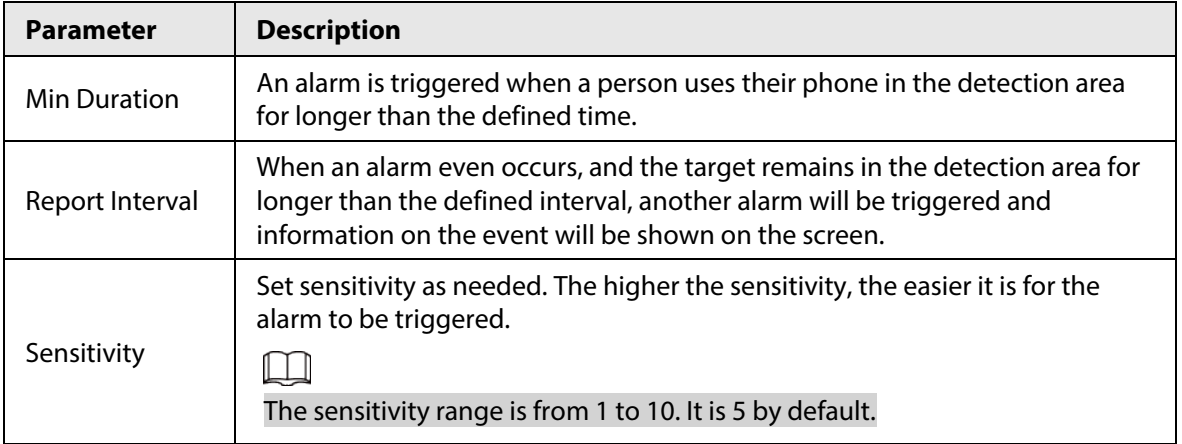

- 2. Click **Arming schedule** to change the arming schedule.
	- Full-time arming is enabled by default. You can adjust the arming time.
	- You can set up to six periods for each day.
	- After configuring the arming schedule for one day, you can select other days (one or more) in the **Copy** section, and then click **Copy** to copy the configured arming schedule for other days.

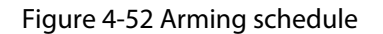

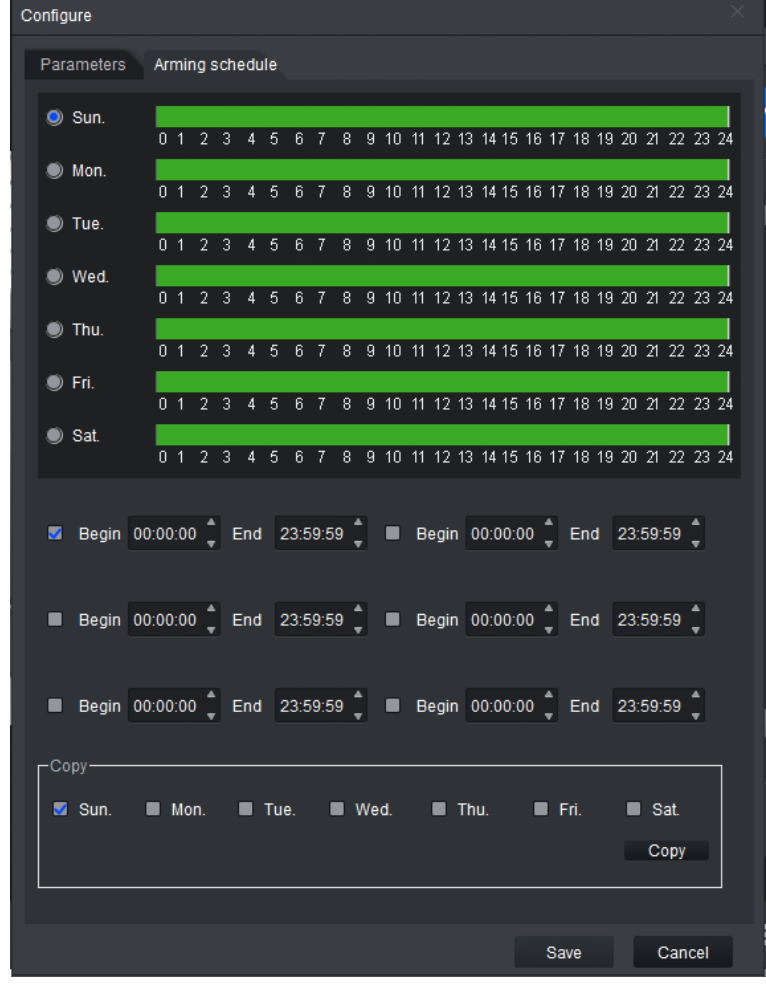

- 3. Click **Save**.
- Step 7 Save IVS.
	- Click **Save** to save the IVS configuration and exit the page.

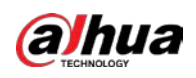

● Click **Apply** to save the IVS configuration without exiting the page.

# **4.4.2.15 Fall Detection**

An alarm is triggered when a person falls down or squats in the detection area for longer than the defined time.

- Step 1 Click **Real Monitor** on the home page of the client.
- Step 2 right-click a channel, and then select **IVS Config**.
- Step 3 Select the smart plan, and then click **Next** to go to the IVS page.
- Step 4 Click **Add rule**.
- Step 5 Enter the **Rule name** and select **StereoFallDetection** from the rule type.
- Step 6 Draw the detection area on the monitoring screen on the left.

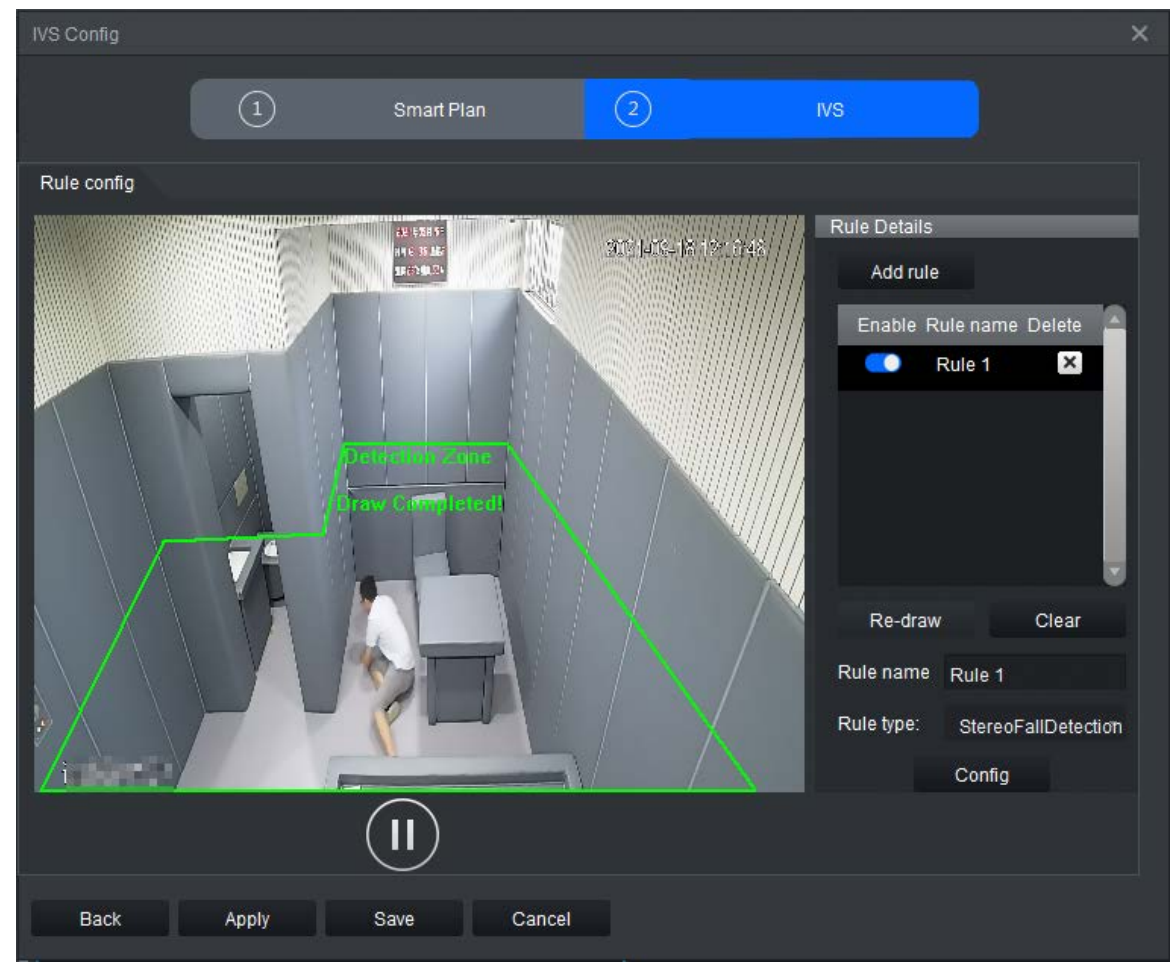

#### Figure 4-53 Fall detection

Step 7 Click **Config** to configure the parameters and arming schedule.

1. Click **Parameters** to configure the parameters.

#### Figure 4-54 Parameters

**alhua** 

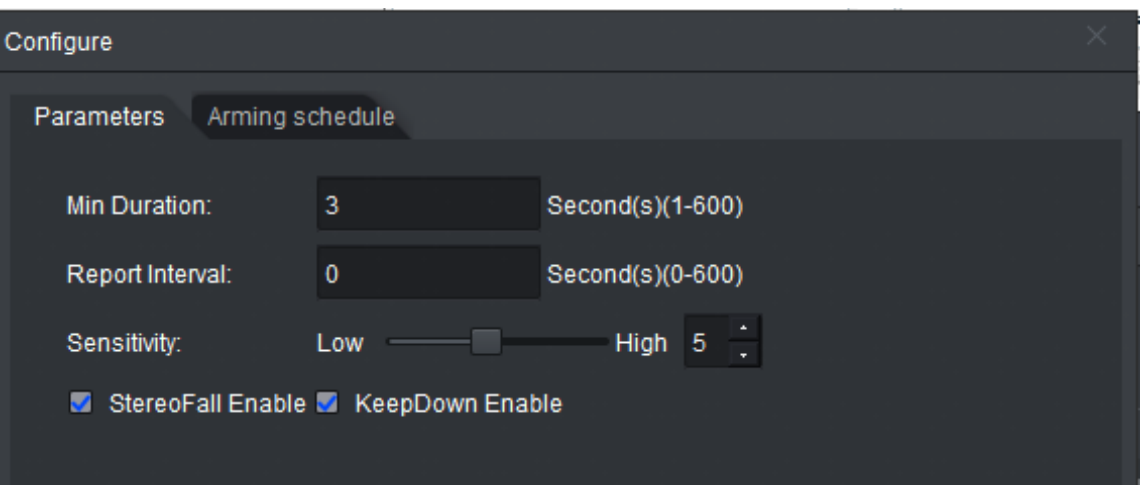

#### Table 4-13 Parameters

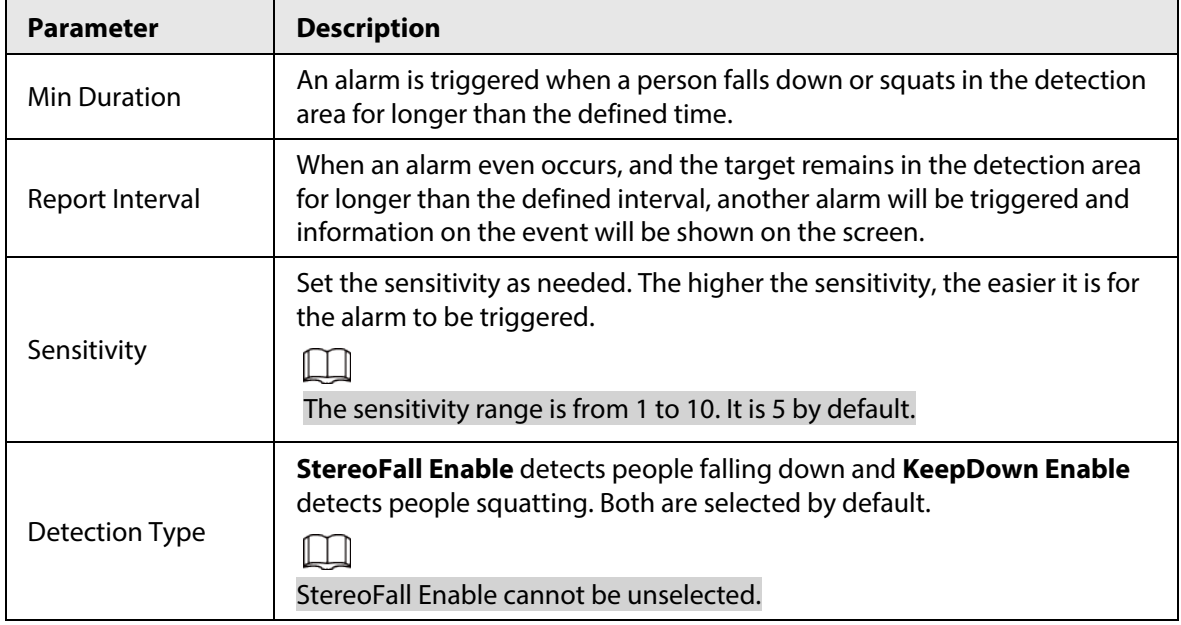

2. Click **Arming schedule** to change the arming schedule.

- Full-time arming is enabled by default. You can adjust the arming time.
- You can set up to six periods for each day.
- After configuring the arming schedule for one day, you can select other days (one or more) in the **Copy** section, and then click **Copy** to copy the configured arming schedule for other days.

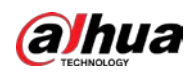

Figure 4-55 Arming schedule

| Configure                                                                             |  |
|---------------------------------------------------------------------------------------|--|
| Parameters Arming schedule                                                            |  |
| $\bullet$ Sun.                                                                        |  |
| 0 1 2 3 4 5 6 7 8 9 10 11 12 13 14 15 16 17 18 19 20 21 22 23 24<br>$\bullet$ Mon.    |  |
| 0 1 2 3 4 5<br>6 7 8 9 10 11 12 13 14 15 16 17 18 19 20 21 22 23 24<br>$\bullet$ Tue. |  |
| 0 1 2 3 4 5<br>6 7 8 9 10 11 12 13 14 15 16 17 18 19 20 21 22 23 24<br>Wed.           |  |
| 0 1 2 3 4 5<br>6 7 8 9 10 11 12 13 14 15 16 17 18 19 20 21 22 23 24<br>$\bullet$ Thu. |  |
| 0 1 2 3 4 5 6 7 8 9 10 11 12 13 14 15 16 17 18 19 20 21 22 23 24<br>$\bullet$ Fri.    |  |
| 0 1 2 3 4 5 6 7 8 9 10 11 12 13 14 15 16 17 18 19 20 21 22 23 24<br>Sat.              |  |
| 0 1 2 3 4 5 6 7 8 9 10 11 12 13 14 15 16 17 18 19 20 21 22 23 24                      |  |
|                                                                                       |  |
|                                                                                       |  |
|                                                                                       |  |
| -Copy-<br>Sun. Mon. Tue. Wed. Thu. Fri.<br>$\blacksquare$ Sat.                        |  |
| Copy                                                                                  |  |
|                                                                                       |  |
| Cancel<br>Save                                                                        |  |

3. Click **Save**.

Step 8 Save IVS.

- Click **Save** to save the IVS configuration and exit the page.
- Click **Apply** to save the IVS configuration without exiting the page.

# **4.4.2.16 Running Detection**

An alarm is triggered when a person runs fast in the detection area.

- Step 1 Click **Real Monitor** on the home page of the client.
- Step 2 right-click a channel, and then select **IVS Config**.
- Step 3 Select the smart plan, and then click **Next** to go to the IVS page.
- Step 4 Click **Add rule**.
- Step 5 Enter a **Rule name** and select **Fast-moving** from the rule type.

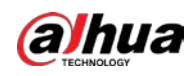

#### Figure 4-56 Fast run

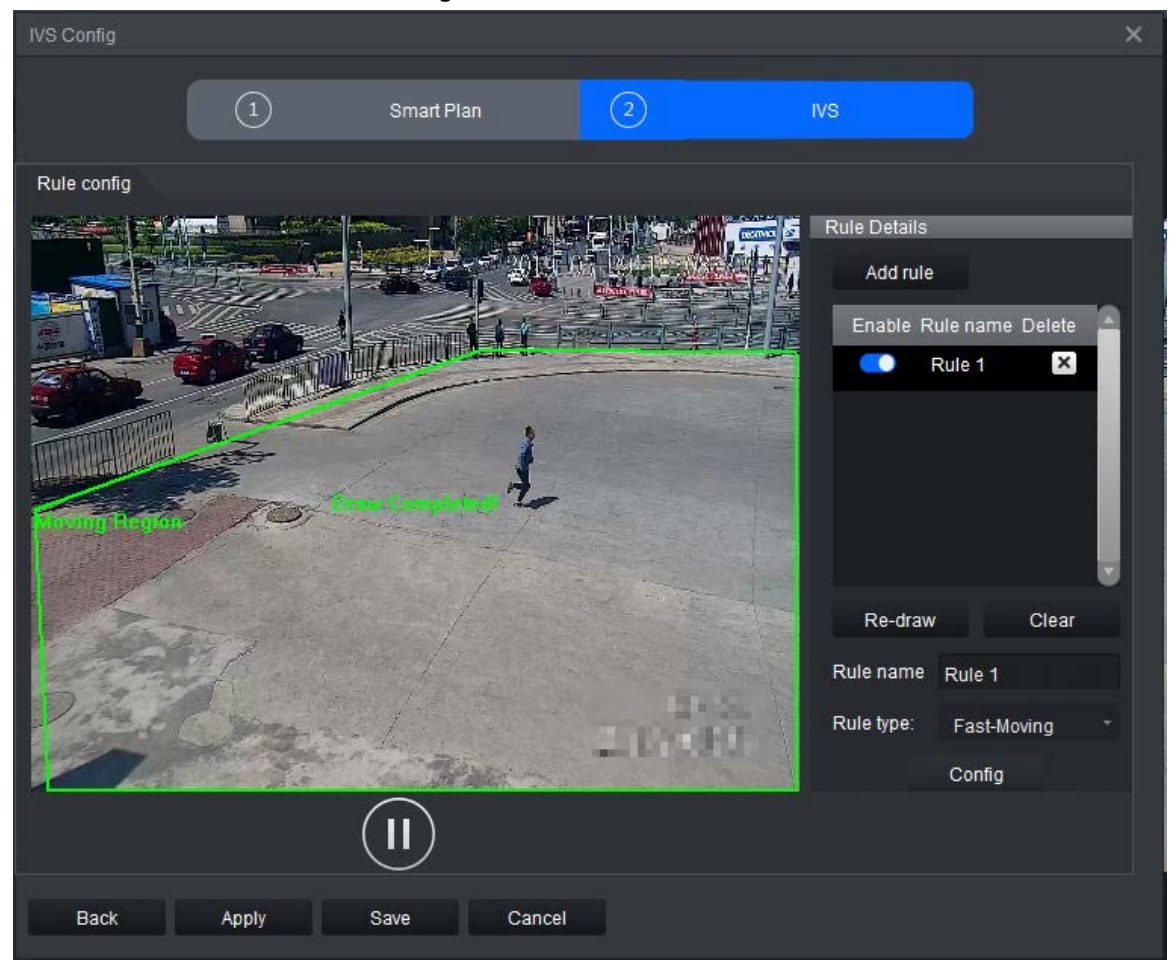

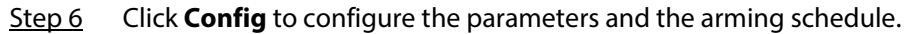

1. Click **Parameters** to set the sensitivity as needed. The higher the sensitivity, the easier it is for an alarm to be triggered.

### $\Box$

The sensitivity range is from 1 to 10. It is 5 by default.

Figure 4-57 Parameters

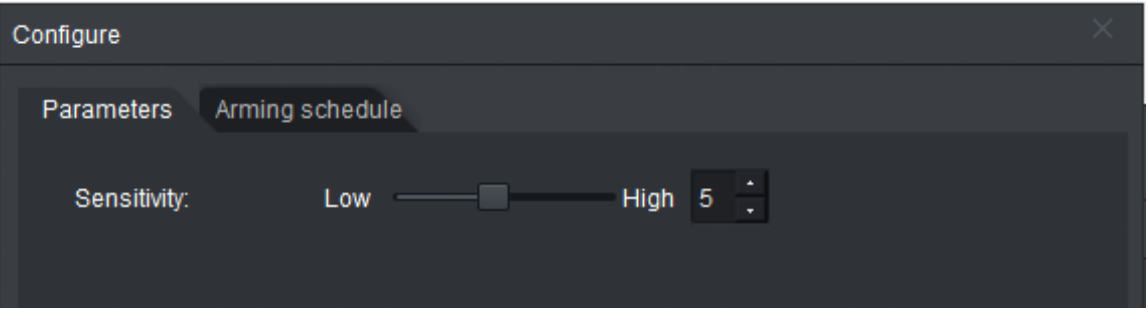

- 2. Click **Arming schedule** to change the arming schedule.
	- Full-time arming is enabled by default. You can adjust the arming time.
	- You can set up to six periods for each day.
	- After configuring the arming schedule for one day, you can select other days (one or more) in the **Copy** section, and then click **Copy** to copy the configured arming schedule for other days.

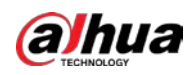

Figure 4-58 Arming schedule

| Configure                                                                                |
|------------------------------------------------------------------------------------------|
| Parameters Arming schedule                                                               |
| $\bullet$ Sun.<br>0 1 2 3 4 5 6 7 8 9 10 11 12 13 14 15 16 17 18 19 20 21 22 23 24       |
| $\bullet$ Mon.<br>0 1 2 3<br>6 7 8 9 10 11 12 13 14 15 16 17 18 19 20 21 22 23 24<br>4.5 |
| $\bullet$ Tue.<br>0 1 2 3 4 5<br>6 7 8 9 10 11 12 13 14 15 16 17 18 19 20 21 22 23 24    |
| $\bullet$ Wed.<br>0 1 2 3 4 5 6 7 8 9 10 11 12 13 14 15 16 17 18 19 20 21 22 23 24       |
| $\bullet$ Thu.<br>0 1 2 3 4 5 6 7 8 9 10 11 12 13 14 15 16 17 18 19 20 21 22 23 24       |
| $\bullet$ Fri.<br>0 1 2 3 4 5 6 7 8 9 10 11 12 13 14 15 16 17 18 19 20 21 22 23 24       |
| $\bullet$ Sat.<br>0 1 2 3 4 5 6 7 8 9 10 11 12 13 14 15 16 17 18 19 20 21 22 23 24       |
|                                                                                          |
|                                                                                          |
|                                                                                          |
| -Copy-<br>Sun. Mon. Tue. Wed. Thu. Fri.<br>Sat.<br>Copy                                  |
|                                                                                          |
| Save<br>Cancel                                                                           |

- 3. Click **Save**.
- Step 7 Save IVS.
	- Click **Save** to save the IVS configuration and exit the page.
	- Click **Apply** to save the IVS configuration without exiting the page.

# **4.4.2.17 Smoking Detection**

An alarm is triggered when a person smokes in the detection area for longer than the defined time.

- Step 1 Click **Real Monitor** on the home page of the client.
- Step 2 right-click a channel, and then select **IVS Config**.
- Step 3 Select the smart plan, and then click **Next** to go to the IVS page.
- Step 4 Click **Add rule**.
- Step 5 Enter the **Rule name** and select **Smoking Detect** from the rule type.

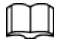

A maximum of 16 channels can be configured with the smoking detection rule.

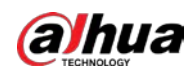

### Figure 4-59 Smoking detection

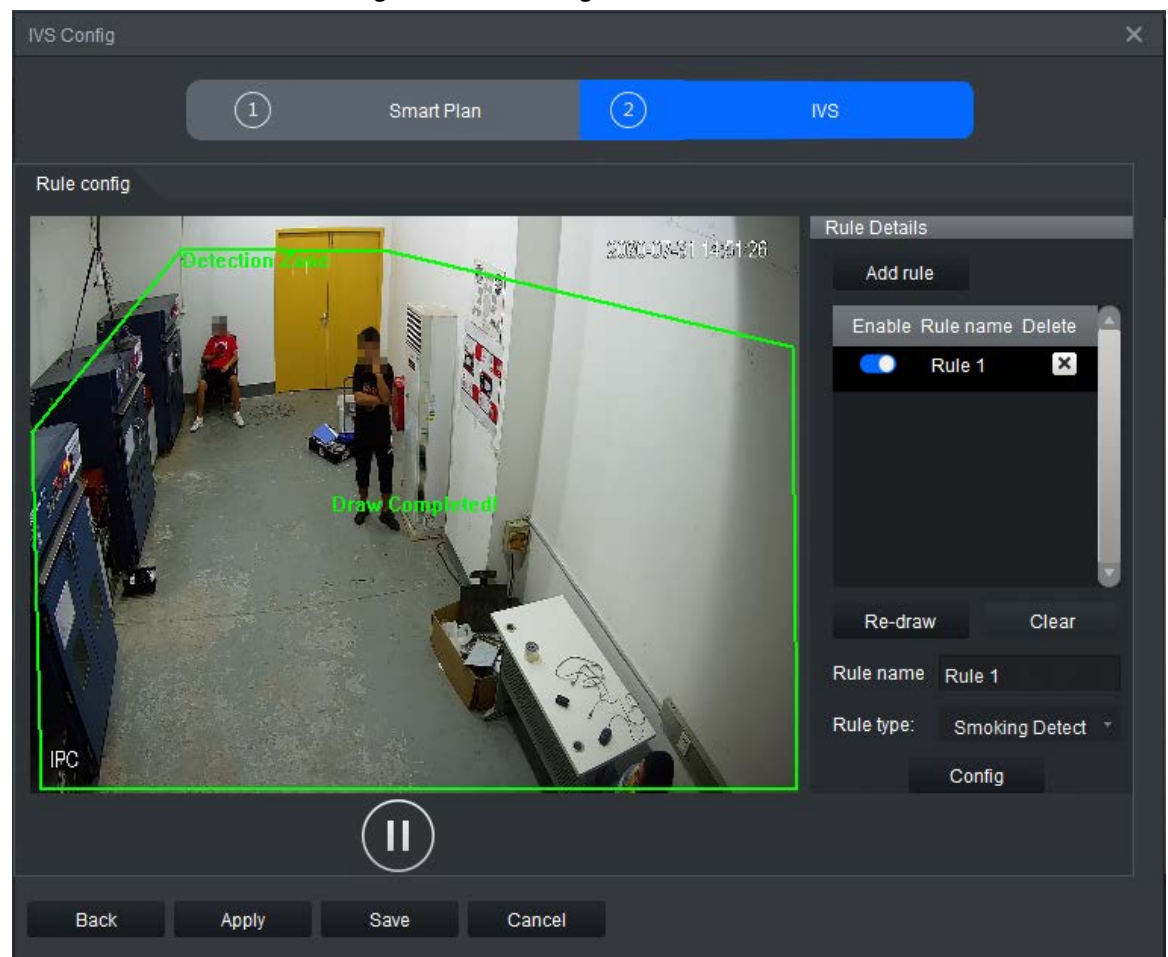

Step 6 Click **Config** to configure the parameters and arming schedule.

1. Click **Parameters** to configure the parameters.

### Figure 4-60 Parameters

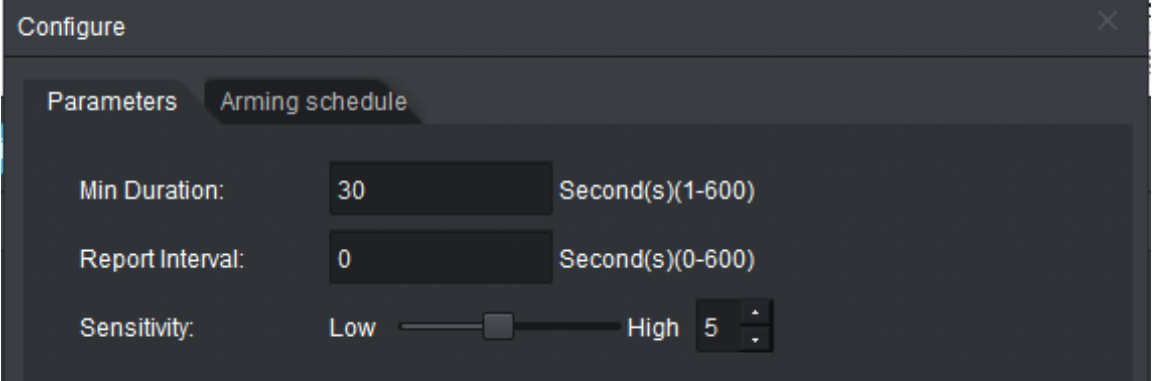

#### Table 4-14 Parameters

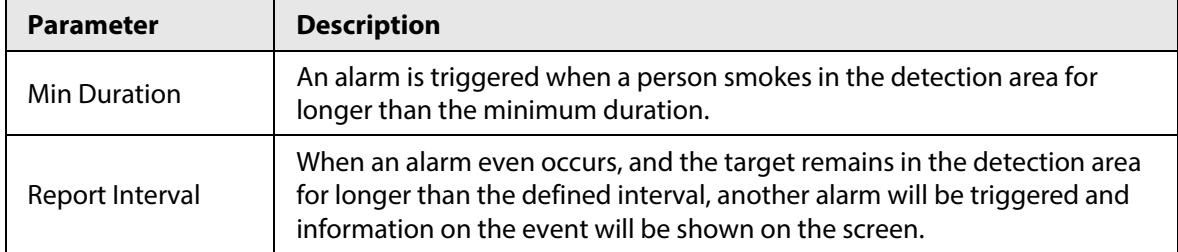

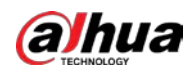

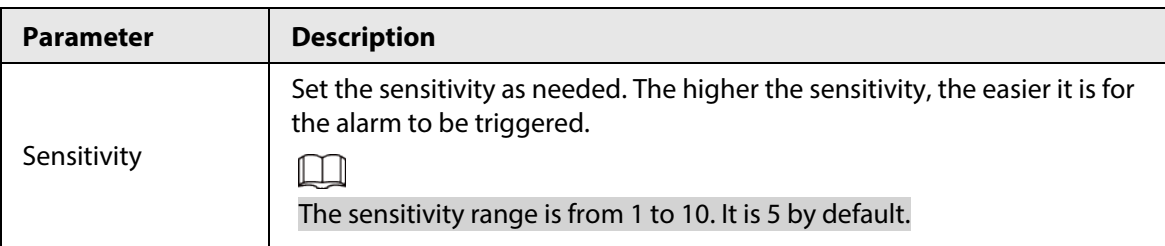

- 2. Click **Arming schedule** to change the arming schedule.
	- Full-time arming is enabled by default. You can adjust the arming time.
	- You can set up to six periods for each day.
	- After configuring the arming schedule for one day, you can select other days (one or more) in the **Copy** section, and then click **Copy** to copy the configured arming schedule for other days.

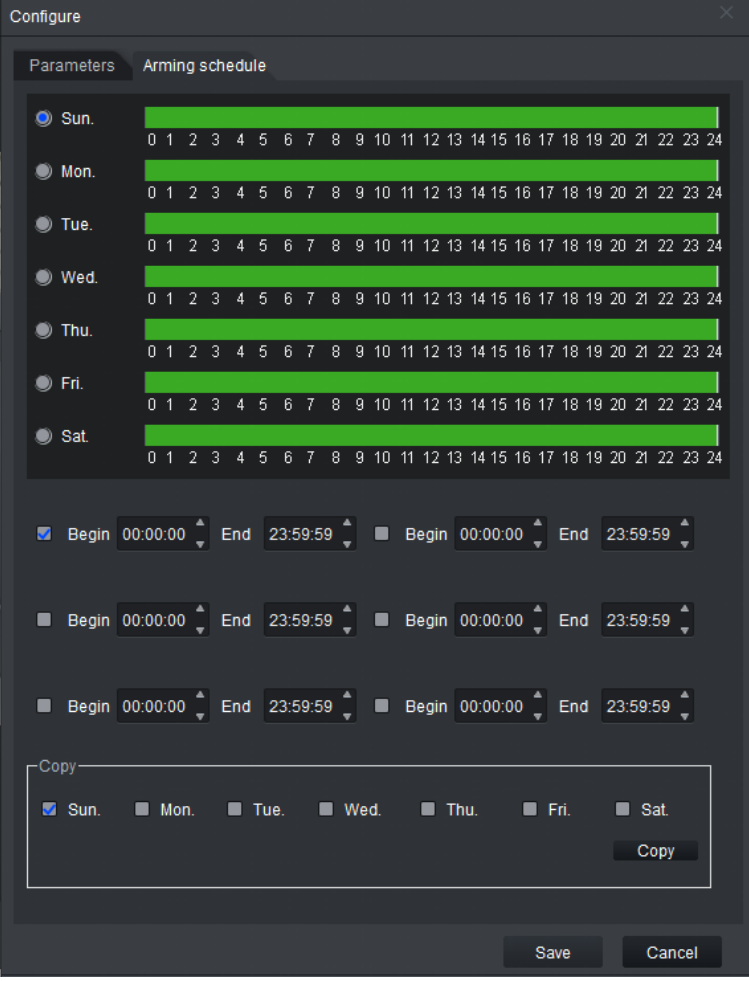

Figure 4-61 Arming schedule

3. Click **Save**.

Step 7 Save IVS.

- Click **Save** to save the IVS configuration and exit the page.
- Click **Apply** to save the IVS configuration without exiting the page.

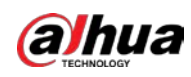

# **4.4.2.18 Sleeping with Quilt Covering Head Detection**

An alarm is triggered when a person sleeps with their head covered for longer than the defined time.

- Step 1 Click **Real Monitor** on the home page of the client.
- Step 2 right-click a channel, and then select **IVS Config**.
- Step 3 Select the smart plan, and then click **Next** to go to the IVS page.
- Step 4 Click **Add rule**.
- Step 5 Enter the **Rule name** and select **SleepDetect** from the rule type.

Draw a detection area on the monitoring screen on the left.

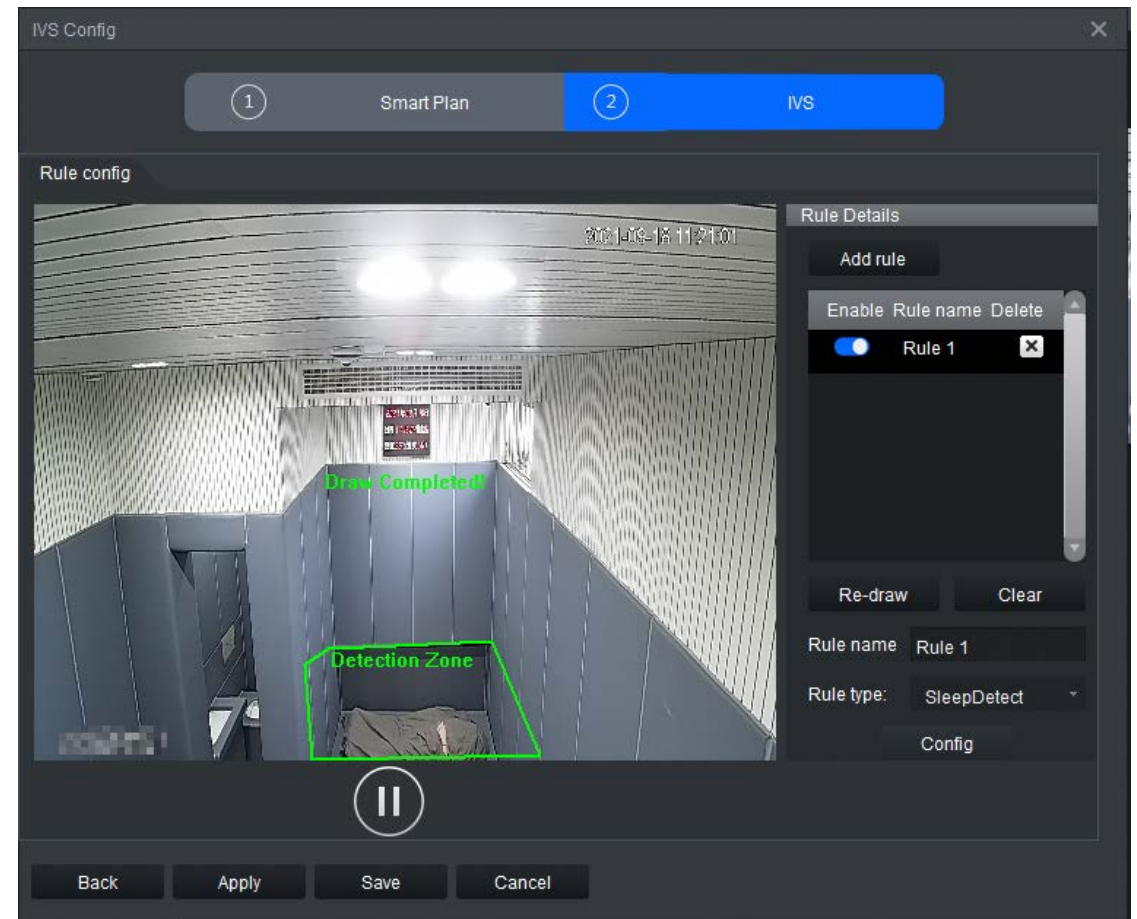

#### Figure 4-62 Sleep with head covered

- Step 6 Click **Config** to configure the parameters and the arming schedule.
	- 1. Click **Parameters** to configure the parameters.

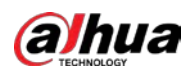

### Figure 4-63 Parameters

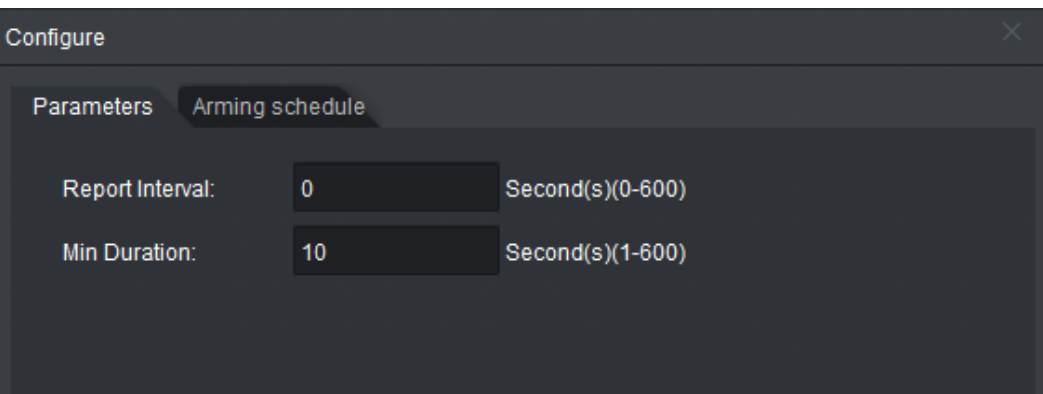

Table 4-15 Parameters

| <b>Parameter</b>    | <b>Description</b>                                                                                                    |
|---------------------|----------------------------------------------------------------------------------------------------|
| <b>Min Duration</b> | An alarm is triggered when a person sleeps with their head covered for<br>longer than the minimum duration.                                                                                                   |
| Report Interval     | When an alarm even occurs, and the target remains in the detection area for<br>longer than the defined interval, another alarm will be triggered and<br>information on the event will be shown on the screen. |

### 2. Click **Arming schedule** to change the arming schedule.

- Full-time arming is enabled by default. You can adjust the arming time.
- You can set up to six periods for each day.
- After configuring the arming schedule for one day, you can select other days (one or more) in the **Copy** section, and then click **Copy** to copy the configured arming schedule for other days.

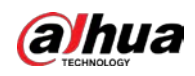

Figure 4-64 Arming schedule

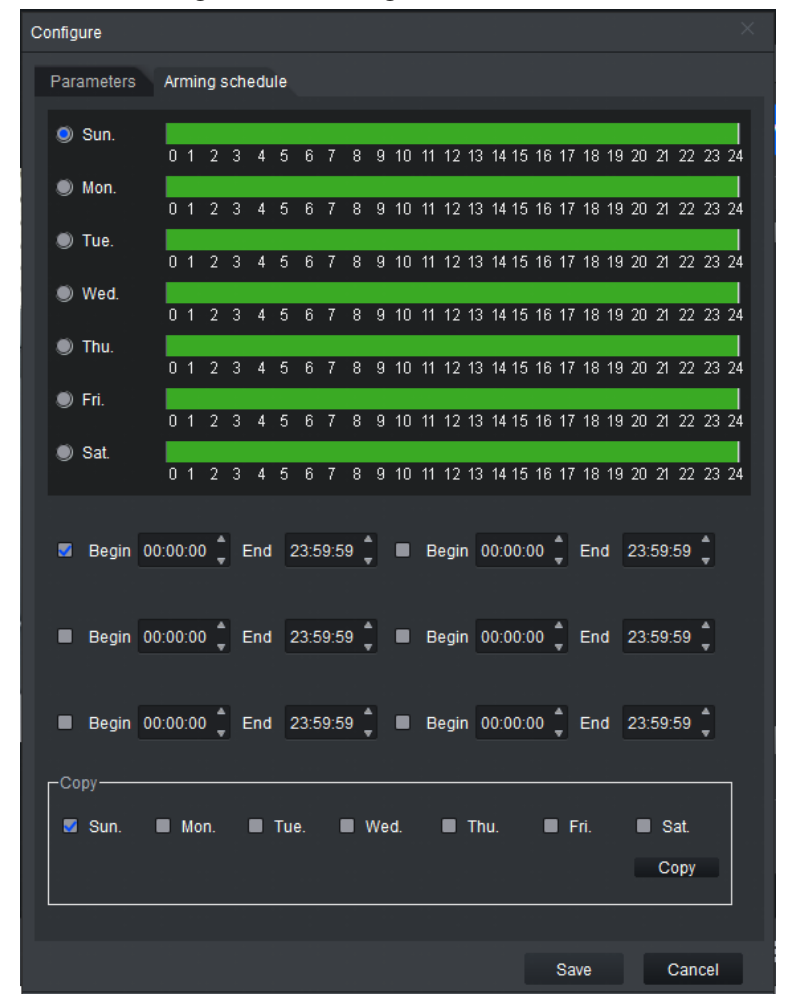

- 3. Click **Save**.
- Step 7 Save IVS.
	- Click **Save** to save the IVS configuration and exit the page.
	- Click **Apply** to save the IVS configuration without exiting the page.

## **4.4.2.19 Posture Detection**

An alarm is triggered when a person hits the wall repeatedly for longer than the defined time.

- Step 1 Click **Real Monitor** on the home page of the client.
- Step 2 right-click a channel, and then select **IVS Config**.
- Step 3 Select the smart plan, and then click **Next** to go to the IVS page.
- Step 4 Click **Add rule**.
- Step 5 Enter a **Rule name** and select **GeneralAttitudeDetection** from the rule type.
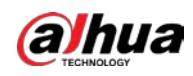

#### Figure 4-65 Posture detection

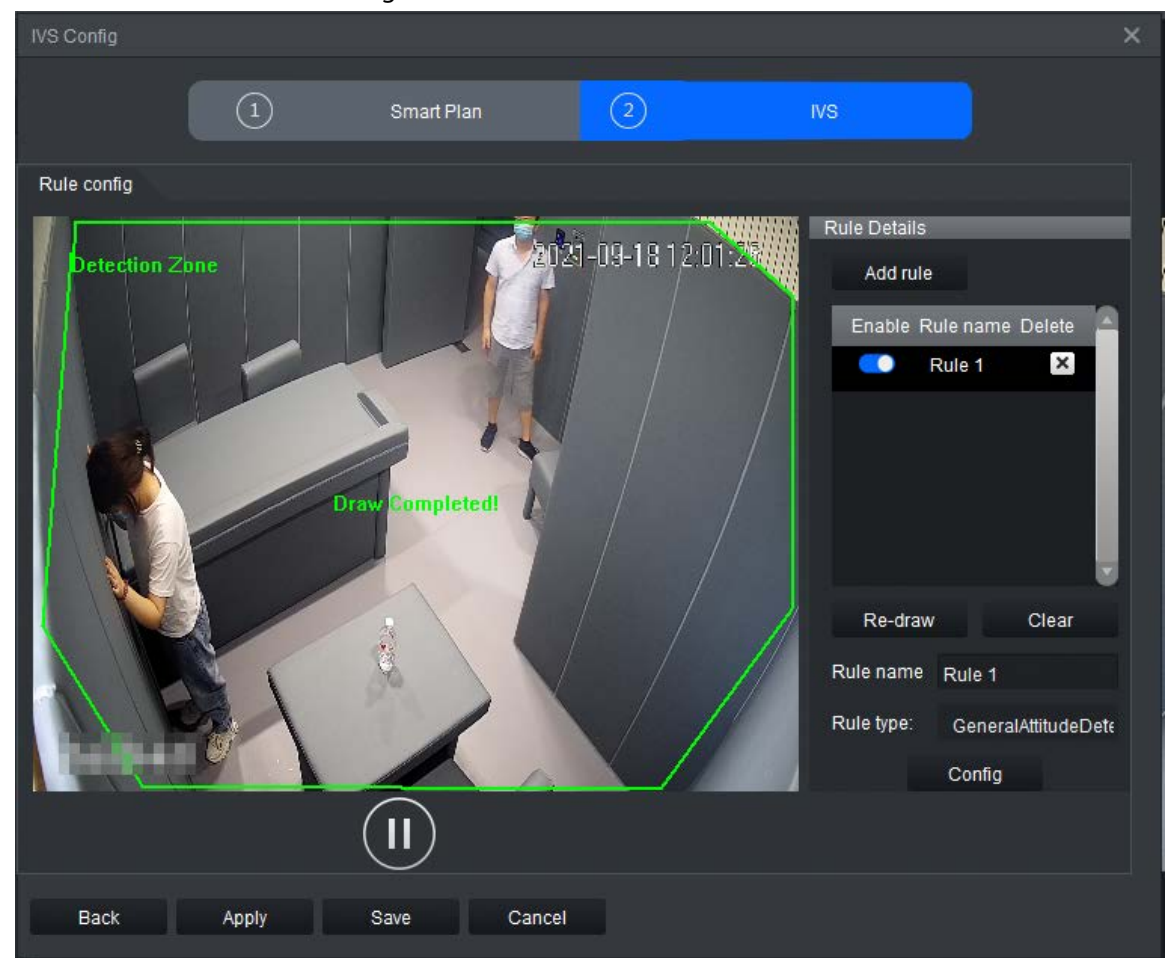

Step 6 Click **Config** to configure the parameters and the arming schedule.

1. Click **Parameters** to configure the parameters.

#### Figure 4-66 Parameters

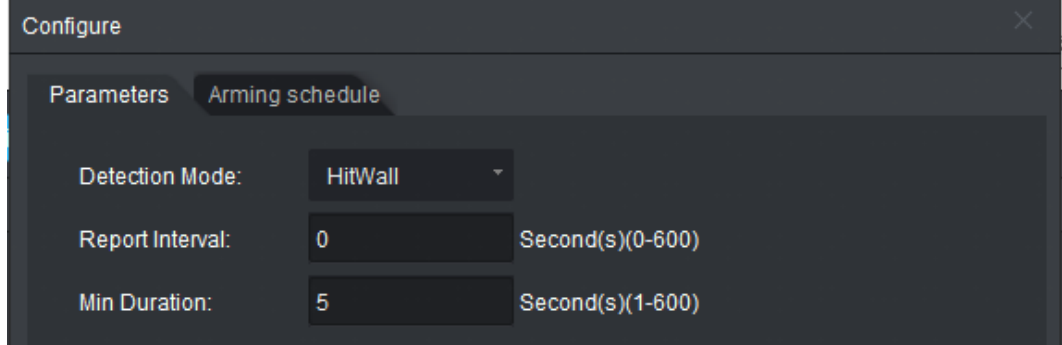

Table 4-16 Parameters

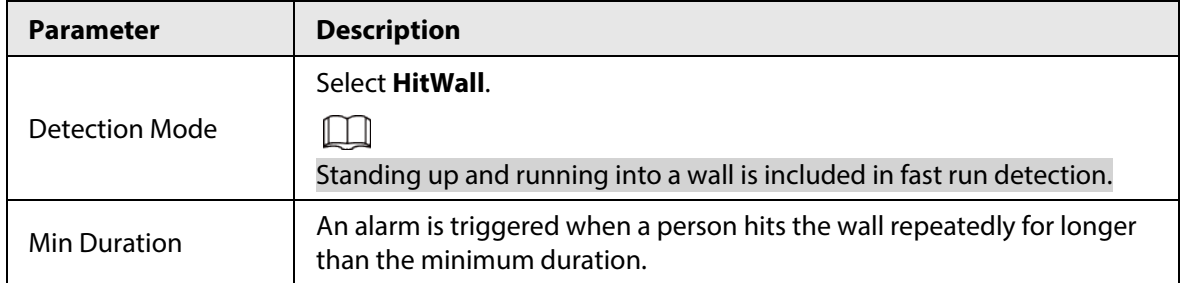

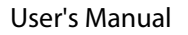

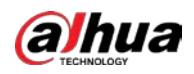

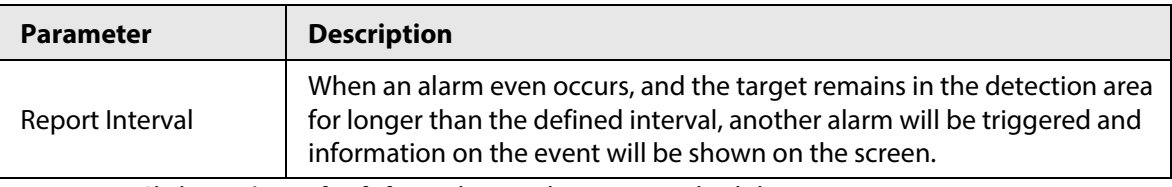

- 2. Click **Arming schedule** to change the arming schedule.
	- Full-time arming is enabled by default. You can adjust the arming time.
	- You can set up to six periods for each day.
	- After configuring the arming schedule for one day, you can select other days (one or more) in the **Copy** section, and then click **Copy** to copy the configured arming schedule for other days.

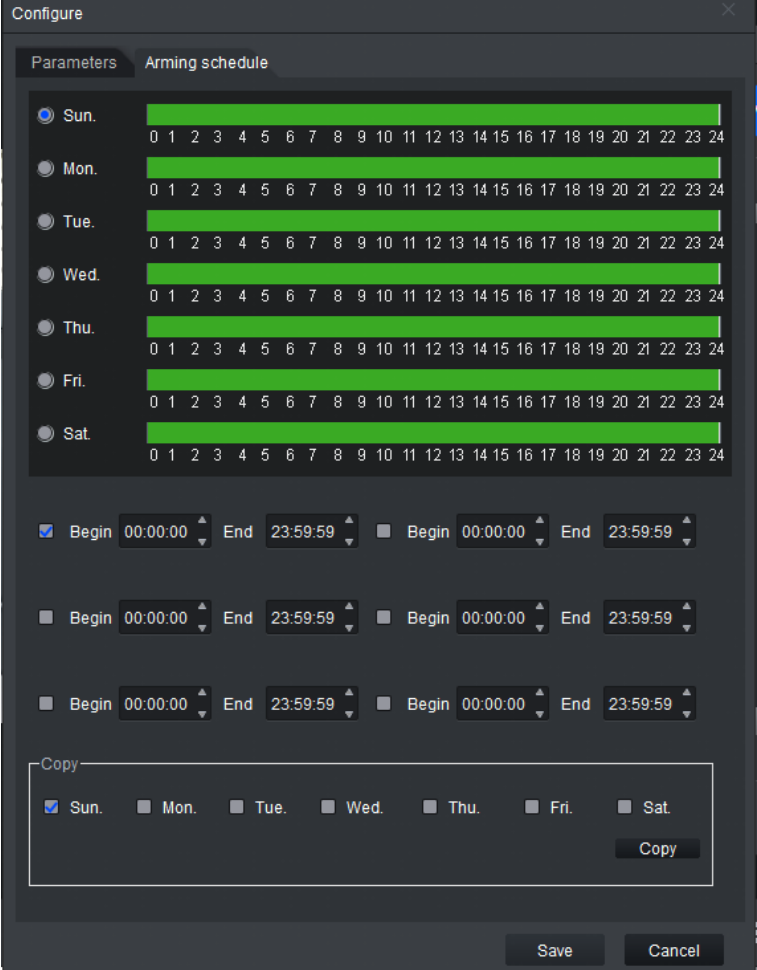

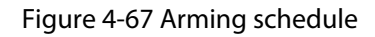

- 3. Click **Save**.
- Step 7 Save IVS.
	- Click **Save** to save the IVS configuration and exit the page.
	- Click **Apply** to save the IVS configuration without exiting the page.

# **4.4.3 Video Quality Diagnosis**

Video quality diagnosis includes detection of video loss, overly dim images, overly bright images, color cast,blurred images, B/W images, dithering video, frozen images, tampering video, and scence change. An alarm is triggered when any of the values for the video quality diagnosis rules is

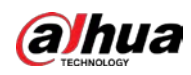

exceeded in the video.

# Prerequisites

Server has been added. For details, see "4.3.1 Adding Devices".

# Procedure

- Step 1 On the home page of the client, click **Device Manager** >  $\begin{bmatrix} \bullet \end{bmatrix}$ .
- Step 2 Select **Enable** to enable video quality diagnosis.
- Step 3 Configure the parameters.

Figure 4-68 Video Quality Diagnosis

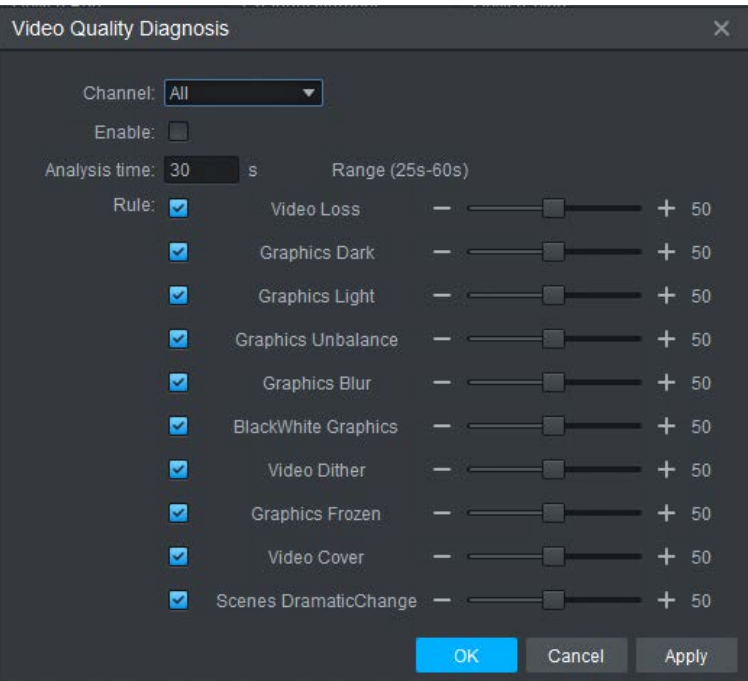

Table 4-17 Parameter description

| <b>Item</b>   | <b>Description</b>                                                                                               |  |  |  |
|---------------|----------------------------------------------------------------------------------------------------|--|--|--|
| Channel       | Select all the channels.                                                                                         |  |  |  |
| Analysis time | Select the range for the video analysis duration from 25 s to 60 s.<br>It is 30 s by default.                    |  |  |  |
| Rule          | Select required diagnosis rules, and then drag the slider to configure the<br>value, which ranges from 1 to 100. |  |  |  |

Step 4 Click **OK**.

# **4.4.4 (Optional) Target Filter**

Target filter is used to customize the size of the target and to keep targets within range. It can be to

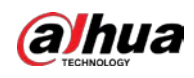

filter out targets that are too small or too large.

 $\Box$ 

Target filter is available for tripwire, intrusion, climbing detection, getting up detection, sleep detection, and staying alone detection.

- Step 1 Click **Real Monitor** on the home page.
- Step 2 right-click a channel, and then select **IVS Config**.
- Step 3 Click **Target Filter**.

Figure 4-69 Target filter

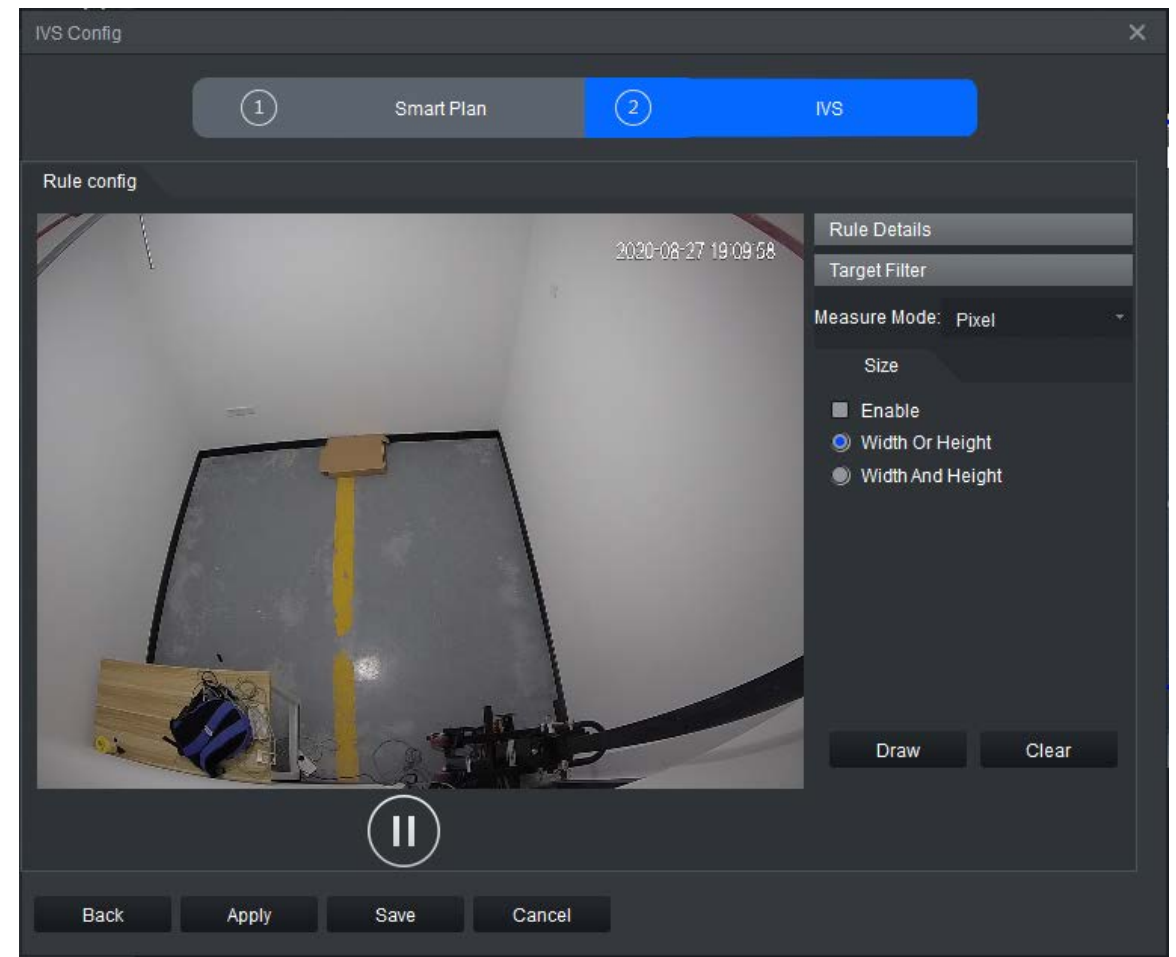

Step 4 Select **Enable**, and then select **Width Or Height** or **Width And Height** as the filter mode.

 $\Box$ 

**Width And Height** means that both width and height should be met; **Width Or Height** means that either width or height should be met.

Step 5 Click **Draw** to draw a filter, and then adjust the size of the outer box and inner box separately.

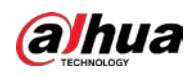

#### Figure 4-70 Draw filter boxes

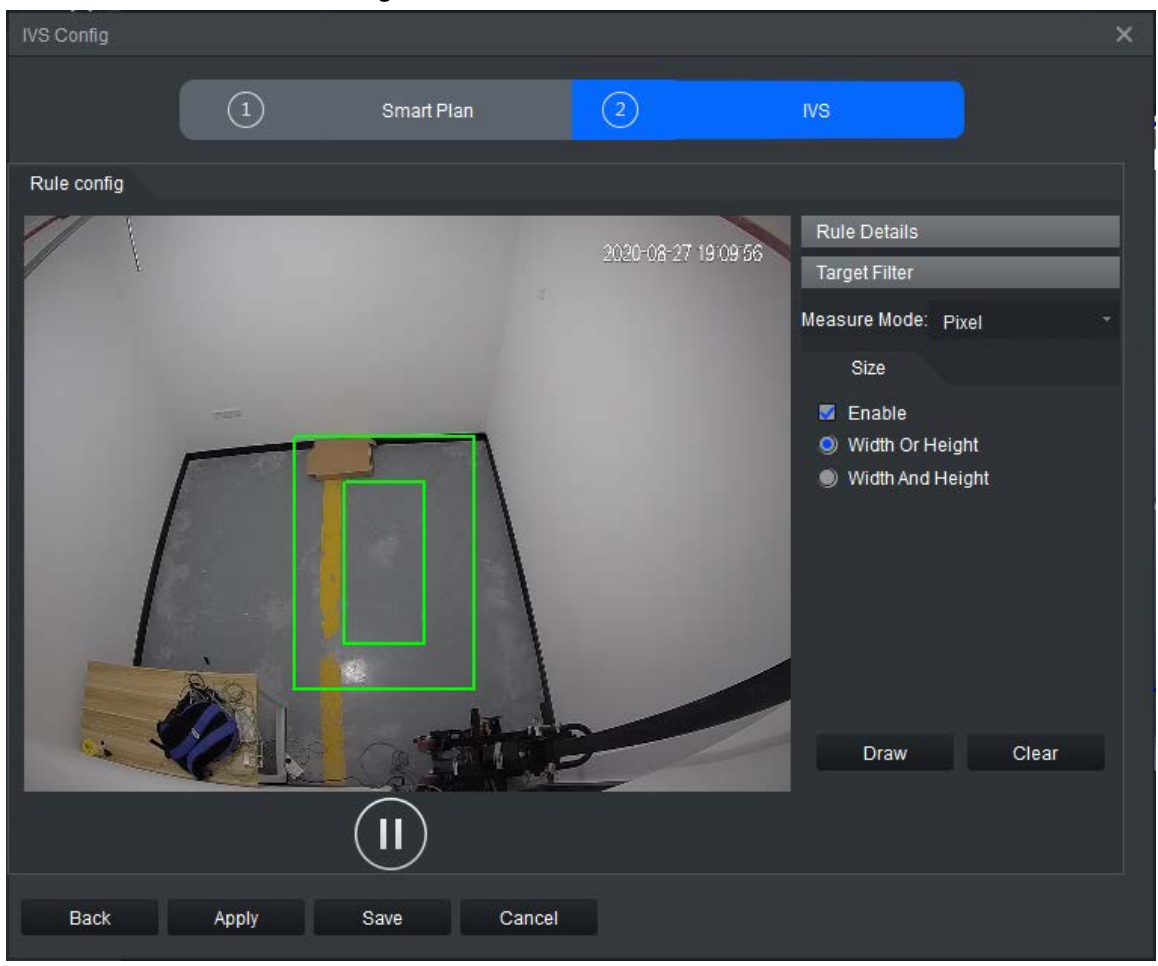

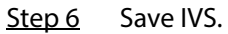

- Click **Save** to save the IVS configuration and exit the page.
- Click **Apply** to save the IVS configuration without exiting the page.

# **4.5 Real-time Monitoring**

Log in to the server remotely at the client to view the real-time monitoring image.

- Step 1 Click **Real Monitor** on the home page.
	- View the server list on the left side.
	- indicates that the server is offline. right-click a server and then click **Login** to log in to the server.
	- indicates that the server is online. right-click a server and then click **Logout** to log out of the server.
- Step 2 (Optional) Click the **Driginal**  $\bullet$  drop-down box, and then select the display scale of the video image. Click  $\Box$   $\Box$   $\ddot{\mathbf{H}}$   $\ddot{\mathbf{H}}$  and select window layout.
- Step 3 Enable real-time channel monitoring.
	- Select a monitoring window, and then double-click a channel to enable real-time monitoring.
	- Drag the channel to the monitoring window.
	- Select a monitoring window, and then right-click the channel to select **Start**

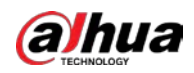

**Monitoring.**  $\Box$  indicates that the channel is in live view.  $\Box$  indicates that the live view of the channel is not enabled.

Intelligent event alarm information is displayed on the right side. Double-click the alarm information to view details.

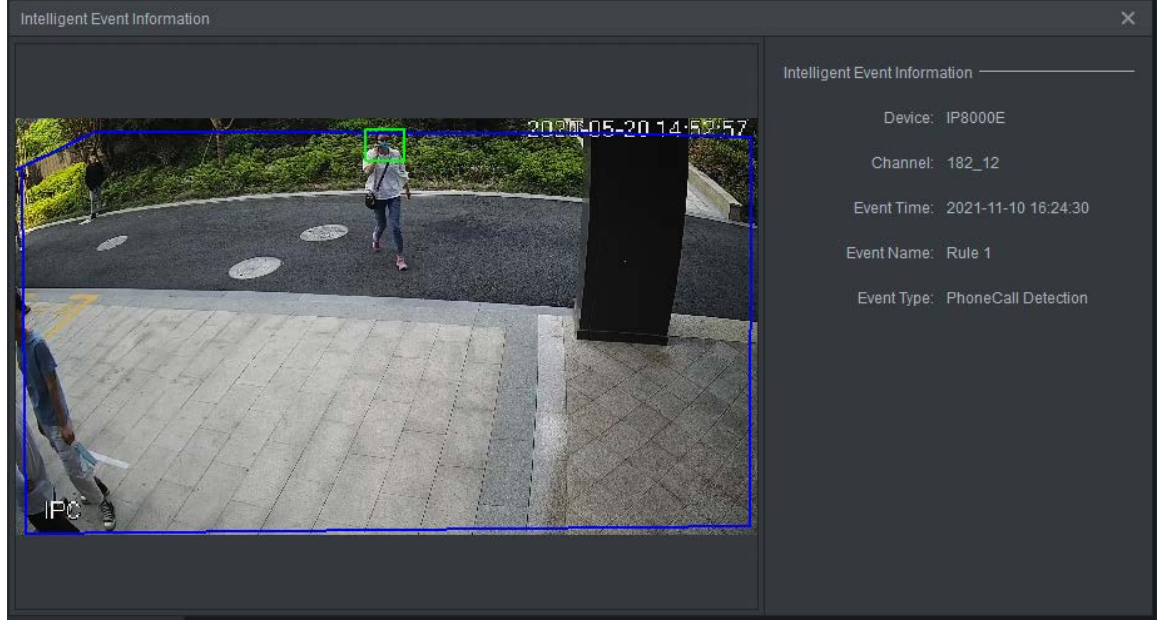

Figure 4-71 Alarm details

Right-click a channel and then select **IVS Config** to enter the IVS page.

Figure 4-72 Real-time monitoring

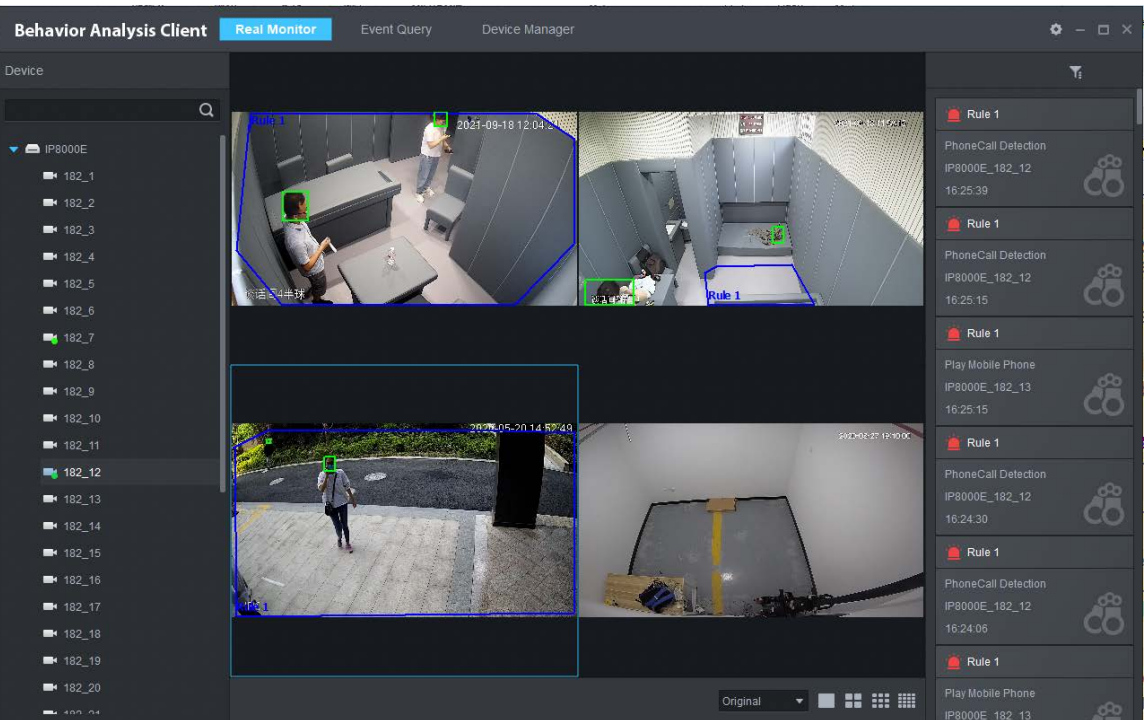

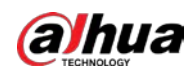

# **4.6 Searching for Alarm Information**

Search for the alarm event information of channels that are on the event detection server within the defined time.

# Procedure

- **Step 1** Select **Event Query** >  $\begin{bmatrix} \circ \\ \circ \end{bmatrix}$ .
- Step 2 Select a server and channels under it.
- Step 3 Select **Event Type**.
- Step 4 Set **Snapshot Time**.
- Step 5 Click **Search**.

Click **Total Count** at the lower-right corner, and the records are displayed.

| <b>Behavior Analysis Client</b><br>$\Phi - \Box$ $\times$<br>Real Monitor<br><b>Event Query</b><br>Device Manager |                                          |                              |                  |                     |                        |                                                 |  |  |
|----------------------------------------------------------------------------------------------------|------------------------------------------|------------------------------|------------------|---------------------|------------------------|-------------------------------------------------|--|--|
|                                                                                                    | Device                                   | Export Selected A Export All |                  |                     |                        |                                                 |  |  |
|                                                                                                    | <b>E IP8000E</b><br>$\blacktriangledown$ | п                            | Channel          | Snapshot Time       | Event Type             | Event Name                                      |  |  |
|                                                                                                    | Channel:                                 | п                            | mmh1             | 2021-11-10 15:55:01 | Sleep Detection        | Rule 1                                          |  |  |
|                                                                                                    | 182_1;182_2;182_3;182_4;182_5;182_       | $\Box$                       | mmh1             | 2021-11-10 15:54:11 | <b>Sleep Detection</b> | Rule 1                                          |  |  |
|                                                                                                    | Event Type:                              | π                            | mmh1             | 2021-11-10 15:52:35 | <b>Sleep Detection</b> | Rule 1                                          |  |  |
|                                                                                                    | Tripwire;Intrusion;Fight Detection;Smok  | $\Box$                       | mmh1             | 2021-11-10 15:49:12 | <b>Sleep Detection</b> | Rule 1                                          |  |  |
|                                                                                                    | Snapshot Time:                           | п                            | mmh1             | 2021-11-10 15:47:47 | Sleep Detection        | Rule 1                                          |  |  |
|                                                                                                    | 圓<br>11-01 00:00 - 11-10 23:59           | $\Box$                       | mmh1             | 2021-11-10 15:45:16 | <b>Sleep Detection</b> | Rule 1                                          |  |  |
|                                                                                                    |                                          | π                            | mmh1             | 2021-11-10 14:46:42 | <b>Sleep Detection</b> | Rule 1                                          |  |  |
|                                                                                                    |                                          | $\Box$                       | mmh1             | 2021-11-10 14:45:51 | <b>Sleep Detection</b> | Rule 1                                          |  |  |
|                                                                                                    |                                          | п                            | mmh <sub>1</sub> | 2021-11-10 14:44:14 | <b>Sleep Detection</b> | Rule 1                                          |  |  |
|                                                                                                    |                                          | Ð                            | mmh1             | 2021-11-10 14:40:52 | <b>Sleep Detection</b> | Rule 1                                          |  |  |
|                                                                                                    |                                          | п                            | mmh1             | 2021-11-10 14:39:26 | <b>Sleep Detection</b> | Rule 1                                          |  |  |
|                                                                                                    |                                          | $\Box$                       | mmh1             | 2021-11-10 14:36:56 | Sleep Detection        | Rule 1                                          |  |  |
|                                                                                                    |                                          | $\Box$                       | mmh1             | 2021-11-10 13:38:20 | <b>Sleep Detection</b> | Rule 1                                          |  |  |
|                                                                                                    |                                          | D.                           | mmh1             | 2021-11-10 13:37:30 | <b>Sleep Detection</b> | Rule 1                                          |  |  |
|                                                                                                    |                                          | π                            | mmh <sub>1</sub> | 2021-11-10 13:35:54 | <b>Sleep Detection</b> | Rule 1                                          |  |  |
|                                                                                                    |                                          | $\Box$                       | mmh1             | 2021-11-10 13:32:31 | <b>Sleep Detection</b> | Rule 1                                          |  |  |
|                                                                                                    |                                          | п                            | mmh1             | 2021-11-10 13:31:06 | Sleep Detection        | Rule 1                                          |  |  |
|                                                                                                    |                                          | $\Box$                       | mmh1             | 2021-11-10 13:28:35 | <b>Sleep Detection</b> | Rule 1                                          |  |  |
|                                                                                                    |                                          | T                            | mmh1             | 2021-11-10 12:29:58 | Sleep Detection        | Rule 1                                          |  |  |
|                                                                                                    |                                          | $\Box$                       | mmh1             | 2021-11-10 12:29:09 | <b>Sleep Detection</b> | Rule 1                                          |  |  |
|                                                                                                    |                                          | π                            | mmh1             | 2021-11-10 12:27:32 | <b>Sleep Detection</b> | Rule 1                                          |  |  |
|                                                                                                    | <b>Search</b>                            | $\Box$                       | mmh1             | 2021-11-10 12:24:09 | <b>Sleep Detection</b> | Rule 1                                          |  |  |
|                                                                                                    | Reset                                    |                              |                  |                     |                        | $\mathbf{1}$ $\mathbf{1}$<br><b>Total Count</b> |  |  |

Figure 4-73 Select event time

Step 6 Double-click the alarm event record to view the alarm event. Click **Previous** or **Next** to view details on other intelligent events.

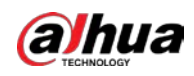

#### Figure 4-74 Intelligent event details

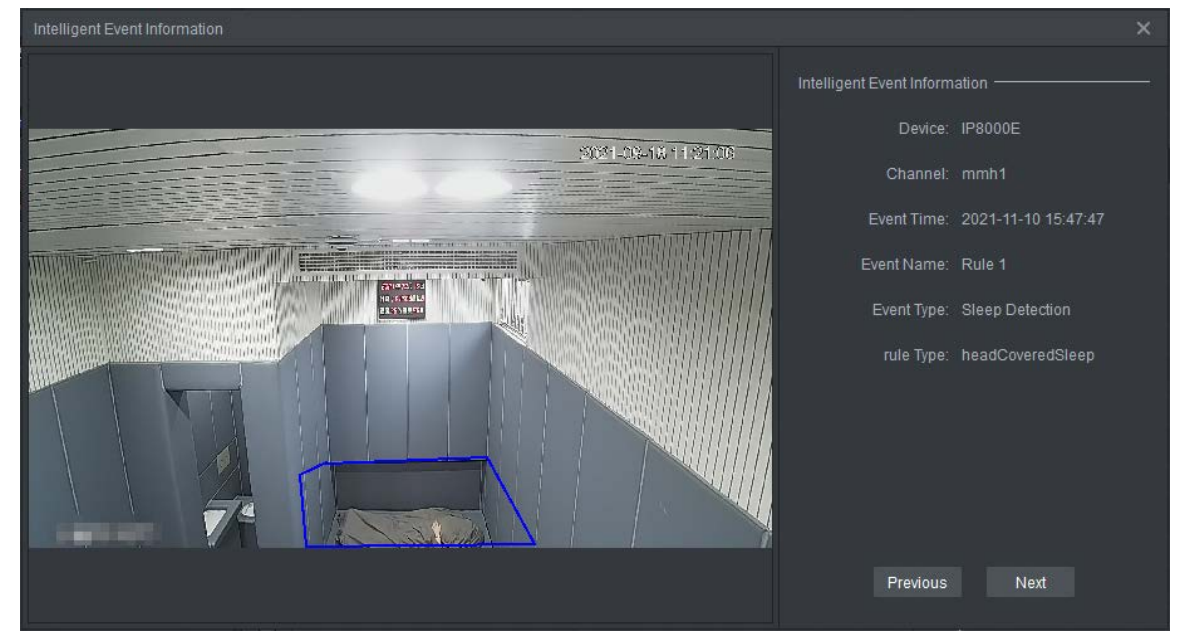

# Related Operations

● Select the alarm records as needed, and then click **Export Selected** to export them to your computer in CSV, Excel or TXT format.

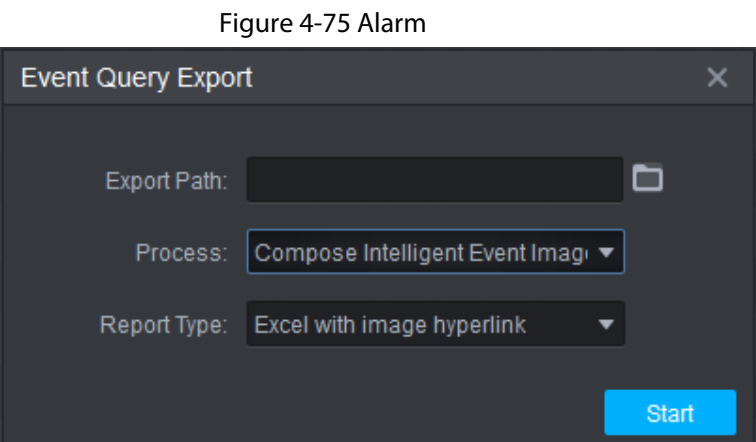

● Click **Total Count** at the lower-right corner, and then click **Export All** to export all alarm records to your computer in CSV, Excel or TXT format.

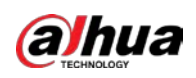

# **Appendix 1 Cybersecurity Recommendations**

Cybersecurity is more than just a buzzword: it's something that pertains to every device that is connected to the internet. IP video surveillance is not immune to cyber risks, but taking basic steps toward protecting and strengthening networks and networked appliances will make them less susceptible to attacks. Below are some tips and recommendations from Dahua on how to create a more secured security system.

# **Mandatory actions to be taken for basic equipment network security:**

# 1. **Use Strong Passwords**

Please refer to the following suggestions to set passwords:

- The length should not be less than 8 characters.
- Include at least two types of characters; character types include upper and lower case letters, numbers and symbols.
- Do not contain the account name or the account name in reverse order.
- Do not use continuous characters, such as 123, abc, etc.
- Do not use overlapped characters, such as 111, aaa, etc.
- 2. **Update Firmware and Client Software in Time**
	- According to the standard procedure in Tech-industry, we recommend to keep your equipment (such as NVR, DVR, IP camera, etc.) firmware up-to-date to ensure the system is equipped with the latest security patches and fixes. When the equipment is connected to the public network, it is recommended to enable the"auto-check for updates" function to obtain timely information of firmware updates released by the manufacturer.
	- We suggest that you download and use the latest version of client software.

# **"Nice to have" recommendations to improve your equipment network security:**

# 1. **Physical Protection**

We suggest that you perform physical protection to equipment, especially storage devices. For example, place the equipment in a special computer room and cabinet, and implement welldone access control permission and key management to prevent unauthorized personnel from carrying out physical contacts such as damaging hardware, unauthorized connection of removable equipment (such as USB flash disk, serial port), etc.

# 2. **Change Passwords Regularly**

We suggest that you change passwords regularly to reduce the risk of being guessed or cracked.

## 3. **Set and Update Passwords Reset Information Timely**

The equipment supports password reset function. Please set up related information for password reset in time, including the end user's mailbox and password protection questions. If the information changes, please modify it in time. When setting password protection questions, it is suggested not to use those that can be easily guessed.

## 4. **Enable Account Lock**

The account lock feature is enabled by default, and we recommend you to keep it on to guarantee the account security. If an attacker attempts to log in with the wrong password several times, the corresponding account and the source IP address will be locked.

# 5. **Change Default HTTP and Other Service Ports**

We suggest you to change default HTTP and other service ports into any set of numbers between

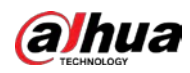

1024–65535, reducing the risk of outsiders being able to guess which ports you are using.

#### 6. **Enable HTTPS**

We suggest you to enable HTTPS, so that you visit Web service through a secure communication channel.

## 7. **MAC Address Binding**

We recommend you to bind the IP and MAC address of the gateway to the equipment, thus reducing the risk of ARP spoofing.

## 8. **Assign Accounts and Privileges Reasonably**

According to business and management requirements, reasonably add users and assign a minimum set of permissions to them.

## 9. **Disable Unnecessary Services and Choose Secure Modes**

If not needed, it is recommended to turn off some services such as SNMP, SMTP, UPnP, etc., to reduce risks.

If necessary, it is highly recommended that you use safe modes, including but not limited to the following services:

- SNMP: Choose SNMP v3, and set up strong encryption passwords and authentication passwords.
- SMTP: Choose TLS to access mailbox server.
- FTP: Choose SFTP, and set up strong passwords.
- AP hotspot: Choose WPA2-PSK encryption mode, and set up strong passwords.

## 10. **Audio and Video Encrypted Transmission**

If your audio and video data contents are very important or sensitive, we recommend that you use encrypted transmission function, to reduce the risk of audio and video data being stolen during transmission.

Reminder: encrypted transmission will cause some loss in transmission efficiency.

#### 11. **Secure Auditing**

- Check online users: we suggest that you check online users regularly to see if the device is logged in without authorization.
- Check equipment log: By viewing the logs, you can know the IP addresses that were used to log in to your devices and their key operations.

## 12. **Network Log**

Due to the limited storage capacity of the equipment, the stored log is limited. If you need to save the log for a long time, it is recommended that you enable the network log function to ensure that the critical logs are synchronized to the network log server for tracing.

## 13. **Construct a Safe Network Environment**

In order to better ensure the safety of equipment and reduce potential cyber risks, we recommend:

- Disable the port mapping function of the router to avoid direct access to the intranet devices from external network.
- The network should be partitioned and isolated according to the actual network needs. If there are no communication requirements between two sub networks, it is suggested to use VLAN, network GAP and other technologies to partition the network, so as to achieve the network isolation effect.
- Establish the 802.1x access authentication system to reduce the risk of unauthorized access to private networks.

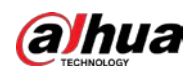

● Enable IP/MAC address filtering function to limit the range of hosts allowed to access the device.

# More information

Please visit Dahua official website security emergency response center for security announcements and the latest security recommendations.

# ENABLING A SAFER SOCIETY AND SMARTER LIVING